**SyncMaster 2443BW/2443BWX**

# **LCD Moniteur**

# Manuel de l'utilisateur

### **Mesures de sécurité**

#### **Signalement**

 **Remarque**

Respectez ces instructions de sécurité afin de garantir votre sécurité et d'éviter tout dommage matériel.

Veillez à lire attentivement les instructions et à utiliser le produit correctement.

#### **Avertissement / Mise en garde**

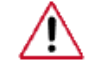

Dans le cas contraire, des blessures, voire un décès, sont possibles.

Dans le cas contraire, des dommages matériels, voire des blessures, sont possibles.

#### *E* Conventions de signalement

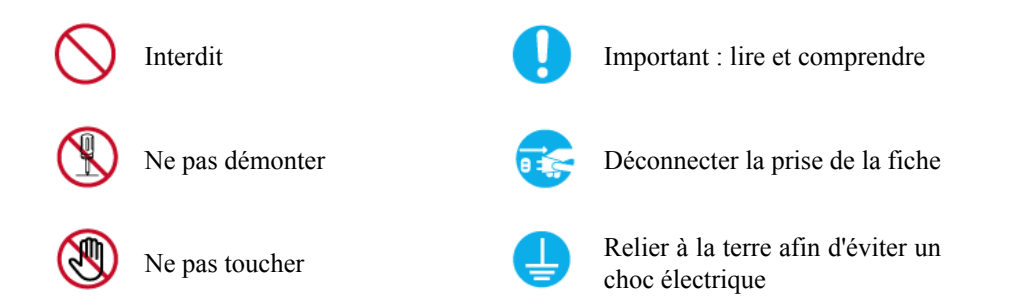

#### **Alimentation**

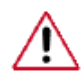

Lorsque l'appareil n'est pas utilisé pendant un certain temps, réglez l'ordinateur sur DPM.

Si vous utilisez un économiseur d'écran, réglez-le sur le mode d'écran actif.

Les images n'ont qu'une valeur de référence et ne sont pas applicables à tous les cas (ni à tous les pays).

Raccourci vers les instructions anti-rémanence

• Vous risquez un choc électrique.

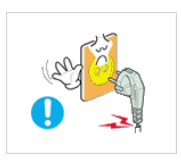

 N'utilisez pas de prise ni de cordon d'alimentation endommagé, ni de prise électrique descellée ou endommagée.

• Cela pourrait provoquer un choc électrique ou un incendie.

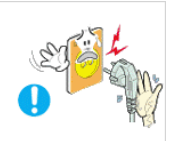

 Ne branchez et ne débranchez pas la prise d'alimentation avec les mains mouillées.

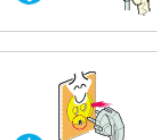

 Veillez à brancher le cordon d'alimentation sur une prise secteur mise à la terre.

• Cela pourrait provoquer un choc électrique ou entraîner des blessures.

Assurez-vous que la prise d'alimentation est correctement branchée.

Sinon, vous risquez un incendie.

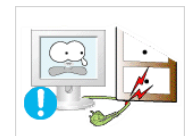

 Ne pliez pas la prise d'alimentation, ne tirez pas dessus et ne placez pas d'objet lourd dessus.

Sinon, vous risquez un incendie.

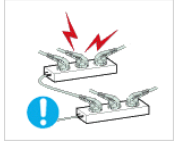

Ne connectez pas plusieurs appareils sur la même prise électrique.

• Cela pourrait provoquer un incendie dû à une surchauffe.

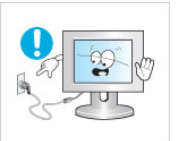

Ne débranchez pas le cordon d'alimentation lorsque le moniteur est sous tension.

• Vous risqueriez de provoquer un choc électrique et d'endommager le produit.

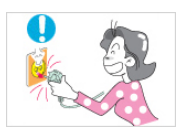

Pour déconnecter l'appareil du secteur, la prise doit être débranchée de la prise électrique du secteur. Par conséquent, la prise du secteur doit être en état de marche.

• Vous risquez un choc électrique ou un incendie.

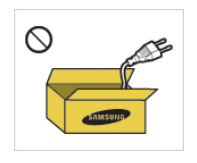

 Utilisez uniquement le cordon d'alimentation fourni par notre société. Et n'utilisez pas le cordon d'alimentation fourni pour un autre produit.

• Cela pourrait provoquer un choc électrique ou un incendie.

#### **Installation**

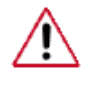

Contactez un Centre de services agréé si le moniteur est destiné à une installation dans des endroits exposés à la poussière, à des températures faibles ou élevées, à une forte humidité, à des substances chimiques et s'il a été prévu pour fonctionner 24/24 heures, comme dans des aéroports, des gares ferroviaires, etc.

Si vous ne le faites pas, vous risquez d'endommager gravement votre écran.

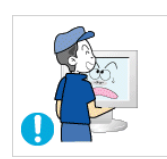

Ne laissez pas tomber le moniteur lorsque vous le déplacez.

• Cela pourrait endommager le produit ou blesser quelqu'un.

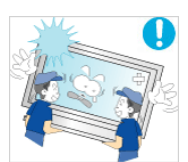

 Assurez-vous que deux personnes au moins soulèvent et déplacent le produit.

• Sinon, il risque de tomber et d'entraîner des blessures ou des dommages matériels.

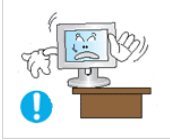

 Lorsque vous installez le produit dans une armoire ou un rack, veillez à ce que l'extrémité inférieure avant du produit ne dépasse pas du support.

- Il risquerait de tomber et d'occasionner des blessures.
- Utilisez une armoire ou un rack dont la taille est adaptée au produit.

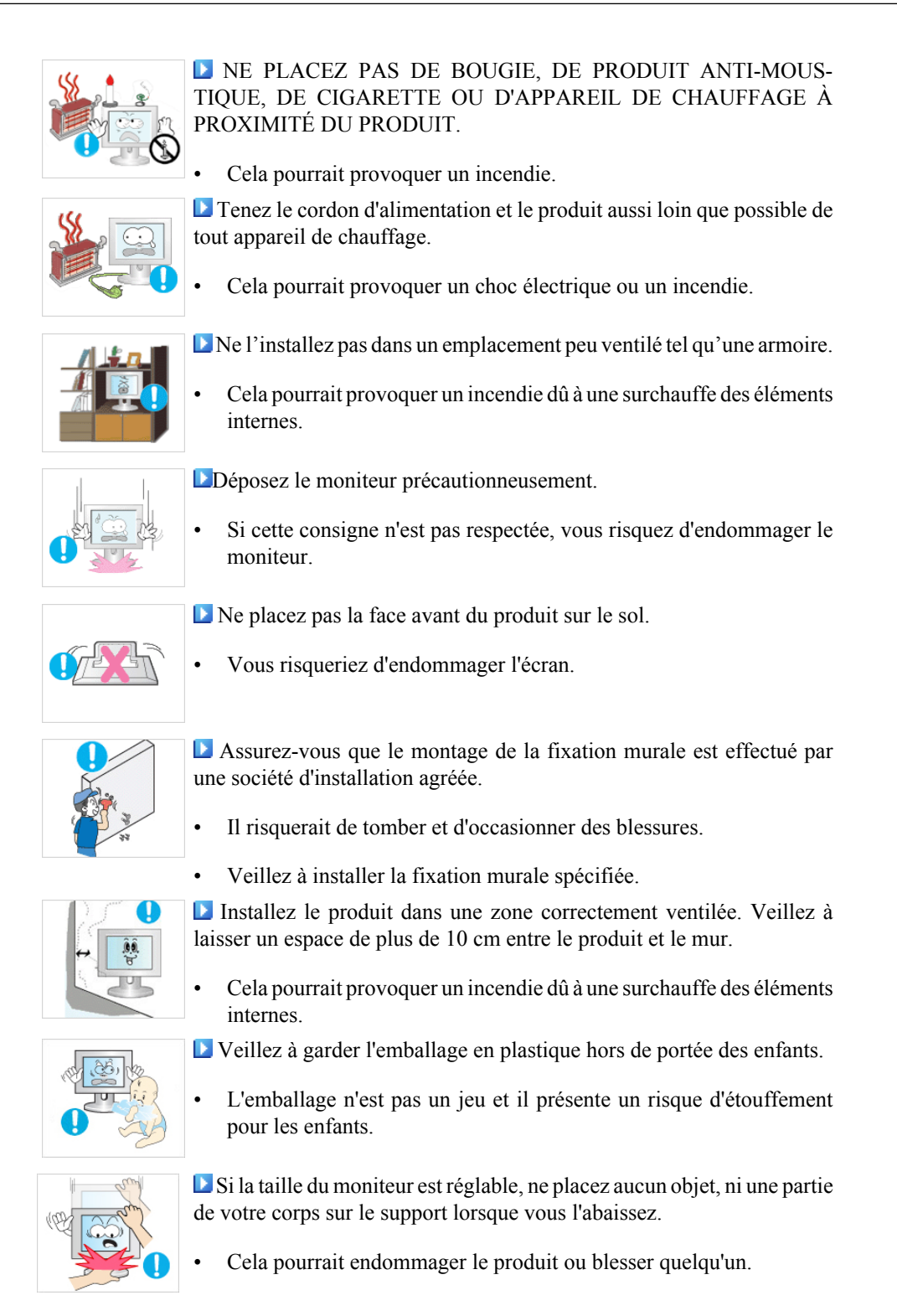

#### **Nettoyage**

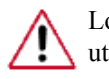

Lorsque vous nettoyez le boîtier du moniteur ou la surface de l'écran TFT-LCD, utilisez un chiffon doux légèrement humidifié.

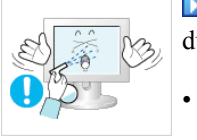

 Ne pulvérisez pas de produit de nettoyage directement sur la surface du produit.

• Cela pourrait provoquer une décoloration et une déformation de la structure et la surface de l'écran risquerait de se détacher.

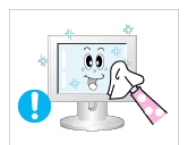

 Nettoyez le moniteur à l'aide d'un chiffon doux impregné uniquement d'un produit prévu à cet effet. Si vous utilisez un produit nettoyant non spécifique aux moniteurs, vous devez le diluer dans de l'eau en respectant la proportion 1:10.

 Lorsque vous nettoyez la fiche ou dépoussiérez la prise, utilisez un chiffon sec.

Le non-respect de cette consigne risque de provoquer un incendie.

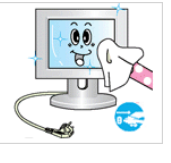

 Lorsque vous nettoyez le produit, veillez à débrancher le cordon d'alimentation.

• Cela pourrait provoquer un choc électrique ou un incendie.

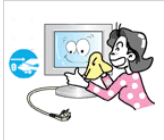

 Lorsque vous nettoyez le produit, veillez à débrancher le cordon d'alimentation et à le nettoyer à l'aide d'un chiffon sec.

• (N'utilisez pas de produits chimiques tels que de la cire, du benzène, de l'alcool, du diluant pour peinture, du produit anti-moustique, du lubrifiant ou un produit détergent.) Ces produits risqueraient de modifier l'aspect de la surface et de décoller les étiquettes informatives apposées sur le produit.

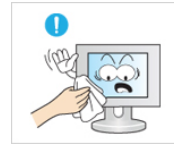

 Etant donné que la surface externe du produit se raye facilement, veillez à n'utiliser que le type de chiffon spécifié.

Utilisez le type de chiffon spécifié et ajoutez simplement un peu d'eau. La présence d'un corps étranger sur le chiffon risquerait de rayer le produit. Il est donc conseillé de bien le secouer avant de l'utiliser.

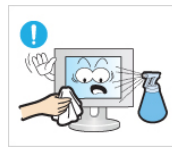

 Lorsque vous nettoyez le produit, ne pulvérisez pas d'eau directement sur le corps du produit.

- Veillez à ce que l'eau ne pénètre pas dans le produit et qu'il ne soit pas humide.
- Cela pourrait provoquer un choc électrique, un incendie ou un dysfonctionnement.

### **Autres**

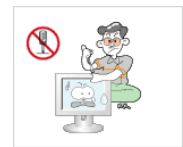

 Le produit est un produit à haute tension. Veillez à ce que les utilisateurs ne le démontent pas, ne le réparent pas ou ne le modifient pas euxmêmes.

• Cela pourrait provoquer un choc électrique ou un incendie. Pour toute réparation, contactez un Centre de services.

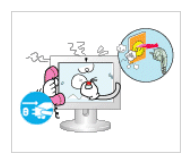

 Si des odeurs ou des bruits inhabituels émanent de votre appareil, débranchez-le immédiatement et contactez un Centre de services.

• Cela pourrait provoquer un choc électrique ou un incendie.

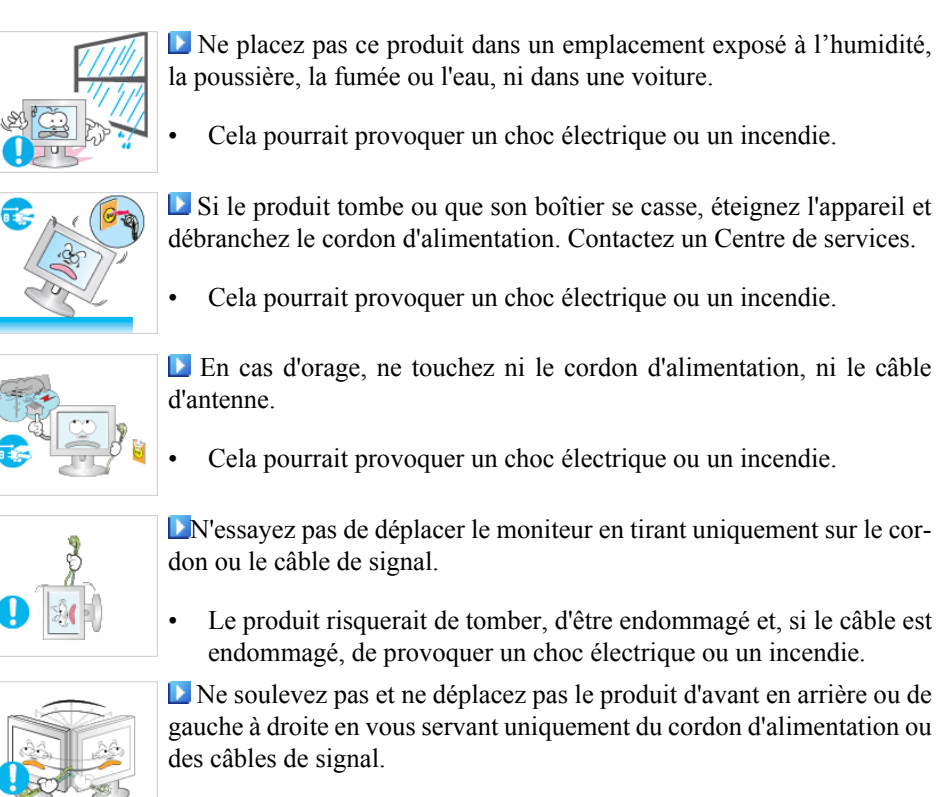

• Le produit risquerait de tomber, d'être endommagé et, si le câble est endommagé, de provoquer un choc électrique ou un incendie.

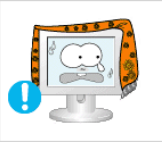

- Assurez-vous que les ouvertures de ventilation ne sont pas obstruées par une table ou un rideau.
- Cela pourrait provoquer un incendie dû à une surchauffe des éléments internes.

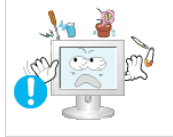

 Ne placez pas de récipients contenant de l'eau, des vases, des médicaments ou des objets métalliques sur le produit.

- Si de l'eau ou un corps étranger pénètre dans le produit, débranchez le cordon d'alimentation et contactez un Centre de services.
- Cela pourrait provoquer un choc électrique, un incendie ou un dysfonctionnement.

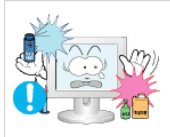

- N'utilisez pas et ne rangez pas de vaporisateur combustible ou de matériau inflammable à proximité du produit.
- Cela pourrait provoquer une explosion ou un incendie.

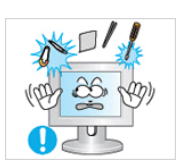

 N'insérez aucun objet métallique, tel que des baguettes, des pièces de monnaie ou des épingles, et aucun objet inflammable, tel que des allumettes ou du papier dans le produit (à travers les ouvertures de ventilation, les bornes d'entrée et de sortie, etc.).

- Si de l'eau ou un matériau étranger pénètre dans le produit, débranchez le cordon d'alimentation et contactez un Centre de services.
- Cela pourrait provoquer un choc électrique ou un incendie.

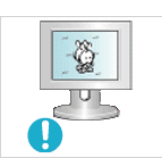

 Si le moniteur affiche une image fixe pendant une longue période, une image rémanente ou une tache peut apparaître.

- Si vous n'utilisez pas le produit pendant une longue période, placezle en mode veille ou utilisez un économiseur d'écran.
- 

Définissez une résolution et une fréquence appropriées au produit.

• Autrement, vous risqueriez de vous endommager la vue.

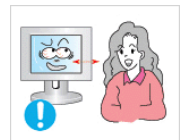

 Respectez une distance suffisante entre vos yeux et l'écran, au risque de souffrir de troubles de la vue.

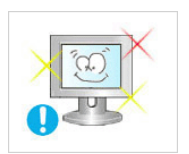

 Pour soulager vos yeux, faites une pause d'au moins cinq minutes toutes les heures.

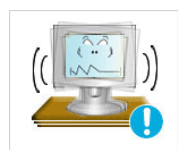

 N'installez pas le produit sur une surface instable telle qu'un rack chancelant, sur une surface irrégulière ou dans un endroit soumis à des vibrations.

- Autrement, il risque de tomber et d'entraîner des blessures ou des dommages matériels.
- Si vous utilisez le produit dans un endroit soumis à des vibrations, il risque d'être endommagé et de provoquer un incendie.

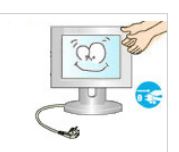

Lorsque vous déplacez le produit, mettez-le hors tension et débranchez le cordon d'alimentation, le câble de l'antenne, ainsi que tous les câbles connectés au produit.

• Cela pourrait provoquer un choc électrique ou un incendie.

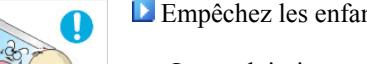

Empêchez les enfants de tirer ou de monter sur le produit.

• Le produit risquerait en effet de tomber et de provoquer des blessures graves, voire la mort.

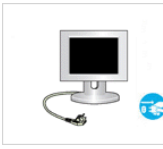

 Si vous n'utilisez pas le produit pendant une longue période, débranchez le cordon d'alimentation de la prise électrique.

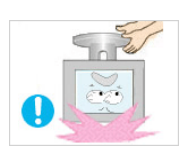

• Cela pourrait provoquer une surchauffe ou un incendie à cause de la poussière ou à la suite d'un choc électrique ou d'une fuite.

 Ne placez, sur le produit, aucun objet lourd, jouet ou confiserie (des biscuits, par exemple) qui risquerait d'attirer l'attention des enfants.

• Vos enfants pourraient s'accrocher à l'objet et le faire tomber, ce qui présente un risque de blessures graves, voire mortelles.

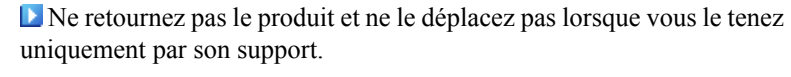

• Il risquerait de tomber et d'occasionner des blessures et/ou d'être endommagé.

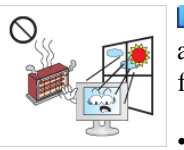

 Ne placez pas le produit dans un endroit où il est directement exposé aux rayons du soleil ou à proximité d'une source de chaleur telle qu'un feu ou un radiateur.

• Cela risquerait de réduire la durée de vie du produit et de provoquer un incendie.

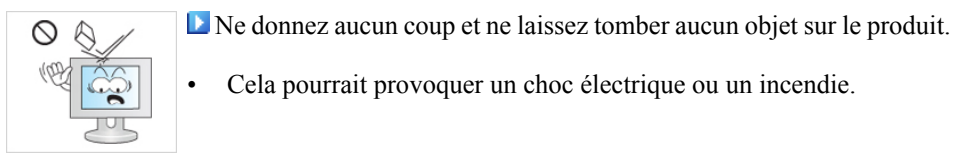

• Cela pourrait provoquer un choc électrique ou un incendie.

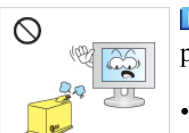

 N'utilisez pas d'humidificateur ou de table de cuisine à proximité du produit.

• Cela pourrait provoquer un choc électrique ou un incendie.

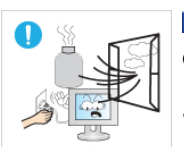

- En cas de fuite de gaz, ne touchez ni le produit ni sa prise d'alimentation et procédez immédiatement à une ventilation du local.
- Si une étincelle se produit, cela peut provoquer une explosion ou un incendie.

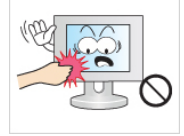

 Si le produit reste allumé pendant un certain temps, le panneau d'affichage devient chaud. Ne le touchez pas.

Gardez les petits accessoires hors de portée des enfants.

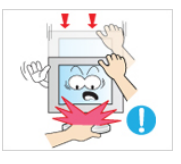

- Soyez prudent lorsque vous réglez l'angle du moniteur ou la hauteur du support.
- Vous risqueriez de vous blesser en coinçant votre main ou vos doigts.
- Veillez également à ne pas trop incliner le produit, car il pourrait tomber et occasionner des blessures.

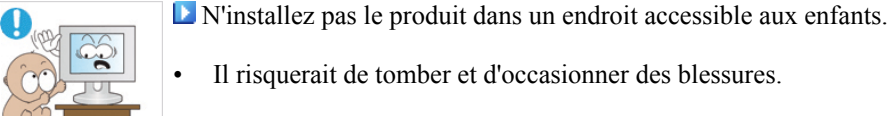

- Il risquerait de tomber et d'occasionner des blessures.
- Sa partie avant étant lourde, installez l'appareil sur une surface plate

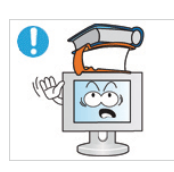

Ne placez aucun objet lourd sur le produit.

et stable.

• Cela pourrait entraîner des blessures ou des dommages matériels.

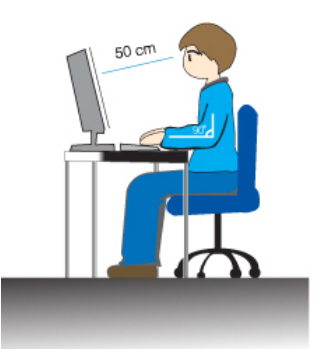

Positions correctes lors de l'utilisation du moniteur

Lorsque vous utilisez le produit, faites-le dans une position correcte.

- Gardez le dos droit lorsque vous regardez le produit.
- La distance entre vos yeux et l'écran doit être comprise entre 45 et 50 cm. Regardez l'écran depuis un emplacement légèrement plus élevé que la hauteur de l'écran.
- Lorsque vous utilisez le produit, faites-le dans une position correcte.
- Réglez l'angle de sorte que la lumière ne soit pas réfléchie sur l'écran.
- Placez vos avant-bras perpendiculairement au corps et dans l'alignement des mains.
- Formez un angle de 90 degrés avec vos coudes.
- L'angle de vos genoux doit être supérieur à 90 degrés et vous devez garder les talons au sol. Gardez vos bras sous le niveau de votre cœur.

### **Introduction**

#### **Contenu de l'emballage**

 **Remarque**

Veuillez vous assurer que les composants suivants sont bien inclus avec votre moniteur.

Le cas échéant, contactez votre revendeur.

Contactez un revendeur local pour acheter des éléments en option.

#### **Déballage**

Type 1

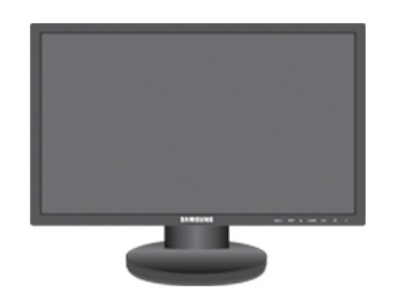

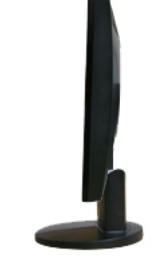

Moniteur & support simple

#### Type 2

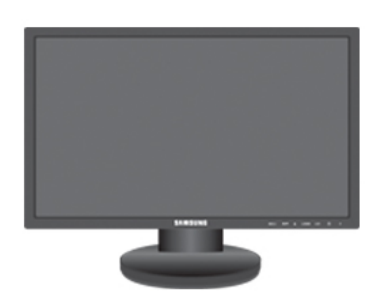

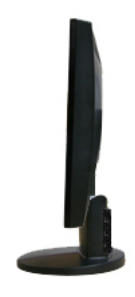

Moniteur & support simple

# **Remarque**

Le programme MagicRotation ne peut pas être fourni car un socle simple ne prend pas en charge la fonction de pivot.

Type3

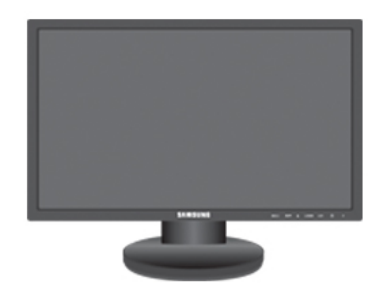

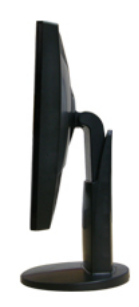

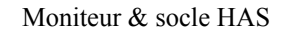

Type4

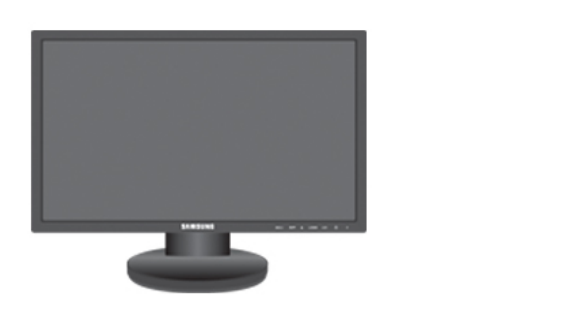

Moniteur & socle HAS

#### **Manuels**

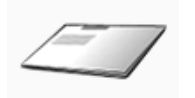

Guide d'installation rapide Carte de garantie

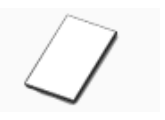

(Non disponible partout)

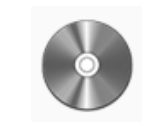

Manuel d'utilisation

**Câbles**

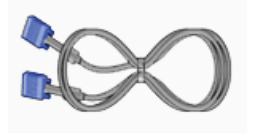

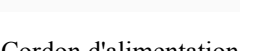

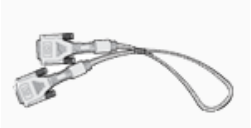

Câble D-Sub Cordon d'alimentation Câble DVI (option)

**Autres**

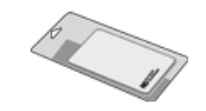

Tissu de nettoyage

**Vendu séparément**

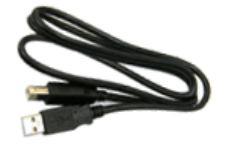

Câble USB

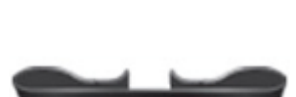

Anneau de maintien de câble (support simple)

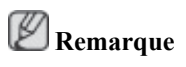

Uniquement fourni avec les produits noirs très brillants.

#### **Votre moniteur**

#### **Paramètres initiaux**

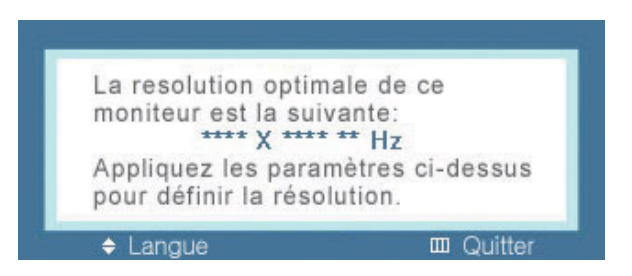

Sélectionnez la langue à l'aide de la flèche haut ou bas.

Le contenu affiché disparaîtra après 40 secondes.

Activez et désactivez le bouton d'alimentation. Il s'affichera de nouveau.

Il peut être affiché jusqu'à trois (3) fois. Veillez à régler la résolution de votre PC avant d'atteindre le maximum.

 **Remarque**

La résolution affichée à l'écran est la résolution optimale pour ce produit.

Ajustez la résolution de votre ordinateur de sorte qu'elle soit la même que la résolution optimale de ce produit.

#### **Avant**

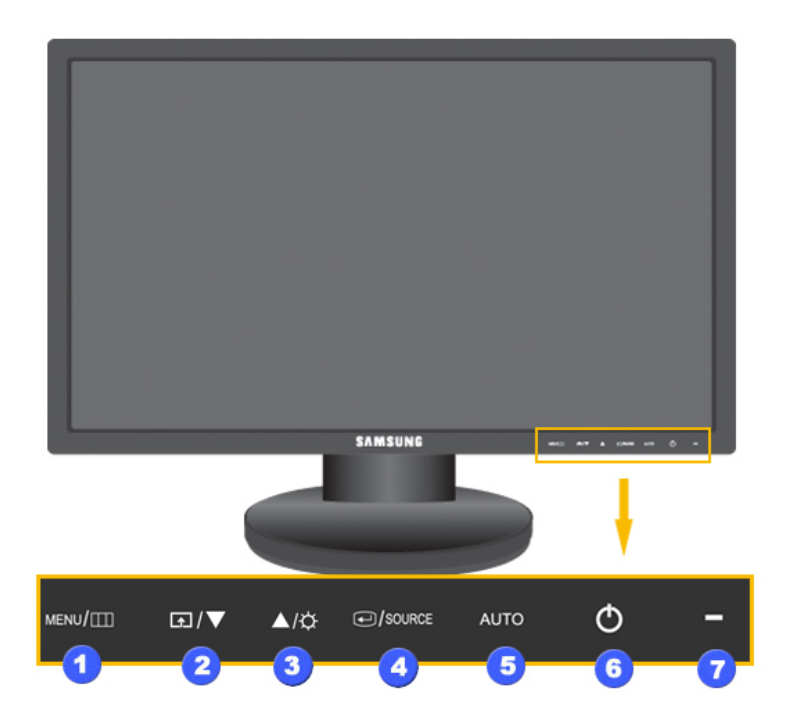

#### *Bouton MENU [MENU/ ]* A

Ouvre le menu à l'écran et quitte le menu. Egalement utilisé pour quitter le menu OSD ou revenir au menu précédent.

#### $\overline{\mathbf{P}}$  Touche personneue<sup>[ $\overline{\mathbf{P}}$ ]</sup>

Vous pouvez personnaliser l'affectation des touches pour le bouton Personnalisé conformément à vos préférences.

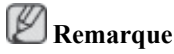

Vous pouvez configurer la touche personnalisée pour une fonction spécifique via **Configuration** > **Touche personneue**.

*Bouton Luminosité [ ]* a

> Si les fonctions OSD ne sont pas affichées, appuyez sur le bouton pour régler la luminosité.

>> Cliquez ici pour voir une animation

*Boutons d'ajustement* [ $\blacktriangledown$  *]*  $\blacktriangle$ ]

Ces boutons vous permettent de régler les éléments du menu.

*Bouton Entrer [ ] / bouton SOURCE*

Permet d'activer un élément de menu mis en surbrillance.

Appuyez sur 'E /SOURCE', puis sélectionnez le signal vidéo lorsque l'OSD est éteint. (Lorsque vous appuyez sur le bouton  $\bigcirc$ /SOURCE' pour modifier le mode d'entrée, un message s'affiche dans la partie supérieure gauche de l'écran, indiquant le mode actuel -- signal d'entrée Analogique ou Client.)

### **Remarque**

Si vous sélectionnez le mode digital, vous devez connecter votre moniteur au port DVI de la carte graphique à l'aide du câble DVI.

>> Cliquez ici pour voir une animation

*Bouton AUTO* A

utilisez ce bouton pour effectuer un réglage automatique.

>> Cliquez ici pour voir une animation

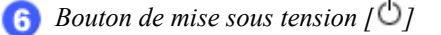

Appuyez sur ce bouton pour allumer et éteindre le moniteur.

*Indicateur d'alimentation*

Ce témoin lumineux s'allume en fonctionnement normal et clignote une fois lorsque vos réglages sont sauvegardés.

### **Remarque**

Reportez-vous à Mode Economie d'énergie décrit dans le manuel pour plus d'informations sur la fonction d'économie d'énergie. Pour économiser de l'énergie, éteignez votre moniteur lorsque vous ne l'utilisez pas pendant de longues périodes.

#### **Arrière**

### **Remarque**

7

La configuration à l'arrière du moniteur peut varier d'un produit à l'autre.

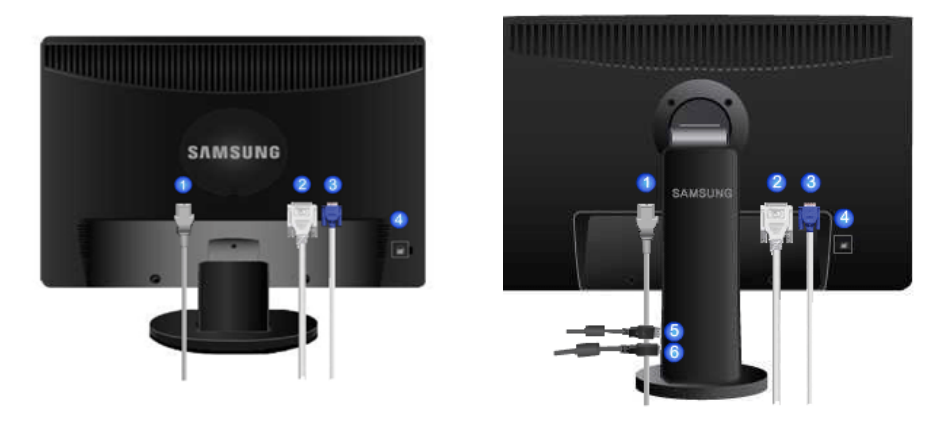

Socle simple Socle HAS

#### *Port POWER* A

Branchez le cordon d'alimentation de votre moniteur à la prise POWER située à l'arrière du moniteur.

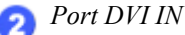

Connectez le câble DVI au port DVI IN à l'arrière du moniteur.

*Port RGB IN*

Branchez le câble D-sub au port RGB IN 15 broches à l'arrière du moniteur.

*Verrou Kensington*  $\overline{A}$ 

> Le verrou Kensington est un périphérique utilisé pour fixer physiquement le système lorsque vous l'utilisez dans un lieu public. (Le dispositif de verrouillage est fourni séparément.) Contactez le revendeur de votre dispositif de verrouillage pour obtenir des informations sur son utilisation.

*DOWN (port en aval USB)*

Connectez le port  $\leftarrow$  *DOWN* du moniteur USB et un périphérique USB grâce au câble USB.

*UP (port en amont USB)* A

> Connectez le port *UP* du moniteur et le port USB de l'ordinateur grâce au USB cable (câble USB).

### **Remarque**

Reportez-vous à Connexion des câbles pour plus d'informations sur la connexion des câbles.

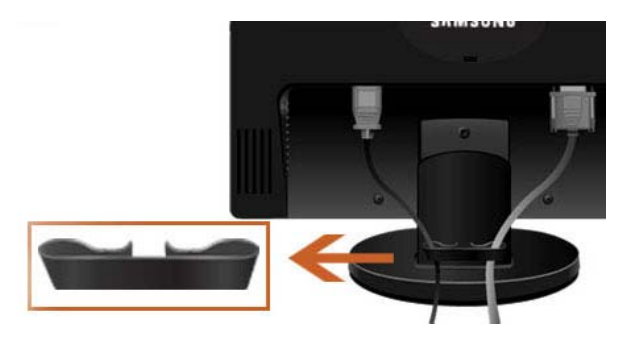

*Anneau de maintien de câble*

• Fixez les câbles à l'aide de l'anneau de maintien, comme indiqué sur l'illustration.

# **Connexions**

#### **Connexion des câbles**

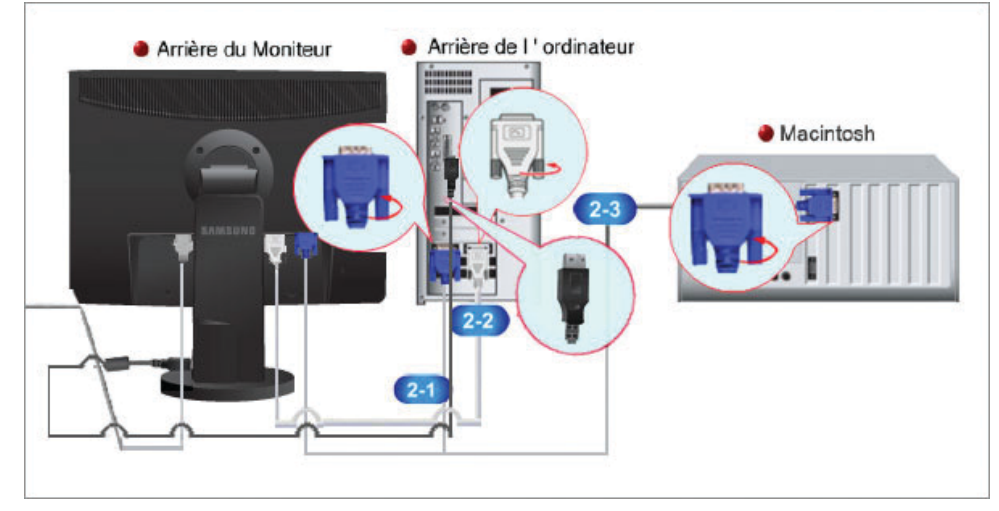

Branchez le cordon d'alimentation de votre moniteur à la prise power située à l'arrière du moniteur.

Branchez le cordon d'alimentation à la prise de courant la plus proche.

Utilisez une connexion adaptée à votre ordinateur.

Utilisation du connecteur D-Sub (analogique) de la carte vidéo.

• Branchez le câble de signal au port D-Sub à 15 broches à l'arrière du moniteur.

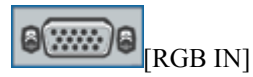

Utilisation du connecteur DVI (digital) de la carte vidéo.

• Connectez le câble DVI au port DVI IN à l'arrière du moniteur.

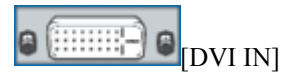

Connexion à un Macintosh.

• -Branchez le moniteur et l'ordinateur Macintosh à l'aide du câble de connexion D-sub de l'ordinateur.

### **Remarque**

Si le moniteur et l'ordinateur sont connectés, vous pouvez les mettre sous tension et les utiliser.

### **Connexion USB (Option)**

### **Remarque**

Vous pouvez utiliser un périphérique USB tel qu'une souris, un clavier, une clé USB ou un disque dur externe en les connectant au port  $\bigoplus$  *DOWN* (port descendant) du moniteur sans les connecter à l'ordinateur.

Le **could** port USB du moniteur prend en charge l'interface haute vitesse certifiée USB 2.0.

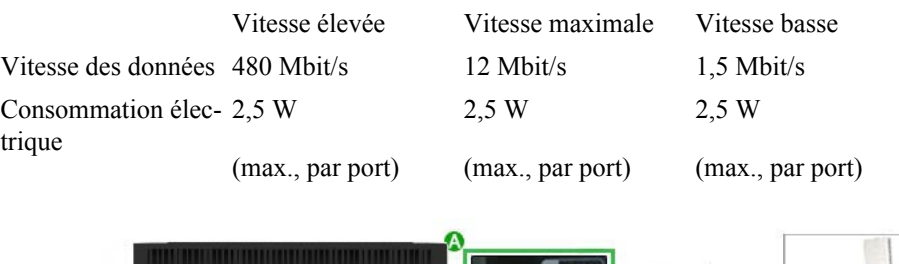

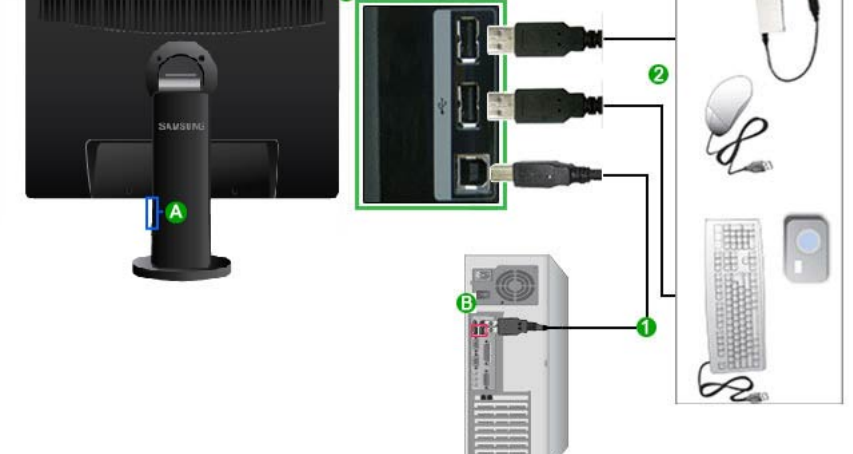

1. Connectez le port *UP* du moniteur et le port USB de l'ordinateur grâce au USB cable (câble USB).

 **Remarque**

Pour utiliser le port *DOWN* (port en aval), vous devez connecter le câble *UP* (câble de connexion en amont) à l'ordinateur.

Veillez à utiliser le câble USB fourni avec ce moniteur pour connecter le port *UP* du moniteur et le port USB de votre ordinateur.

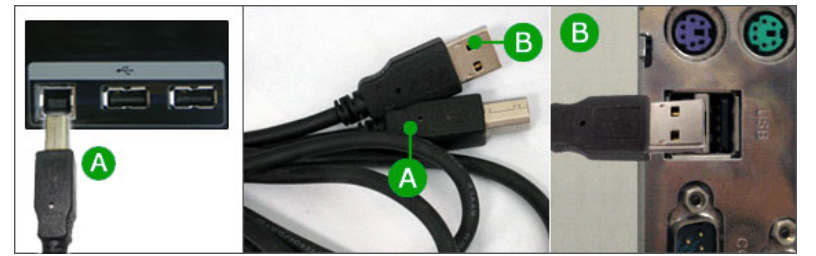

- 2. Connectez le port <sup> $\bigcirc$ </sup> *DOWN* du moniteur USB et un périphérique USB grâce au câble USB.
- 3. Les procédures d'utilisation sont les mêmes que celles de connexion d'un périphérique externe à l'ordinateur.
	- Vous pouvez connecter et utiliser un clavier et une souris.
	- Vous pouvez lire un fichier d'un périphérique média.

(Exemples de périphériques média : MP3, appareil photo numérique, etc.)

• Vous pouvez exécuter, déplacer, copier ou supprimer les fichiers sur un périphérique de stockage.

(Exemples de périphériques de stockage : mémoire externe, carte mémoire, lecteur de carte mémoire, lecteur MP3 de type disque dur, etc.)

• Vous pouvez utiliser d'autres périphériques USB pouvant être connectés à un ordinateur.

 **Remarque**

Lorsque vous connectez un périphérique au port *DOWN* (port en aval) du moniteur, utilisez le câble approprié.

(Si vous souhaitez acheter un câble et des périphériques externes, demandez conseil au centre de service du produit correspondant.)

La société n'est pas responsables des problèmes ou dommages causés à un périphérique externe par l'utilisation d'un câble non agréé.

Certains produits ne respectent pas les normes USB et des dysfonctionnements du périphérique peuvent survenir.

En cas de dysfonctionnement du périphérique même s'il est connecté à l'ordinateur, contactez le centre de service du périphérique/de l'ordinateur.

#### **Utilisation du socle**

#### **Assemblage du moniteur**

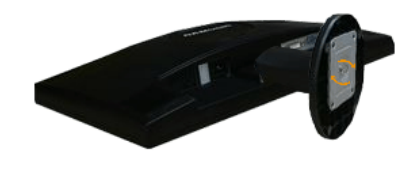

Socle simple

Moniteur et base

#### **Socle HAS**

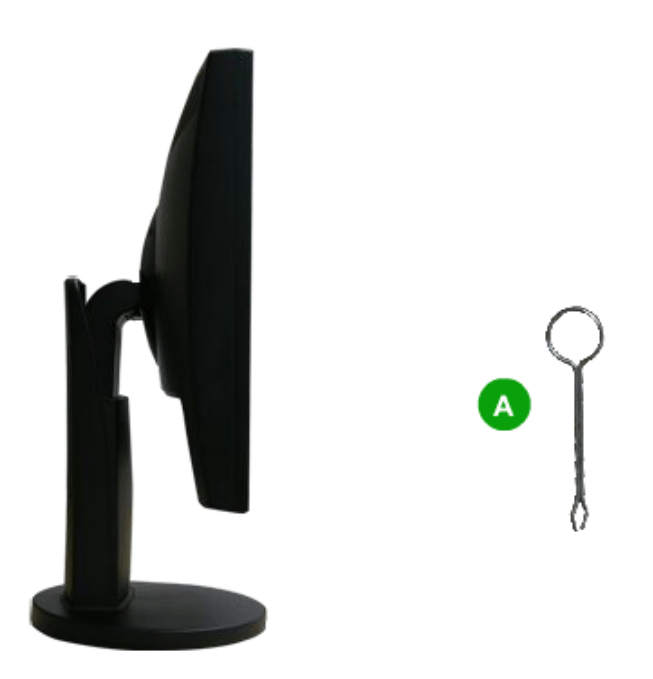

A. Butée de socle

#### **Fixation de la base**

Ce moniteur accepte un patin de montage conforme VESA de 100 x 100 mm.

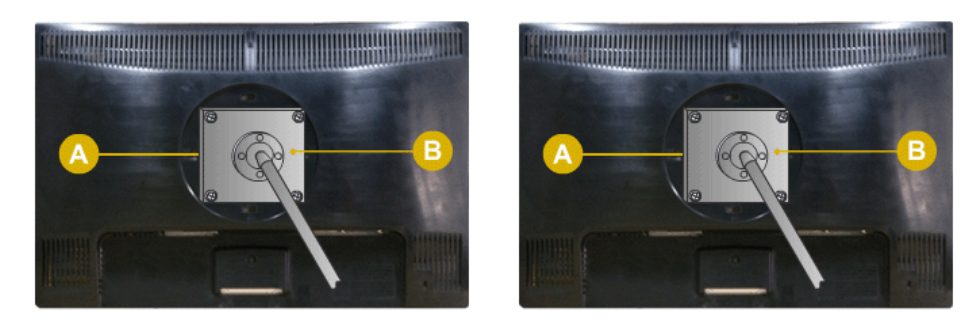

Socle simple Socle HAS

#### A. Moniteur

B. Patin de montage (vendu séparément)

- 1. Eteignez votre moniteur et débranchez le cordon d'alimentation.
- 2. Couchez le moniteur LCD face vers le bas sur une surface plane, posé sur un coussin afin de protéger l'écran.
- 3. Retirez deux vis, puis ôtez le socle du moniteur moniteur LCD.
- 4. Alignez l'interface de montage sur les trous dans le panneau de montage arrière et fixez-la à l'aide des quatre vis fournies avec le support articulé, le dispositif d'accrochage au mur ou l'autre support.
- N'utilisez pas de vis plus longues que la dimension standard, celles-ci pourraient  $\sqrt{N}$ endommager l'intérieur du moniteur.
	- Pour les kits de montage muraux qui ne respectent pas les normes de vis VESA , la longueur des vis peut varier selon leurs caractéristiques.
	- N'utilisez pas de vis ne respectant pas les normes VESA .

Ne serrez pas trop les vis, cela pourrait endommager ou faire tomber le produit et risquerait de blesser quelqu'un.

Samsung ne peut en aucun cas être tenue responsable de ce type d'accident.

- Samsung ne peut être tenue responsable des dégradations du produit ou des blessures éventuelles en cas d'utilisation d'un kit de montage mural non-VESA ou non spécifié, ou lorsque l'utilisateur ne respecte pas la procédure d'installation.
- Pour monter le moniteur au mur, vous devez acheter le kit de fixation mural qui  $\sqrt{N}$ vous permet de monter le moniteur à au moins 10 cm de la surface du mur.
	- Contactez le centre de service Samsung pour plus d'informations. Samsung Electronics ne sera pas responsable de dégâts provoqués par l'utilisation d'un socle autre que celui spécifié.
	- Utilisez le support mural conformément aux standards internationaux.

### **Utilisation du logiciel**

#### **Pilote du moniteur**

#### **Remarque**

Lorsque le système d'exploitation demande le pilote du moniteur, insérez le CD-ROM accompagnant le moniteur. L'installation du pilote est légèrement différente d'un système d'exploitation à l'autre. Suivez les consignes qui sont appropriées pour votre système d'exploitation.

Préparez un disque vierge et téléchargez le fichier de sur le site Internet indiqué cidessous.

**Site Internet:**

[http://www.samsung.com/](http://www.samsung.com) (partout dans le monde)

#### **Installation du pilote de moniteur (automatique)**

- 1. Insérez le CD dans le lecteur CD-ROM.
- 2. Cliquez sur ["Windows"](javascript:drive%28%29)
- 3. Choisissez le modèle de votre moniteur dans la liste, puis cliquez le bouton "OK".

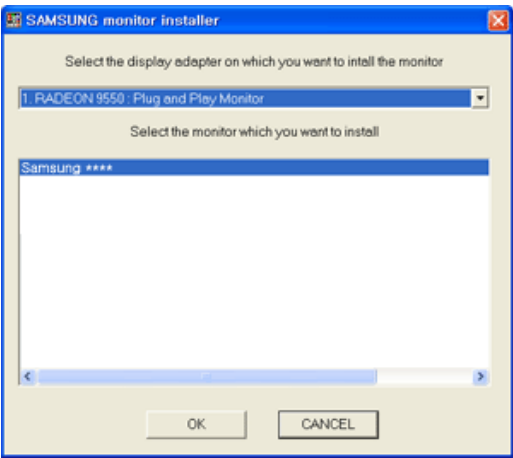

4. Si le message suivant s'affiche, cliquez sur le bouton "Continue Anyway (Continuer quand même)". Ensuite, cliquez sur le bouton "OK" (système d'exploitation Microsoft® Windows® XP/ 2000).

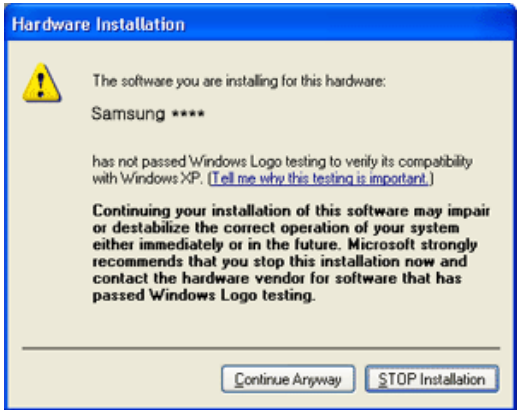

### **Remarque**

Ce pilote de moniteur comporte le logo MS de certification. Cette installation ne peut donc pas endommager votre système.

Le pilote certifié sera téléchargeable à partir de la page d'accueil de Samsung .

[http://www.samsung.com/](http://www.samsung.com)

#### **Installation du pilote de moniteur (manuelle)**

Microsoft<sup>®</sup> Windows Vista™, système d'exploitation

- 1. Insérez le CD du manuel dans le lecteur CD-ROM.
- 2. Cliquez sur <sup>49</sup> (Démarrer) et "Panneau de configuration". Ensuite, double-cliquez sur "Appearance and Personalization (Apparence et personnalisation)".

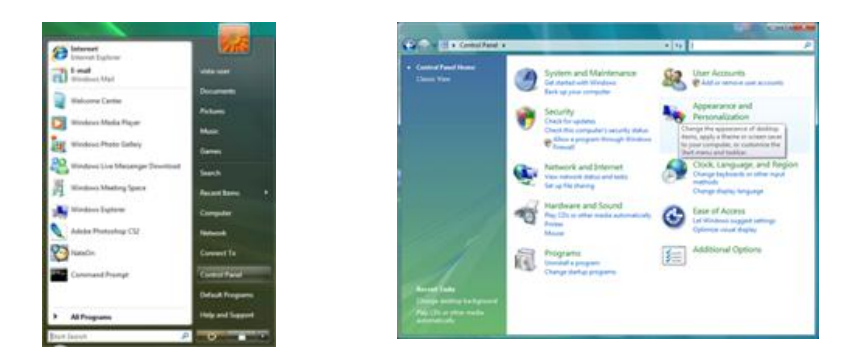

3. Cliquez sur "Personalization (personnalisation)" et ensuite sur "Display Settings (Paramètres d'affichage)".

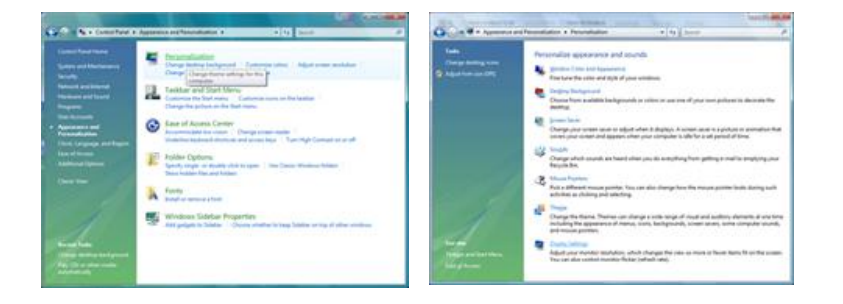

4. Cliquez sur "Advanced Settings... (Paramètres avancés)".

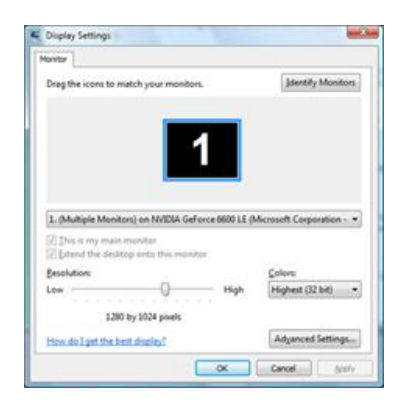

5. Cliquez sur "Properties (Propriétés)" dans l'onglet "Moniteur". Si le bouton "Properties (Propriétés)" est désactivé, la configuration de votre moniteur est achevée. Le moniteur peut être utilisé tel quel.

Si le message "Windows needs... (Windows doit...)" s'affiche, comme illustré ci-dessous, cliquez sur "Continue(r)".

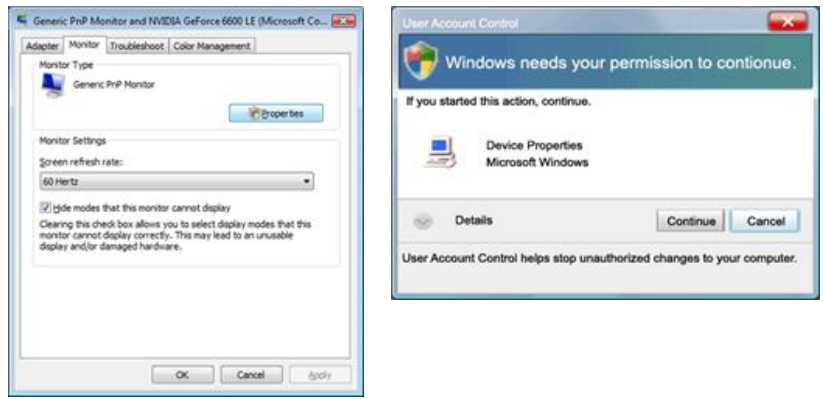

### **Remarque**

Ce pilote de moniteur comporte le logo MS de certification. Cette installation ne peut donc pas endommager votre système.

Le pilote certifié sera téléchargeable à partir de la page d'accueil de Samsung .

6. Cliquez sur "Update Driver... (Mise à jour du pilote...)" dans l'onglet "Driver (Pilote)".

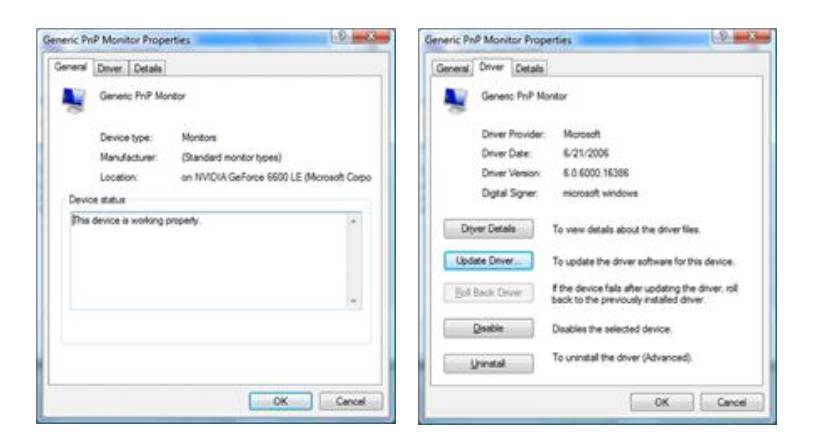

7. Vérifiez la case à cocher "Browse my computer for driver software (Rechercher un pilote logiciel sur mon ordinateur)" et cliquez sur "Let me pick from a list of device drivers on my computer (Me laisser choisir parmi une liste de pilotes de périphériques sur mon ordinateur)".

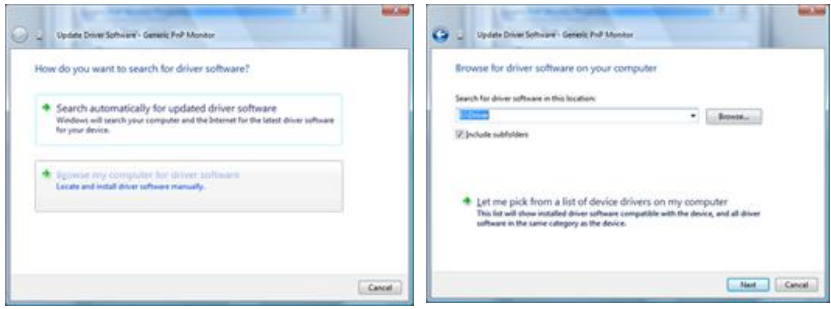

8. Cliquez sur "Have Disk... (Disque fourni...)" et sélectionnez le dossier (par exemple, D:\Lecteur) où se situe le fichier de configuration du pilote et cliquez sur "OK".

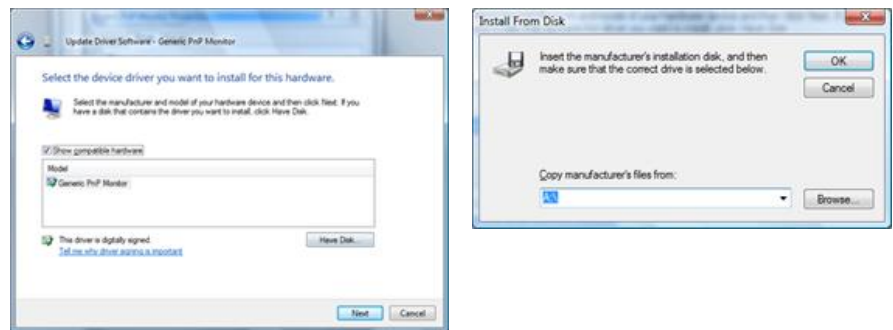

9. Sélectionnez le modèle de votre moniteur dans la liste et cliquez sur "Next (Suivant)".

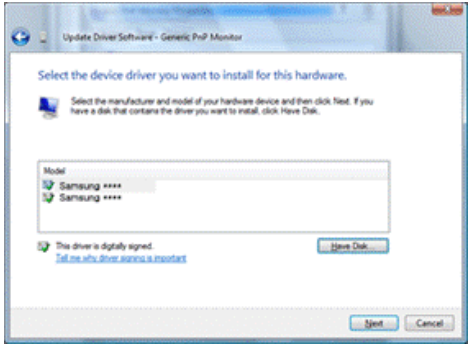

10. Cliquez sur "Close (Fermer)" → "Close (Fermer)" → "OK" → "OK" sur les écrans qui s'affichent successivement.

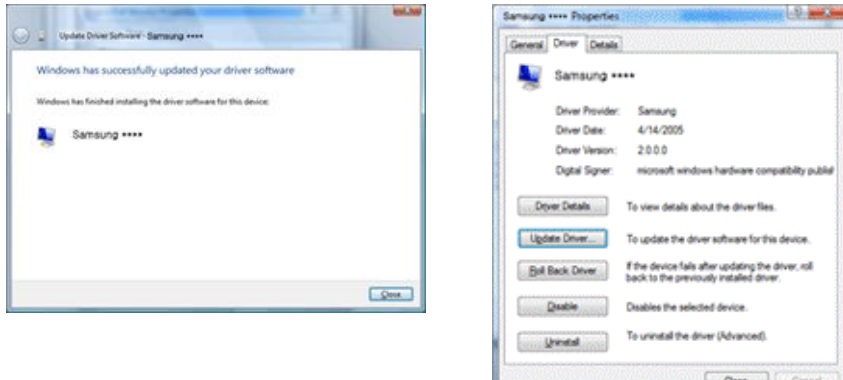

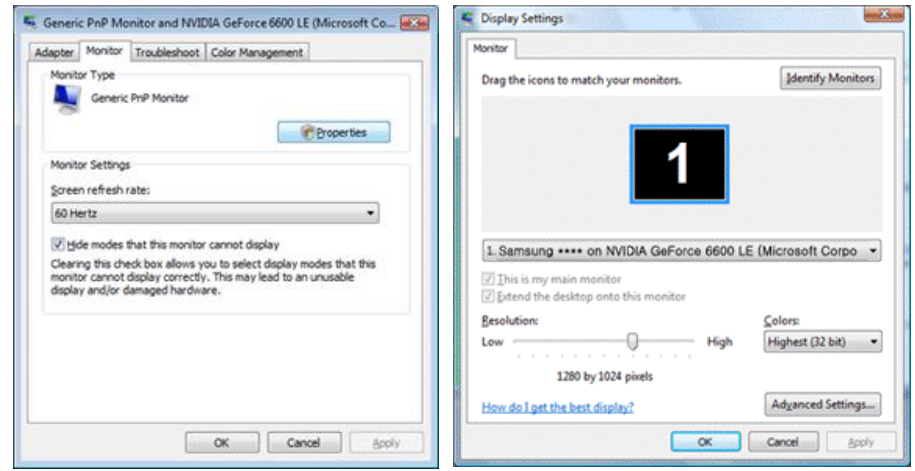

Système d'exploitation Microsoft® Windows® XP

- 1. Insérez le CD dans le lecteur CD-ROM.
- 2. Cliquez sur "Start (Démarrer)" → "Control Panel (Panneau de configuration) ", puis cliquez sur l'icône "Appearance and Themes (Apparence et Thème)".

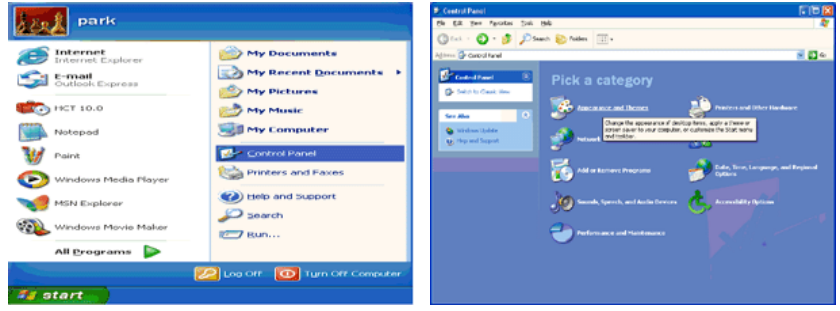

3. Cliquez sur l'icône "Display (Affichage)" et choisissez l'onglet "Settings (Paramètres)" et cliquez sur "Advanced (Avancé)".

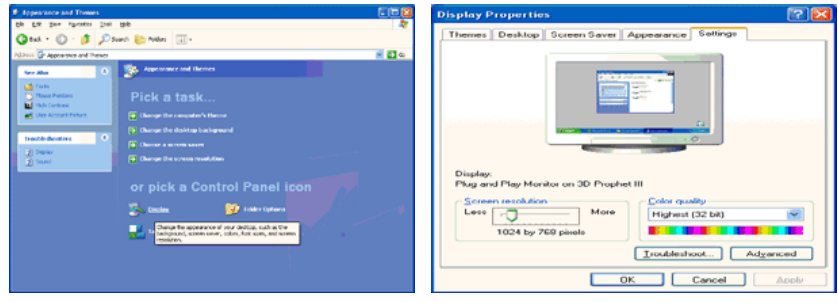

4. Cliquez sur le bouton "Properties (Propriétés)" dans l'onglet "Monitor (Ecran)" et sélectionnez l'onglet "Driver (Pilote)".

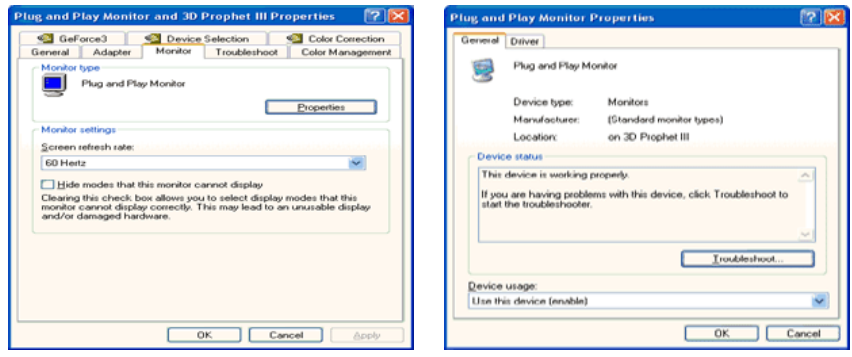

5. Cliquez sur "Update Driver... (Mettre à jour le pilote)" et sélectionnez "Install from a list or... (Installer à partir d'une liste ou ...)" et cliquez sur le bouton "Next (Suivant)".

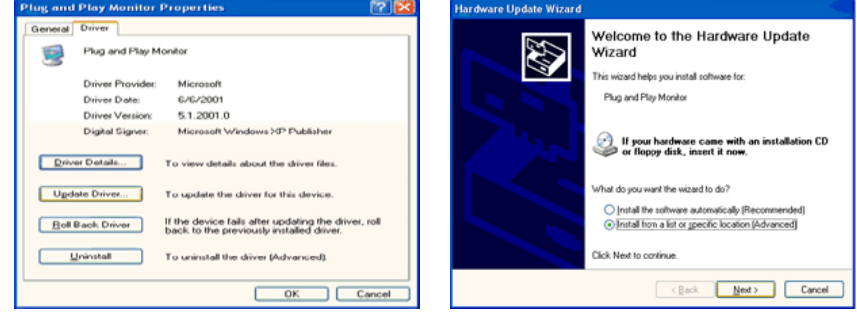

6. Sélectionnez "Don't search, I will... (Ne pas rechercher. Je vais...)" et cliquez sur "Next (Suivant)", puis cliquez sur "Have disk (Disque fourni)".

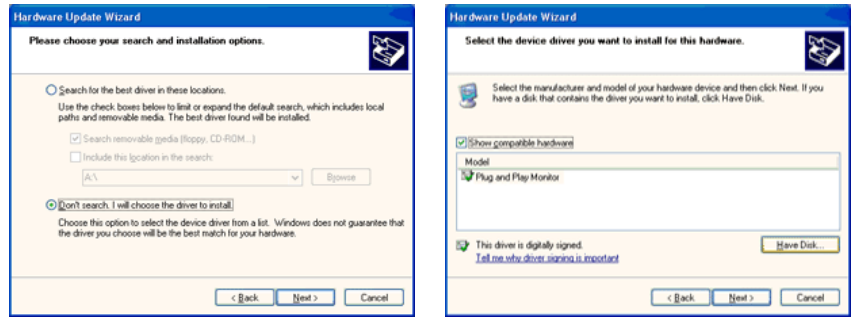

7. Cliquez sur le bouton "Browse (Parcourir)" et choisissez A:(D:\Lecteur) et sélectionnez votre modèle de moniteur dans la liste, puis cliquez sur le bouton "Next (Suivant)".

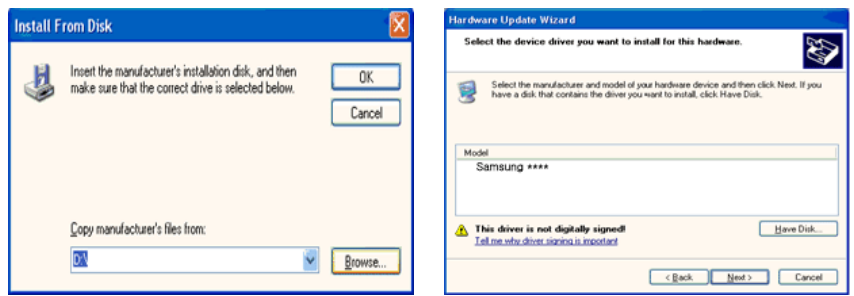

8. Si le message suivant s'affiche, cliquez sur le bouton "Continue Anyway (Continuer quand même)". Ensuite cliquez sur le bouton "OK".

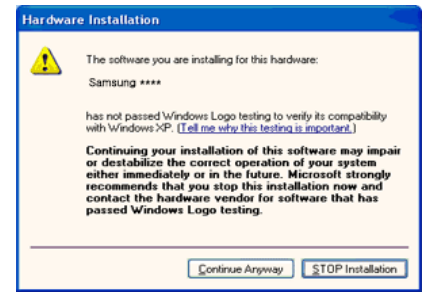

### **Remarque**

Ce pilote de moniteur comporte le logo MS de certification. Cette installation ne peut donc pas endommager votre système.

Le pilote certifié sera téléchargeable à partir de la page d'accueil de Samsung .

[http://www.samsung.com/](http://www.samsung.com)

9. Cliquez sur le bouton "Close (Fermer)", puis cliquez plusieurs fois sur le bouton "OK".

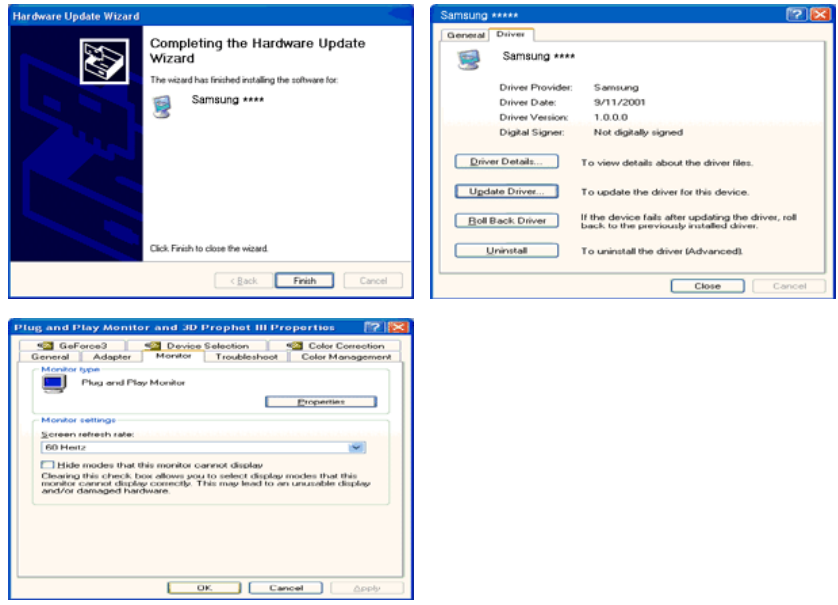

10. L'installation du pilote du moniteur est terminée.

Système d'exploitation Microsoft® Windows® 2000

Lorsque vous voyez apparaître "Digital Signature Not Found (Signature Numérique Non Trouvée)" à l'écran, suivez ces étapes.

- 1. Choisissez le bouton "OK" dans la fenêtre "Insert disk (Insérer disque)".
- 2. Cliquez sur le bouton "Browse (Parcourir)" dans la fenêtre "File Needed (Fichier nécessaire)" window.
- 3. Choisissez A:(D:\Lecteur), puis cliquez sur le bouton "Open (Ouvrir)" et cliquez ensuite sur le bouton "OK".

Installation

- 1. Cliquez sur "Start" (Démarrer)", "Setting (Paramètres)", "Control Panel (Panneau de configuration)".
- 2. Double-cliquez sur l'icône "Display (Affichage)".
- 3. Sélectionnez l'onglet "Settings" (Paramètres), puis cliquez sur "Advanced Properties" (Propriétés avancées).
- 4. Choisissez "Monitor (Ecran)".

Cas1: Si le bouton "Properties (Propriétés)" est désactivé, le moniteur est correctement configuré. Veuillez arrêter l'installation.

Cas2: Si le bouton "Properties (Propriétés)" est activé, cliquez sur le bouton "Properties (Propriétés)", puis suivez les étapes dans l'ordre.

- 5. Cliquez sur "Driver (Pilote)" et ensuite cliquez sur "Update Driver... (Mise à jour du pilote)", puis cliquez sur le bouton "Next (Suivant)".
- 6. Choisissez "Display a list of the known drivers for this device so that I can choose a specific driver (Affichage de la liste des pilotes connus pour ce dispositif de sorte que je puisse choisir un pilote spécifique)" et cliquez sur "Next (Suivant)", puis cliquez sur "Have disk (Disque fourni)".
- 7. Cliquez sur le bouton "Browse (Parcourir)", puis choisissez A:(D:\Lecteur).
- 8. Cliquez sur le bouton "Open (Ouvrir)", puis cliquez sur le bouton "OK".
- 9. Choisissez le modèle de votre moniteur et cliquez sur le bouton "Next (Suivant)", puis cliquez sur le bouton "Next (Suivant)".
- 10. Cliquez sur le bouton "Finish (Terminer)", puis sur le bouton "Close (Fermer)".

Si la fenêtre "Digital Signature Not Found" (Signature numérique introuvable) s'affiche, cliquez sur le bouton "Yes (Oui)". Ensuite, cliquez sur le bouton "Finish (Terminer)", puis sur le bouton "Close (Fermer)".

Système d'exploitation Microsoft® Windows® Millennium

- 1. Cliquez sur "Start" (Démarrer)", "Setting (Paramètres)", "Control Panel (Panneau de configuration)".
- 2. Double-cliquez sur l'icône "Display (Affichage)".
- 3. Sélectionnez l'onglet "Settings" (Paramètres), puis cliquez sur "Advanced Properties" (Propriétés avancées).
- 4. Sélectionnez l'onglet "Monitor (Ecran)".
- 5. Cliquez sur le bouton "Change (Modifier)" dans la zone "Monitor Type (Type de moniteur)".
- 6. Choisissez l'option "Specify the location of the driver (Spécifier l'emplacement du pilote)".
- 7. Choisissez l'option "Display a list of all the driver in a specific location (Afficher liste de tous les pilotes à un emplacement spécifique)", puis cliquez sur le bouton "Next (Suivant)".
- 8. Cliquez sur le bouton "Have Disk (Disque fourni)".
- 9. Spécifiez A:\(D:\driver), puis cliquez sur "OK".
- 10. Sélectionnez "Show all devices (Afficher tous les périphériques)" et choisissez le moniteur qui correspond à celui que vous avez connecté à votre ordinateur, puis cliquez sur "OK".

11. Continuez à cliquer sur les boutons "Close (Fermer)" et "OK" jusqu'à ce que la boîte de dialogue des propriétés d'affichage disparaisse.

Système d'exploitation Microsoft® Windows® NT

- 1. Cliquez sur "Start" (Démarrer)", "Settings (Paramètres)", "Control Panel (Panneau de configuration)", puis double-cliquez sur l'icône "Display (Affichage)".
- 2. Dans la fenêtre d'information sur l'affichage, cliquez sur l'onglet Paramètres et cliquez sur "All Display Modes (Tous les modes d'Affichages)".
- 3. Sélectionnez un mode que vous souhaitez utiliser (résolution, nombre de couleurs et fréquence verticale), puis cliquez sur "OK".
- 4. Cliquez sur le bouton "Apply (Appliquer)" si après avoir cliqué sur "Test", vous constatez que l'écran fonctionne normalement. Si l'écran n'est pas normal, optez pour un mode différent (mode de résolution, de couleurs ou de fréquence plus faible).

### **Remarque**

S'il n'y a pas de mode pour "Tous les modes d'Affichages", sélectionnez le niveau de résolution et la fréquence verticale en vous référant à Preset Timing Modes (Modes Pré-établis d'Affichage) dans le Guide de l'utilisateur.

Linux Système d'exploitation

Pour exécuter X-Window, vous avez besoin du fichier X86Config, qui est un fichier pour le paramétrage du système.

- 1. Appuyez sur "Enter (Entrer)" au premier et au deuxième écran après avoir exécuté le fichier X86Config.
- 2. Le troisième écran concerne le réglage de la souris.
- 3. Définissez une souris pour votre ordinateur.
- 4. L'écran suivant permet de sélectionner un clavier.
- 5. Définissez un clavier pour votre ordinateur.
- 6. L'écran suivant concerne le réglage de votre moniteur.
- 7. Avant tout, définissez une fréquence horizontale pour votre moniteur. (Vous pouvez entrer la fréquence directement.)
- 8. Définissez une fréquence verticale pour votre moniteur. (Vous pouvez entrer la fréquence directement.)
- 9. Entrez le nom de modèle de votre moniteur. Cette information n'affectera pas l'exécution de X-Window.
- 10. Vous avez fini de paramétrer votre moniteur. Exécutez X-Window après avoir installé les autres périphériques.

### **Natural Color**

#### **Natural Color Programme logiciel**

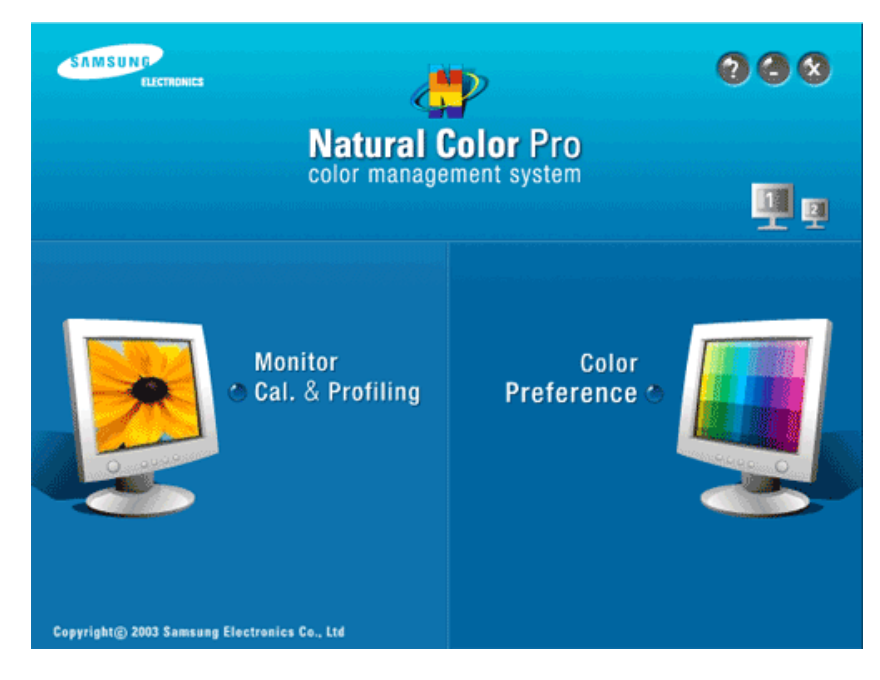

L'un des problèmes récents de l'utilisation d'un ordinateur réside dans les couleurs des images imprimées à l'aide d'une imprimante ou d'autres images numérisées à l'aide d'un scanner ou d'un appareil photo numérique, qui diffèrent de celles affichées sur le moniteur. Le programme logiciel Natural Color constitue la solution parfaite à ce problème. Il s'agit d'un système d'administration des couleurs développé par Samsung en association avec l'institut coréen Electronics & Telecommunications Research Institute (ETRI). Ce système n'est disponible que pour les moniteurs Samsung et rend les couleurs des images affichées sur le moniteur identiques à celles des images imprimées ou numérisées. Pour plus d'informations, allez dans Help (Aide F1 ) dans le programme logiciel.

#### **Comment installer le logiciel Natural Color**

Insérez le CD fourni avec le moniteur Samsung dans le lecteur CD-ROM. L'écran initial du programme Natural Color apparaît. Cliquez sur Natural Color sur l'écran initial pour installer le logiciel Natural Color.

Pour installer le programme manuellement, insérez le CD fourni avec le moniteur Samsung dans le lecteur CD-ROM , cliquez sur le bouton [Start (Démarrer)] dans Windows, puis sélectionnez [Execute (Exécuter)]. Entrez D:\color\NCProSetup.exe, puis appuyez sur la touche [Enter (Entrer)]. (Si le lecteur dans lequel vous avez inséré le CD n'est pas D:\, entrez le lecteur applicable).

#### **Comment supprimer le logiciel Natural Color**

Sélectionnez "Setting/Control Panel (Paramètres/Panneau de configuration)" dans le menu "Start (Démarrer)", puis double-cliquez sur "Add/Delete a program (Ajout/Suppression de programmes)". Sélectionnez Natural Color dans la liste, puis cliquez sur le bouton "Add/Delete (Ajouter/Supprimer)".

#### **MagicTune™**

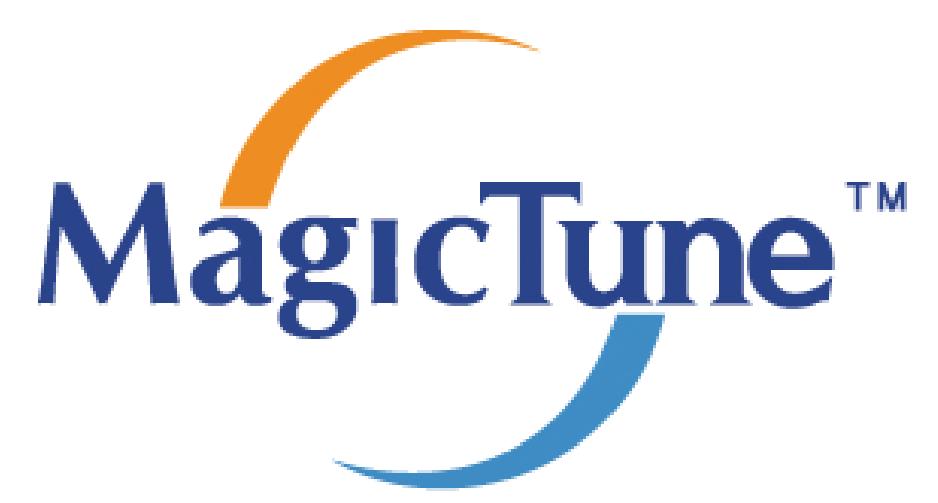

#### **Installation**

- 1. Insérez le CD dans le lecteur CD-ROM.
- 2. Cliquez sur le fichier d'installation MagicTune™ .  **Remarque**

Si la fenêtre permettant d'installer le logiciel pour l'écran principal n'apparaît pas, continuez l'installation à l'aide du fichier exécutable MagicTune sur le CD.

- 3. Choisissez la langue d'installation puis cliquez sur "Next (Suivant)".
- 4. Lorsque la fenêtre de l'assistant d'installation s'affiche, cliquez sur "Next (Suivant)".
- 5. Cliquez sur "I agree to the terms of the license agreement (J'accepte les dispositions de l'accord de licence)".
- 6. Choisissez le dossier dans lequel vous voulez installer le programme MagicTune™.
- 7. Cliquez sur "Install(er)".
- 8. La fenêtre "Installation Status (Statut de l'installation)" s'affiche.
- 9. Cliquez sur "Finish (Terminer)".
- 10. Lorsque l'installation est terminée, l'icône de MagicTune™ s'affiche sur votre bureau. Doublecliquez sur l'icône pour démarrer le programme.

Il se peut que l'icône d'exécution MagicTune™ n'apparaisse pas en fonction de la spécification de l'ordinateur ou du moniteur. Si c'est le cas, appuyez sur la touche F5.

#### **Problèmes d'installation**

L'installation de MagicTune™ peut être influencée par des facteurs tels que la carte graphique, la carte mère et l'environnement de réseau.

#### **Configuration requise**

#### **OS**

• Windows 2000

- Windows XP Home Edition
- Windows XP Professional
- Windows Vista™

Il est recommandé d'utiliser MagicTune™ sous Windows 2000® ou version ultérieure.

#### **Matériel**

- 32 Mo de mémoire ou plus
- Au moins 60 Mo d'espace libre sur le disque dur

Pour plus d'informations, visitez le [site](http://www.samsung.com/Products/Monitors/magictune) MagicTune™.

#### **Désinstallation**

Vous ne pouvez désinstaller le programme MagicTune™ qu'à l'aide de l'option "Add or Remove Programs (Ajout/Suppression de programmes)" du Control Panel (Panneau de configuration) de Windows®.

Procédez comme suit pour désinstaller MagicTune™.

- 1. Allez à [Task Tray (Plateau de tâches)] → [Start (Démarrer)] → [Settings (Paramètres)] et sélectionnez [Control Panel (Panneau de configuration)] dans le menu. Si le programme tourne sous Windows® XP, allez à [Control Panel (Panneau de configuration)] dans le menu [Start (Démarrer)].
- 2. Cliquez sur l'icône "Add or Remove Programs (Ajout/Suppression de programmes)" du Control Panel (Panneau de configuration)".
- 3. Dans la fenêtre "Add or Remove Programs (Ajout/Suppression de programmes)", faites défiler la liste jusqu'à "MagicTune™." Cliquez sur cette entrée pour la mettre en surbrillance.
- 4. Cliquez sur "Change/Remove (Modifier/Supprimer)" pour désinstaller le programme.
- 5. Cliquez sur "Yes (Oui)" pour lancer le processus de désinstallation.
- 6. Attendez que la boîte de dialogue "Uninstall Complete (Désinstallation terminée) s'affiche.

#### B  **Remarque**

Consultez le [site](http://www.samsung.com/Products/Monitors/magictune) MagicTune™ pour obtenir une assistance technique au sujet de MagicTune™. Vous y trouverez également une FAQ (questions et réponses) et des mises à jour logicielles.

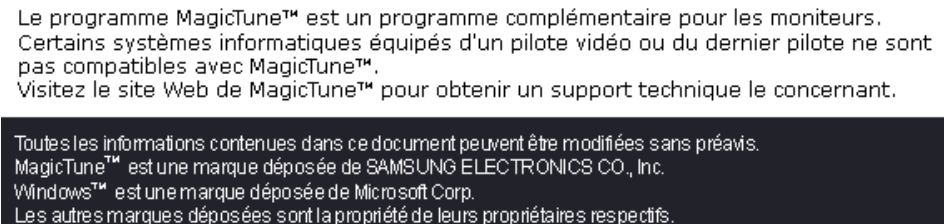

#### **MagicRotation**

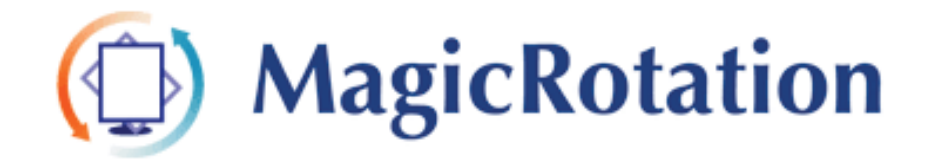

#### **Installation**

- 1. Insérez le CD dans le lecteur CD-ROM.
- 2. Cliquez sur le fichier d'installation MagicRotation .  **Remarque**

Si la fenêtre permettant d'installer le logiciel pour l'écran principal n'apparaît pas, continuez l'installation à l'aide du fichier exécutable MagicTune sur le CD.

- 3. Choisissez la langue d'installation puis cliquez sur "Next (Suivant)".
- 4. Lorsque la fenêtre de l'assistant d'installation s'affiche, cliquez sur "Next (Suivant)".
- 5. Cliquez sur "I agree to the terms of the license agreement (J'accepte les dispositions de l'accord de licence)".
- 6. Choisissez le dossier dans lequel vous voulez installer le programme MagicRotation.
- 7. Cliquez sur "Install(er)".
- 8. La fenêtre "Setup Status (Statut de l'installation)" s'affiche.
- 9. Cliquez sur "Finish (Terminer)".

Vous devez redémarrer le système pour que MagicRotation fonctionne correctement.

10. Lorsque l'installation est terminée, l'icône de MagicRotation s'affiche sur votre bureau.

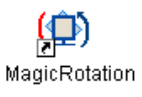

#### **Problèmes d'installation**

L'installation de MagicRotation peut être influencée par des facteurs tels que la carte graphique, la carte mère et l'environnement de réseau.

#### Limitations

1. Le pilote d'affichage doit être chargé correctement pour que MagicRotation fonctionne correctement.

Le pilote d'affichage installé doit être la version plus récente fournie par le constructeur.

2. Si certaines applications, telles que Windows Media Player, Real Player, etc. n'affichent pas correctement les vidéos dans les modes d'orientation 90, 180 et 270, procédez comme suit :

- Fermez l'application.
- Sélectionnez l'orientation (90, 180, 270) selon laquelle vous voulez afficher l'application.
- Redémarrez l'application.

Dans la plupart des cas, cette procédure devrait permettre de résoudre le problème.

3. Les applications utilisateur qui emploient OpenGL et DirectDraw (dessin en 3D) ne fonctionnent pas dans le mode d'orientation sélectionné (90, 180, 270).

par ex. les jeux 3D

- 4. Les applications DOS en mode Plein écran ne fonctionnent pas dans le mode d'orientation sélectionné (90, 180, 270).
- 5. Le mode double n'est pas pris en charge dans Windows®, 98, ME et NT 4.0.
- 6. MagicRotation ne prend pas en charge le mode 24 bits par pixel (résolution/qualité des couleurs).
- 7. Si vous remplacez votre carte graphique, il est conseillé de désinstaller au préalable le logiciel MagicRotation .

#### **Configuration requise**

**OS**

- Windows 98 SE
- Windows ME
- Windows NT 4.0
- Windows 2000
- Windows XP Home Edition
- Windows XP Professional
- Windows Vista™

#### **Matériel**

- 128 Mo de mémoire ou plus (recommandé)
- Au moins 25 Mo d'espace libre sur le disque dur

#### **Service Packs**

- Il est conseillé d'installer le Service Pack le plus récent sur votre système.
- Sous Windows®, NT 4.0, il est conseillé d'installer Internet Explorer 5.0 ou une version ultérieure avec le composant Active Desktop.

Pour plus d'informations, visitez le [site](http://www.samsung.com/Products/Monitors/magictune) MagicRotation. Windows® est une marque déposée de Microsoft Corporation, Inc.

#### **Désinstallation**

Vous ne pouvez désinstaller le programme MagicRotation qu'à l'aide de l'option "Add or Remove Programs (Ajout/Suppression de programmes)" du Control Panel (Panneau de configuration) de Windows®.

Procédez comme suit pour désinstaller MagicRotation.

- 1. Allez à [Task Tray (Plateau de tâches)] → [Start (Démarrer)] → [Settings (Paramètres)] et sélectionnez [Control Panel (Panneau de configuration)] dans le menu. Si le programme tourne sous Windows® XP, allez à [Control Panel (Panneau de configuration)] dans le menu [Start (Démarrer)].
- 2. Cliquez sur l'icône "Add or Remove Programs (Ajout/Suppression de programmes)" du Control Panel (Panneau de configuration)".
- 3. Dans la fenêtre "Add or Remove Programs (Ajout/Suppression de programmes)", faites défiler la liste jusqu'à "MagicRotation." Cliquez sur cette entrée pour la mettre en surbrillance.
- 4. Cliquez sur "Change/Remove (Modifier/Supprimer)" pour désinstaller le programme.
- 5. Cliquez sur "Yes (Oui)" pour lancer le processus de désinstallation.
- 6. Attendez que la boîte de dialogue "Uninstall Complete (Désinstallation terminée) s'affiche.
- 7. Redémarrez l'ordinateur pour terminer le processus de désinstallation.

#### B  **Remarque**

Consultez le [site](http://www.samsung.com/Products/Monitors/magictune) MagicRotation pour obtenir une assistance technique au sujet de MagicRotation. Vous y trouverez également une FAQ (questions et réponses) et des mises à jour logicielles.

Windows® est une marque déposée de Microsoft Corporation, Inc.

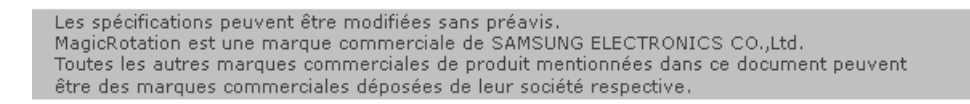

# **Réglage du moniteur**

#### **Fonctions directes**

#### **AUTO**

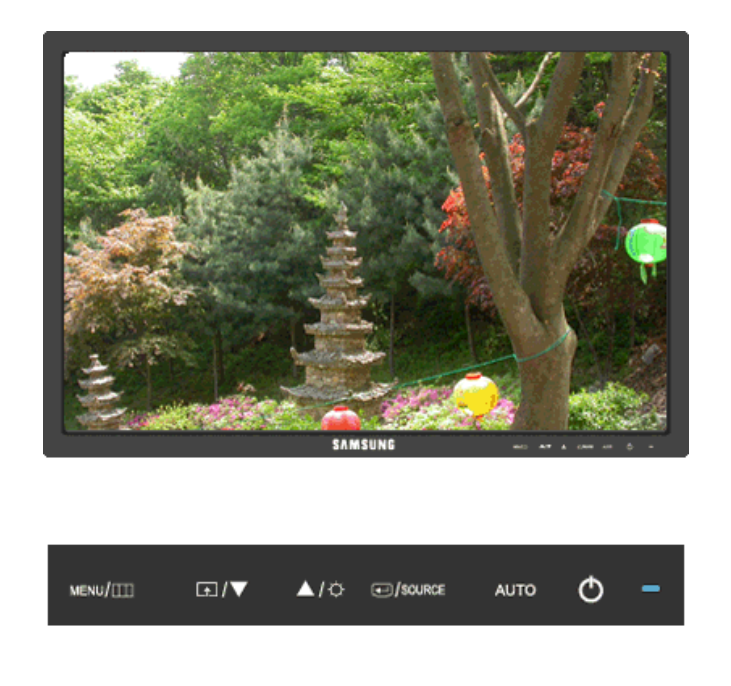

Lorsque vous avez appuyé sur le bouton 'AUTO', l'écran auto adjustment (réglage automatique) s'affiche, comme indiqué dans l'écran animé au centre.

Le réglage automatique permet au moniteur de s'ajuster en fonction du signal analogique entrant. Les valeurs **Régl. précis**, **Régl. de base** et **Position** sont ajustées automatiquement.

(Disponible en mode **Analogique** uniquement)

Si la fonction auto adjustment (réglage automatique) ne marche pas correctement, appuyez de nouveau sur le bouton 'AUTO' pour ajuster l'image avec plus de précision.

Si vous modifiez la résolution dans le control panel (panneau de configuration), un ajustement automatique est effectué.

#### **Verrouillage et déverrouillage OSD**

Lorsque vous appuyez sur le bouton AUTO après avoir bloqué l'affichage sur écran
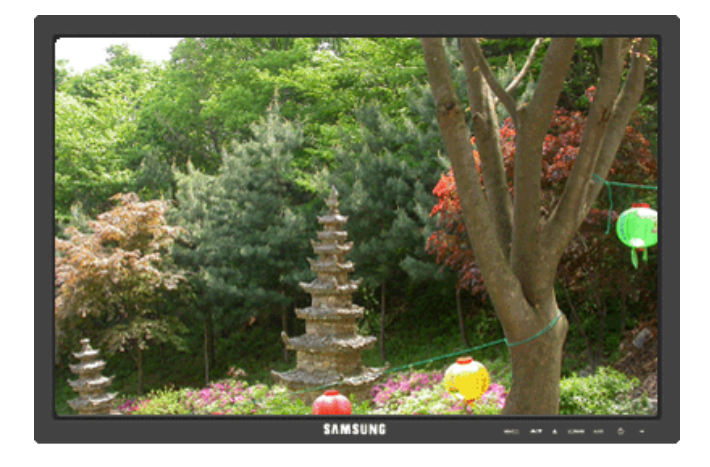

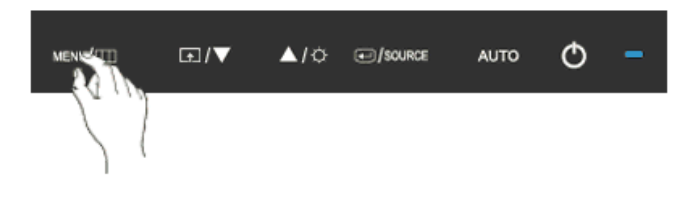

Lorsque vous appuyez sur le bouton MENU après avoir bloqué l'affichage sur écran

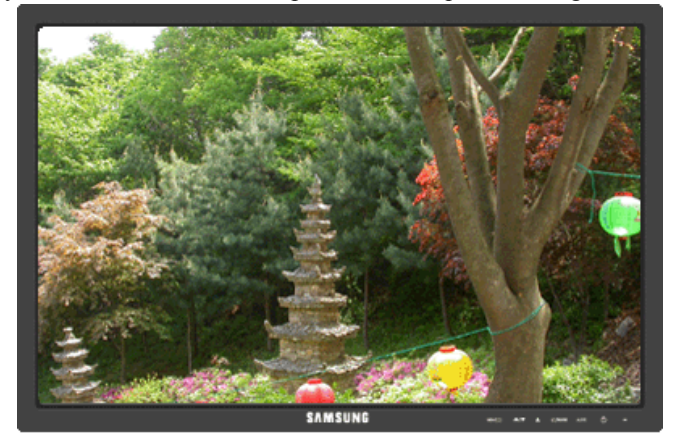

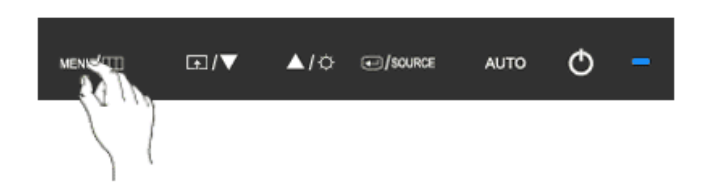

Cette fonction permet de verrouiller les fonctions OSD pour conserver l'état actuel des paramètres et empêcher les autres utilisateurs de régler les paramètres actuels.

Verrouillage : Maintenez le bouton MENU enfoncé cinq (5) secondes au moins pour activer la fonction de verrouillage du réglage de l'OSD.

Déverrouillage : Maintenez le bouton MENU enfoncé cinq (5) secondes au moins pour désactiver la fonction de verrouillage du réglage de l'OSD.

# **Remarque**

Bien que la fonction de verrouillage du réglage de l'OSD est activée, vous pouvez encore régler la luminosité, le contraste et la **Touche personneue** (**4**) à l'aide du bouton Direct.

## **Touche personneue**

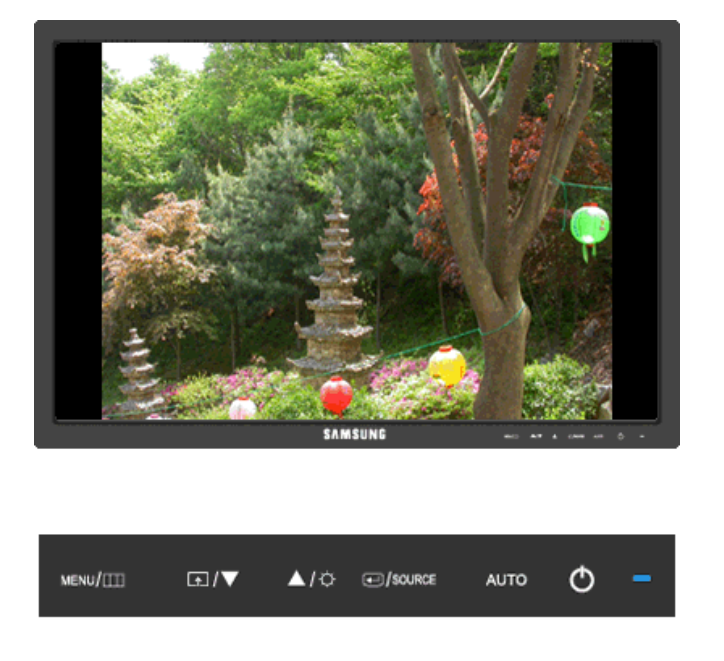

Vous pouvez personnaliser l'affectation des touches pour le bouton Personnalisé conformément à vos préférences.

Pour afficher l'écran lorsque vous appuyez sur le bouton  $\left[\begin{array}{c} \blacksquare \end{array}\right]$  après avoir configuré la touche personnalisée pour une fonction, cliquez sur le nom de chaque fonction.

# (**Taille d'image** - **MagicBright** - **MagicColor** - **Effet de couleur**)  **Remarque**

Vous pouvez configurer la touche personnalisée pour une fonction spécifique via **Configuration** > **Touche personneue**.

## **Luminosité**

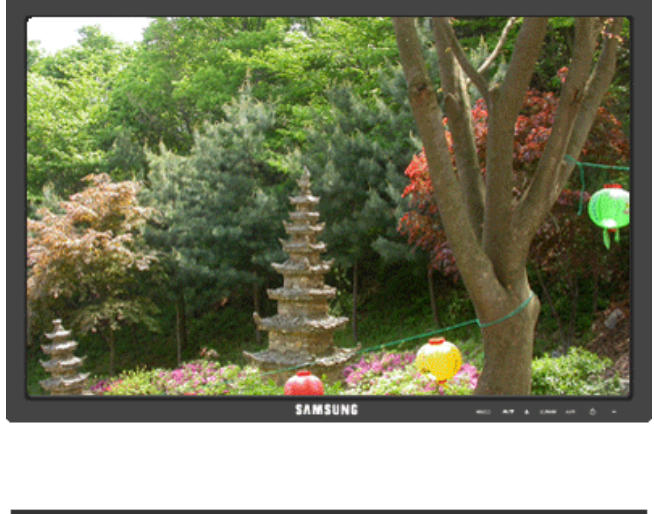

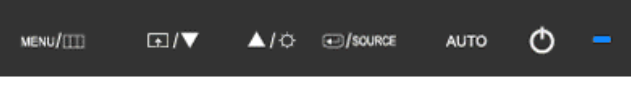

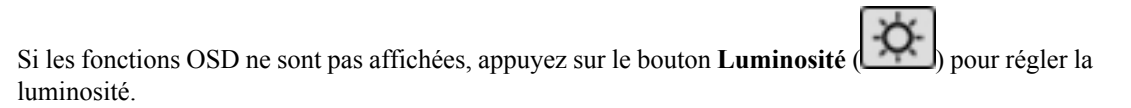

## **SOURCE**

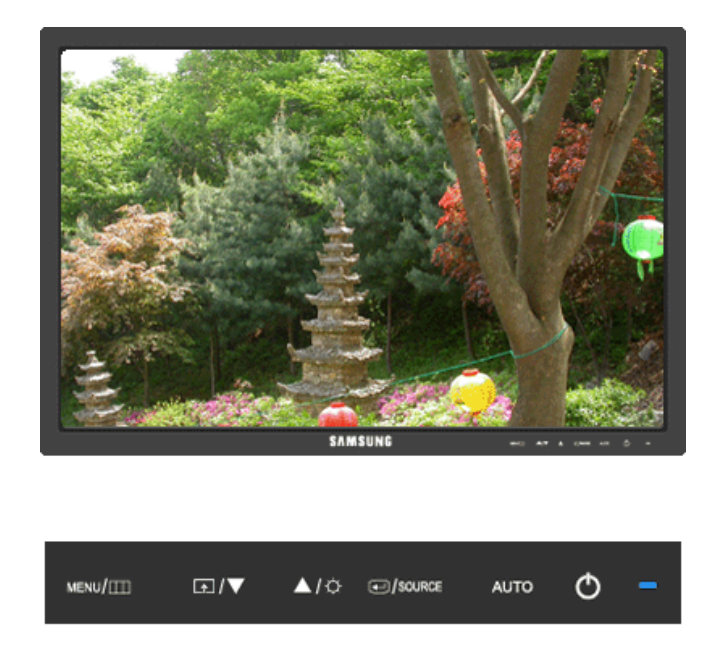

Sélectionne le signal vidéo lorsque l'OSD est éteint.

## **Fonction OSD**

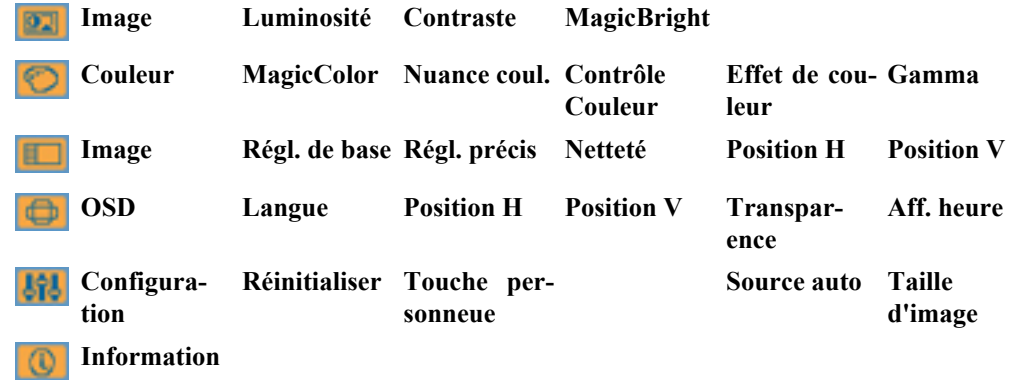

# **Image**

## **Luminosité**

(Pas disponible dans le mode **MagicBright** du **Contraste Dynam.**.)

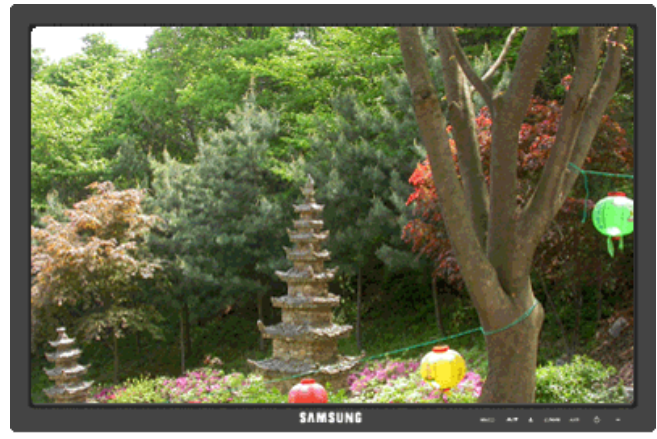

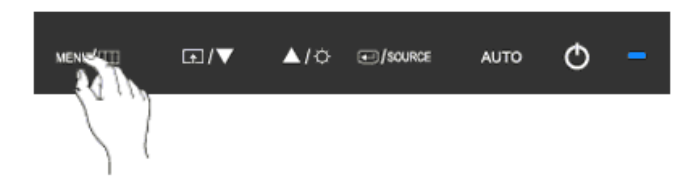

Vous pouvez utiliser les menus à l'écran pour modifier la luminosité selon vos préférences.

 $\text{MENU} \longrightarrow \text{H} \longrightarrow \text{H} \longrightarrow \text{A} \text{, } \textbf{v} \longrightarrow \text{MENU}$ 

### **Contraste**

(Pas disponible dans le mode **MagicBright** du **Contraste Dynam.**.)

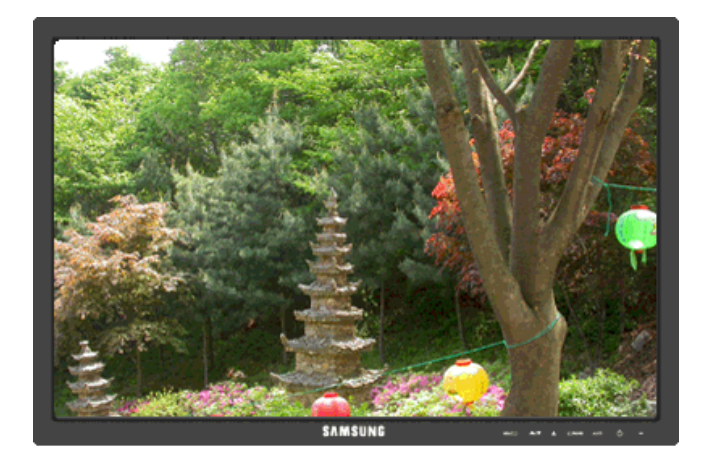

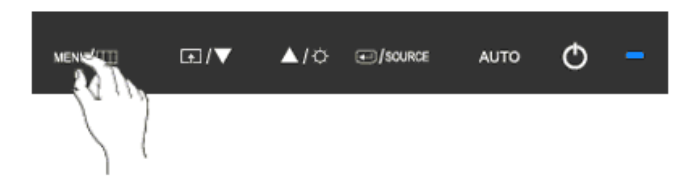

Vous pouvez utiliser les menus à l'écran pour modifier le contraste selon vos préférences.

( Non disponible en mode **MagicColor** de **Complet** et **Intelligent**. )

 $\text{MENU} \rightarrow \text{L} \rightarrow \text{A} \text{, } \textbf{v} \rightarrow \text{L} \rightarrow \text{A} \text{, } \textbf{v} \rightarrow \text{MENU}$ 

## **MagicBright**

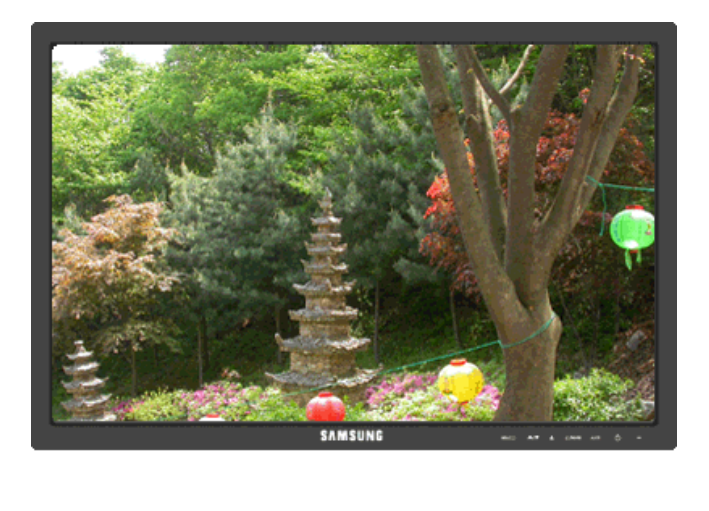

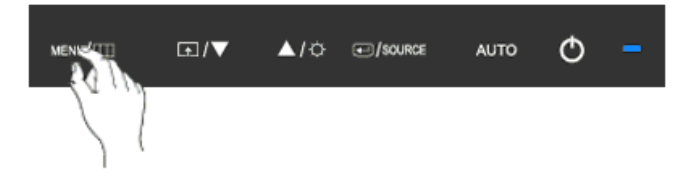

Appuyez de nouveau sur le bouton **pour passer d'un mode préconfiguré à l'autre**.

**MagicBright** est une nouvelle fonctionnalité qui garantit un environnement d'affichage idéal selon le contenu de l'image regardée. Actuellement, sept modes sont disponibles: **Personnalisé**, **Texte**, **Inter-** **net**, **Jeu**, **Sport**, **Cinéma** et **Contraste Dynam.**. Chaque mode dispose de sa propre valeur de luminosité préconfigurée. Vous pouvez facilement sélectionner l'un des sept paramètres en appuyant simplement sur le bouton de contrôle **Touche personneue**.

#### • **Personnalisé**

Bien que rigoureusement choisies par nos ingénieurs, les valeurs préconfigurées peuvent ne pas vous convenir. Cela dépend de vos goûts.

Le cas échéant, réglez la luminosité et le contraste à l'aide du menu OSD (affichage à l'écran).

• **Texte**

Pour les documents ou lors d'importants travaux dans des textes.

• **Internet**

Pour tout ce qui est travail dans des images complexes comme des textes et des graphiques.

• **Jeu**

Pour la visualisation de programmes tels que les jeux.

• **Sport**

Pour la visualisation de programmes tels que le sport.

• **Cinéma**

Pour regarder des films, comme un DVD ou un CD vidéo.

#### • **Contraste Dynam.**

La fonction **Contraste dynam.** détecte automatiquement la diffusion du signal visuel et l'ajuste pour obtenir un contraste optimal.

 $MENU \rightarrow \bigoplus \rightarrow \blacktriangle$ ,  $\blacktriangledown \rightarrow \bigoplus \rightarrow \blacktriangle$ ,  $\blacktriangledown \rightarrow MENU$ 

## **Couleur**

(Pas disponible dans le mode **MagicBright** du **Contraste Dynam.**.)

## **MagicColor**

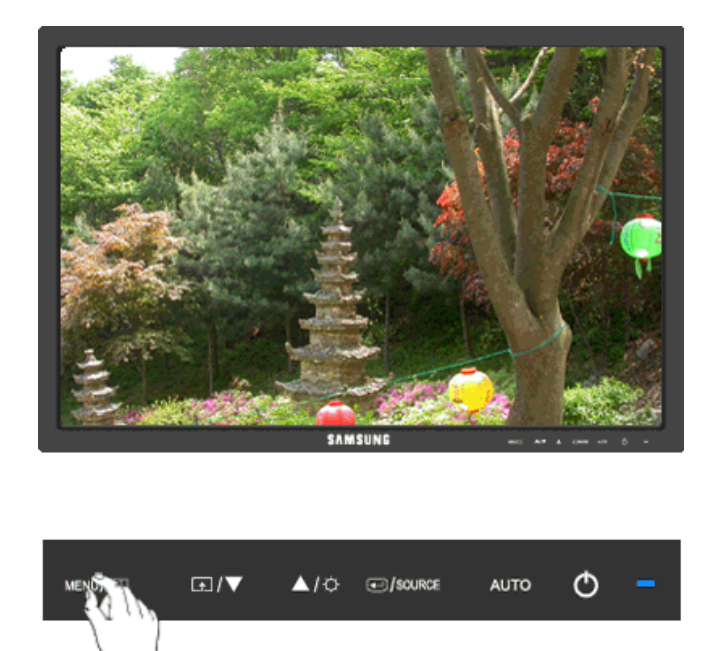

**MagicColor** est une nouvelle technologie, développée exclusivement par Samsung, pour améliorer les images numériques et afficher encore plus efficacement des couleurs naturelles sans altérer la qualité de l'image.

- Arr. Revient au mode original.
- **Démo** L'écran avant d'appliquer **MagicColor** apparaît sur la droite et l'écran après l'application de **MagicColor** apparaît sur la gauche.
- **Complet** Affiche non seulement des couleurs vives mais également une couleur de peau encore plus clairement.
- **Intelligent** Affiche encore plus clairement des couleurs naturelles vives.

 $\mathrm{MENU} \rightarrow \blacktriangle \ , \ \blacktriangledown \rightarrow \text{H} \rightarrow \text{H} \rightarrow \blacktriangle \ , \ \blacktriangledown \rightarrow \text{MENU}$ 

### **Nuance coul.**

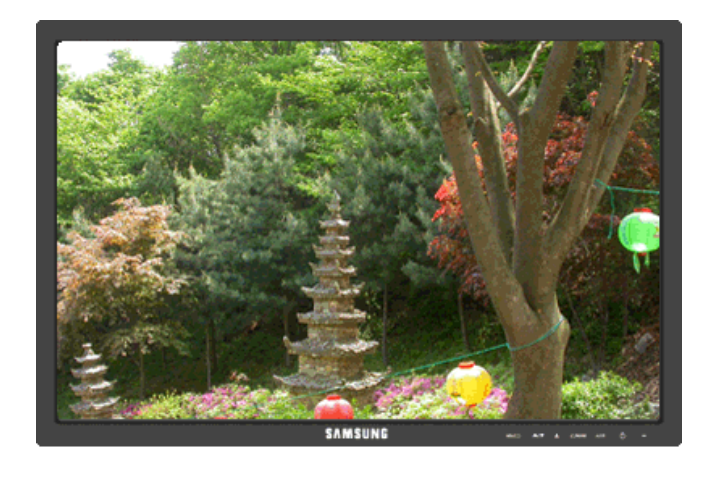

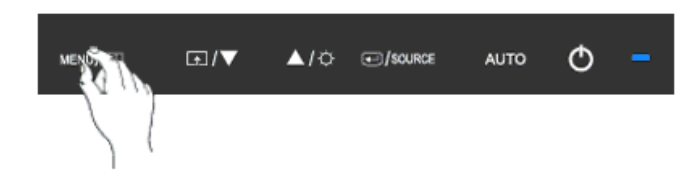

Il est possible de modifier le ton de la couleur en sélectionnant l'un des quatre modes proposés.

- **Froide** Rente les blancs bleuâtres.
- **Normal** Garde le blanc intact.
- **Chaude** Rente les blancs rougeâtres.
- **Personnalisé** Sélectionnez ce mode pour ajuster l'image selon vos préférences.

( Non disponible en mode **MagicColor** de **Complet** et **Intelligent**. )

 $\text{MENU} \rightarrow \blacktriangle \, , \, \blacktriangledown \rightarrow \text{MENU} \rightarrow \blacktriangle \, , \, \blacktriangledown \rightarrow \text{MENU}$ 

## **Contrôle Couleur**

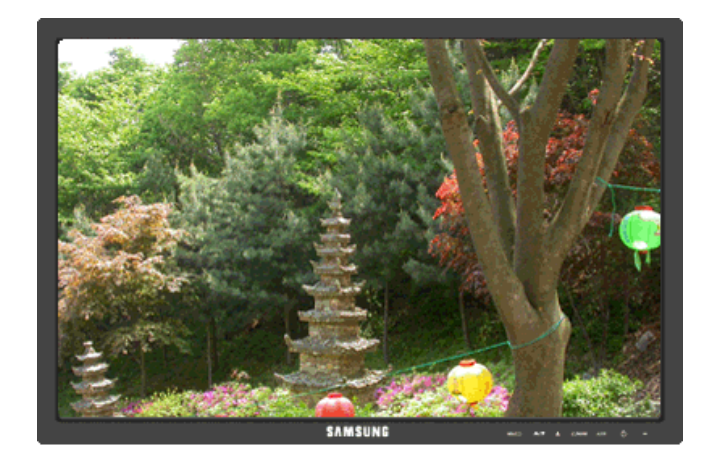

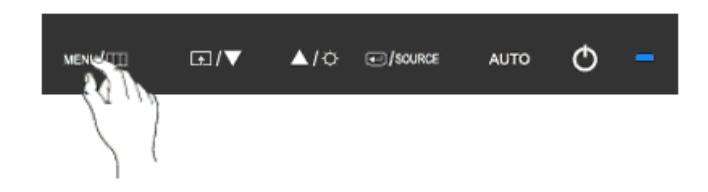

Ajuste la balance individuelle du **Rouge**, du **Vert** et du **Bleu**.

( Non disponible en mode **MagicColor** de **Complet** et **Intelligent**. )

 $\mathrm{MENU} \xrightarrow{} \blacktriangle, \blacktriangledown \xrightarrow{} \textcircled{\#} \xrightarrow{} \blacktriangle, \blacktriangledown \xrightarrow{} \textcircled{\#} \xrightarrow{} \blacktriangle, \blacktriangledown \xrightarrow{} \blacktriangle, \blacktriangledown \xrightarrow{} \text{MENU}$ 

## **Effet de couleur**

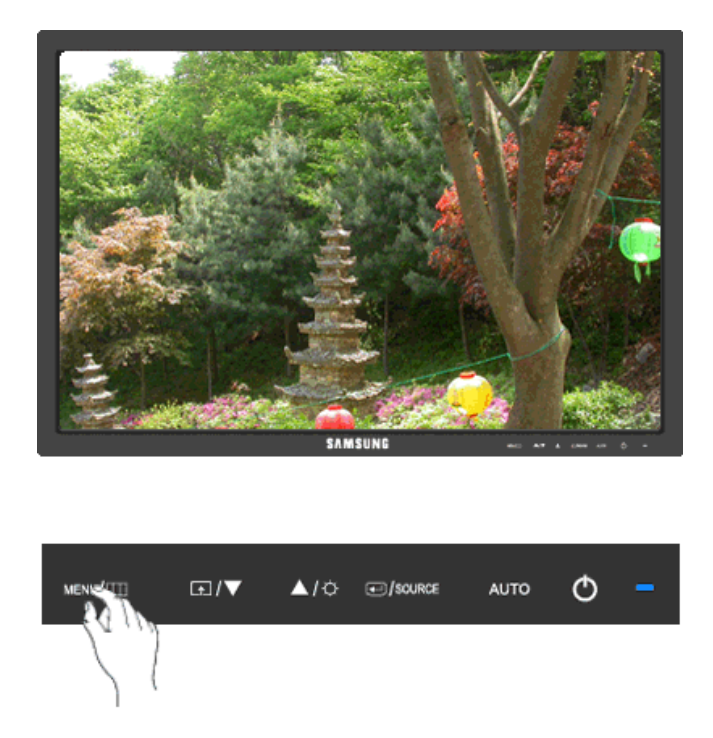

Vous pouvez modifier l'apparence générale en changeant les couleurs de l'écran.

( Non disponible en mode **MagicColor** de **Complet** et **Intelligent**. )

- **Arr. Echelle de gris** • **Vert** • **Aqua** • **Sepia**
- **Arr.** Ceci applique une couleur achromatique à l'écran pour ajuster les effets d'écran.
- **Echelle de gris** Les couleurs par défaut du noir et du blanc s'affichent.
- **Vert** Ceci applique l'effet de couleur vert à l'écran noir et blanc.
- **Aqua** Ceci applique l'effet de couleur aquatique à l'écran noir et blanc.
- **Sepia** Ceci applique l'effet de couleur sepia à l'écran noir et blanc.

 $\text{MENU} \to \blacktriangle \, , \, \blacktriangledown \to \text{G} \to \blacktriangle \, , \, \blacktriangledown \to \text{G} \to \blacktriangle \, , \, \blacktriangledown \to \text{MENU}$ 

### **Gamma**

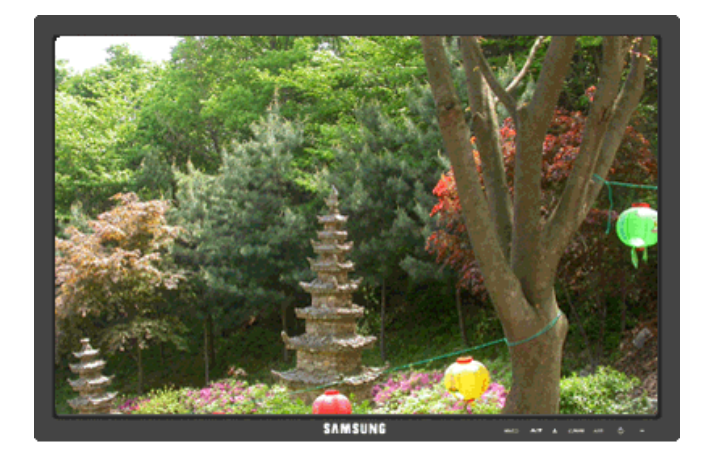

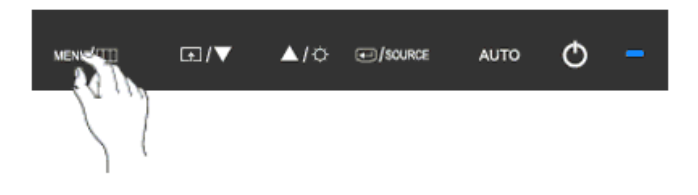

La correction **Gamma** modifie la luminance des couleurs en appliquant une luminance intermédiaire.

• **Mode 1** • **Mode 2** • **Mode 3**

 $\mathrm{MENU} \to \blacktriangle, \blacktriangledown \to \Longleftrightarrow \text{H} \to \blacktriangle, \blacktriangledown \to \text{H} \to \blacktriangle, \blacktriangledown \to \text{MENU}$ 

# **Image**

**Régl. de base**

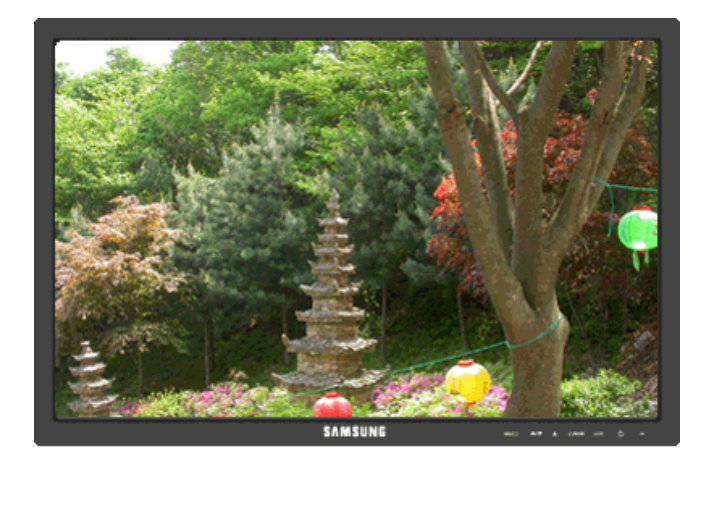

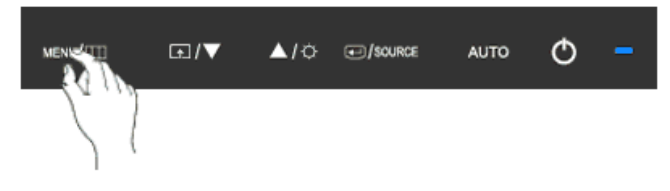

Supprimez les parasites comme les bandes verticales.

Le **Régl. de base** peut déplacer la zone de l'image. Pour la recentrer, utilisez le menu de contrôle horizontal.

(Disponible en mode **Analogique** uniquement)

 $\text{MENU} \rightarrow \blacktriangle \, , \, \blacktriangledown \rightarrow \text{H} \rightarrow \text{H} \rightarrow \blacktriangle \, , \, \blacktriangledown \rightarrow \text{MENU}$ 

# **Régl. précis**

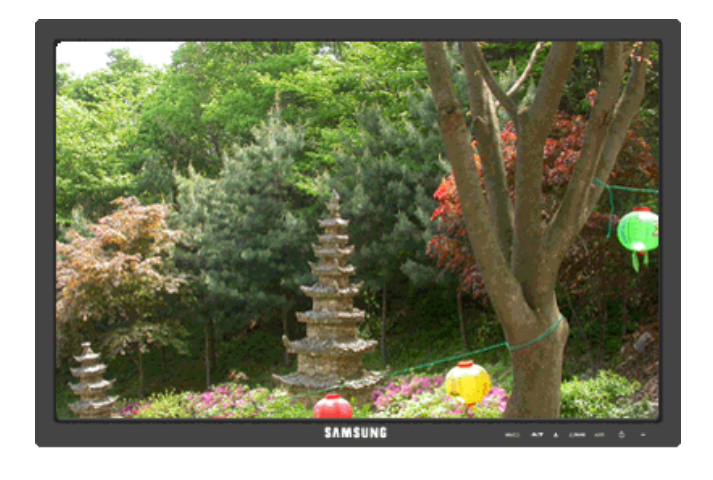

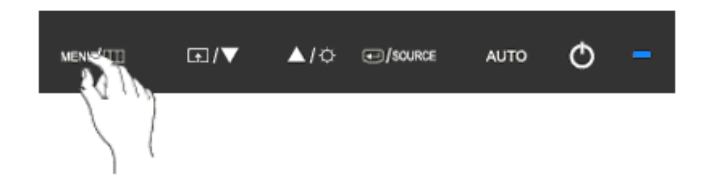

Supprimez les parasites comme les bandes horizontales.

Si ces parasites persistent même après sélection du paramètre **Régl. précis**, réglez cette procédure après avoir réglé la fréquence (vitesse de l'horloge).

(Disponible en mode **Analogique** uniquement)

 $\mathrm{MENU} \to \blacktriangle, \blacktriangledown \to \blacksquare \to \blacktriangle, \blacktriangledown \to \blacksquare \to \blacktriangle, \blacktriangledown \to \mathrm{MENU}$ 

### **Netteté**

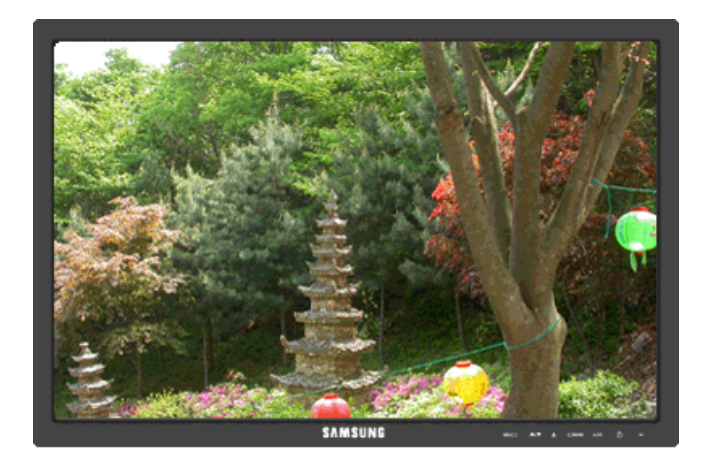

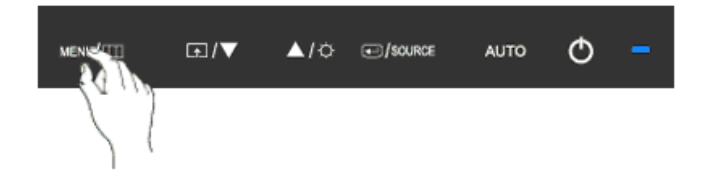

Modifie la clarté de l'image.

( Non disponible en mode **MagicColor** de **Complet** et **Intelligent**. )

 $\mathrm{MENU} \to \blacktriangle \, , \, \pmb{\overline{\star}} \to \text{G\! \sqcup \to \blacktriangle \, , \, \pmb{\overline{\star}} \to \text{G\! \sqcup \to \blacktriangle \, , \, \pmb{\overline{\star}} \to \text{MENU}}$ 

## **Position H**

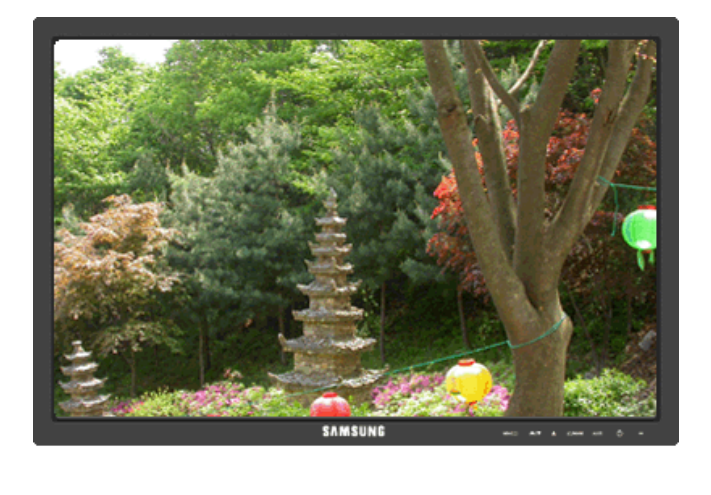

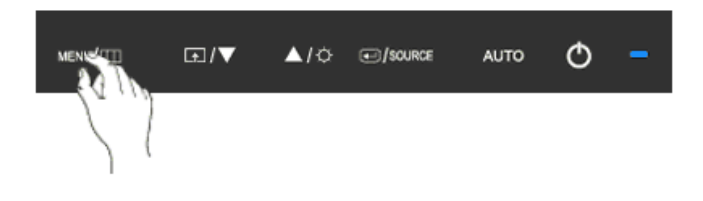

Modifie la position horizontale de l'affichage complet de l'écran.

(Disponible en mode **Analogique** uniquement)

 $\mathrm{MENU} \to \blacktriangle \, , \, \blacktriangledown \to \text{G} \to \blacktriangle \, , \, \blacktriangledown \to \text{G} \to \blacktriangle \, , \, \blacktriangledown \to \text{MENU}$ 

# **Position V**

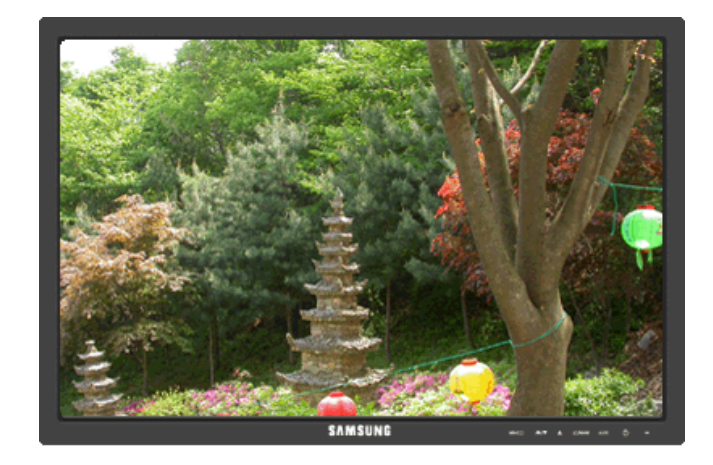

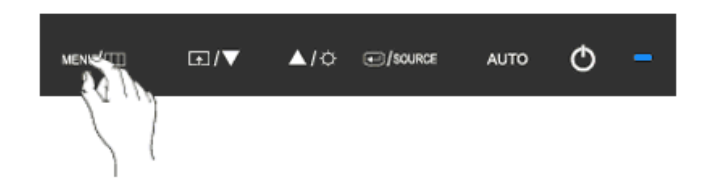

Modifie la position verticale de l'affichage complet de l'écran.

(Disponible en mode **Analogique** uniquement)

 $\mathrm{MENU} \to \blacktriangle \, , \, \pmb{\overline{\star}} \to \text{G\! \sqcup \to \blacktriangle \, , \, \pmb{\overline{\star}} \to \text{G\! \sqcup \to \blacktriangle \, , \, \pmb{\overline{\star}} \to \text{MENU}}$ 

# $\Box$  OSD

**Langue**

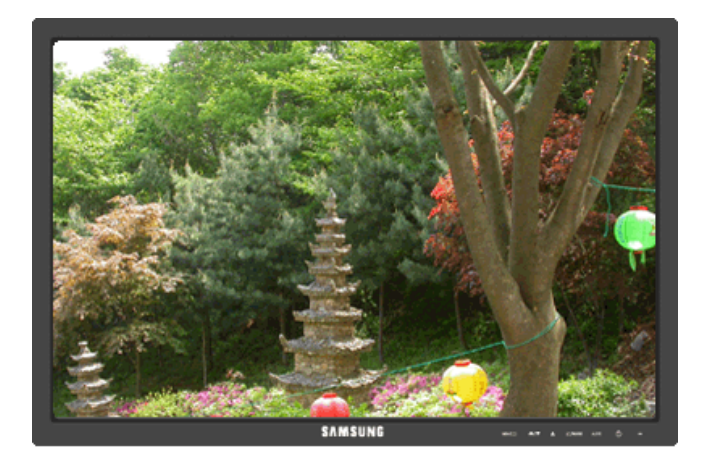

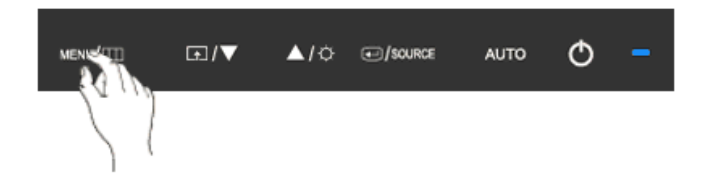

Vous pouvez choisir parmi neuf langues.

#### · English, Deutsch, Español, Français, Italiano, Svenska, Русский, Português, Türkçe

# **Remarque**

La langue choisie ne s'applique qu'à la langue des fonctions OSD. Elle ne s'applique pas aux logiciels exécutés sur l'ordinateur.

 $MENU \to \blacktriangle$ ,  $\blacktriangledown \to \blacktriangle \rightarrow \blacktriangle \rightarrow \blacktriangle$ ,  $\blacktriangledown \to \blacktriangle \land$ 

## **Position H**

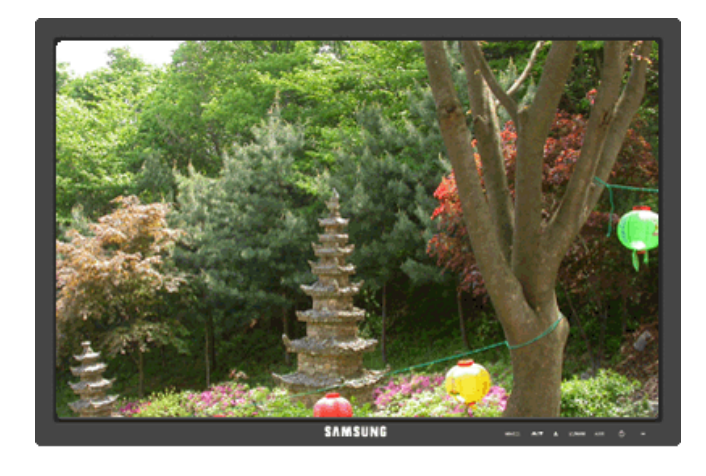

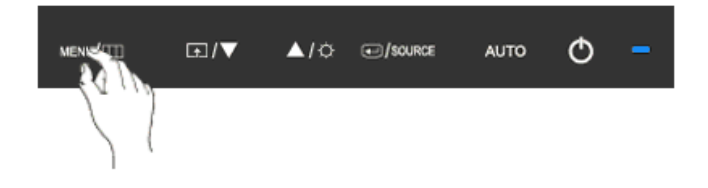

Vous pouvez modifier la position horizontale du menu OSD sur l'écran.

 $\mathrm{MENU} \longrightarrow \blacktriangle, \blacktriangledown \longrightarrow \blacktriangle, \blacktriangledown \longrightarrow \blacktriangle, \blacktriangledown \longrightarrow \blacktriangle, \blacktriangledown \longrightarrow \text{MENU}$ 

## **Position V**

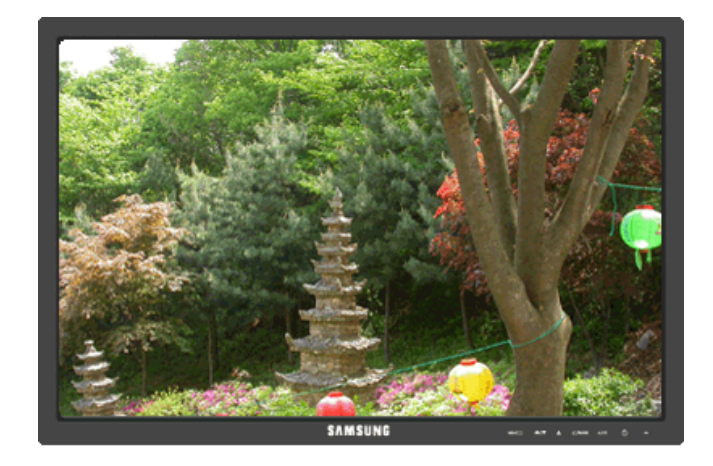

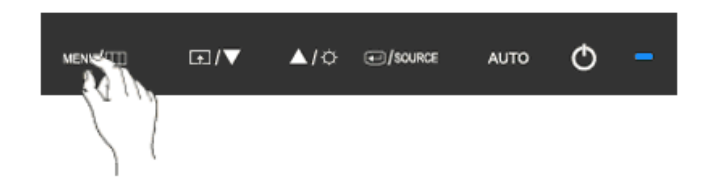

Vous pouvez modifier la position verticale du menu OSD sur l'écran.

## $\mathrm{MENU} \to \blacktriangle, \blacktriangledown \to \Longleftrightarrow \text{and} \blacktriangledown \blacktriangle, \blacktriangledown \to \blacktriangle, \blacktriangledown \to \blacktriangle, \blacktriangledown \to \text{MENU}$

## **Transparence**

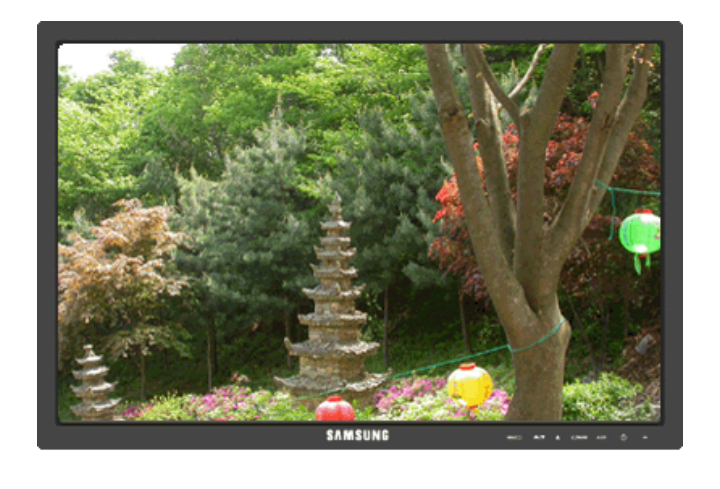

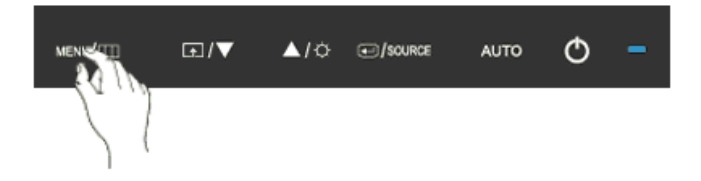

Modifie la transparence de l'arrière-plan des fonctions OSD.

• **Arr.** • **Mar.**

 $\mathrm{MENU} \xrightarrow{} \blacktriangle, \blacktriangledown \xrightarrow{} \textcircled{\#} \xrightarrow{} \blacktriangle, \blacktriangledown \xrightarrow{} \textcircled{\#} \xrightarrow{} \blacktriangle, \blacktriangledown \xrightarrow{} \mathrm{MENU}$ 

## **Aff. heure**

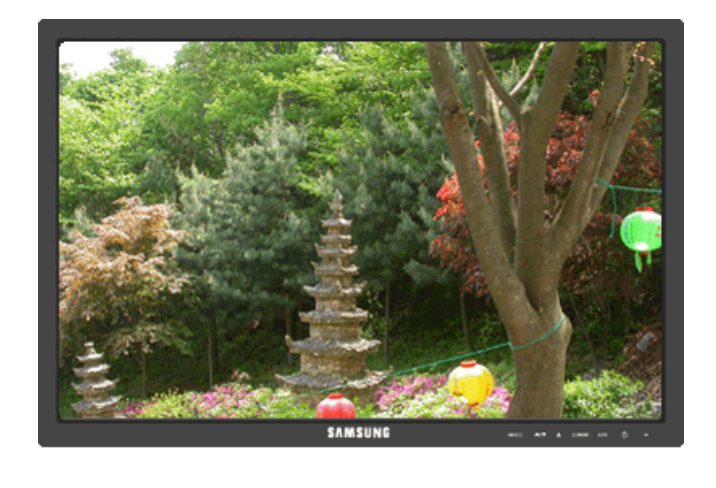

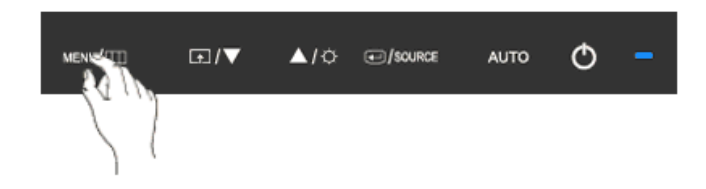

Le menu sera automatiquement désactivé si aucun réglage n'est effectué après un certain laps de temps.

Vous pouvez définir la durée de ce laps de temps.

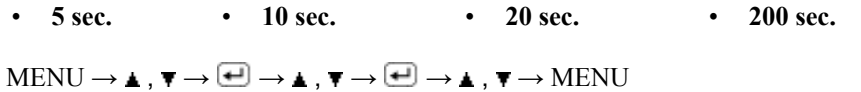

# **Lil** Configuration

## **Réinitialiser**

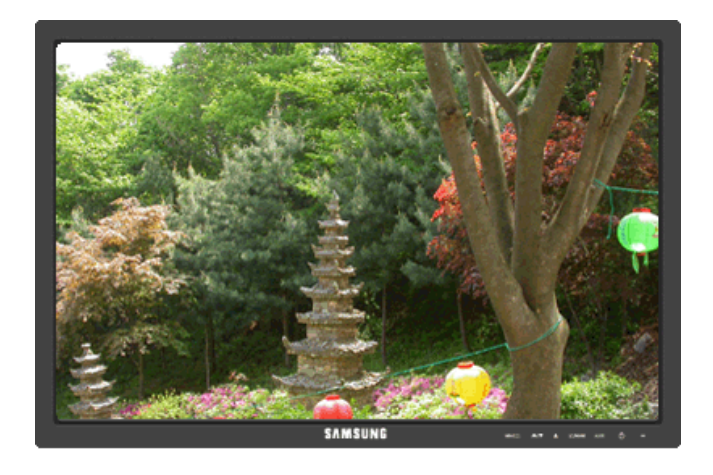

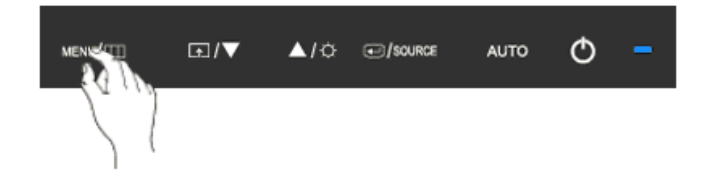

Retourne aux réglages par défaut du produit.

• **Non** • **Oui**

 $MENU \to \blacktriangle$ ,  $\blacktriangledown \to \blacktriangle \rightarrow \blacktriangle \rightarrow \blacktriangle$ ,  $\blacktriangledown \to \blacktriangle \text{MENU}$ 

**Touche personneue**

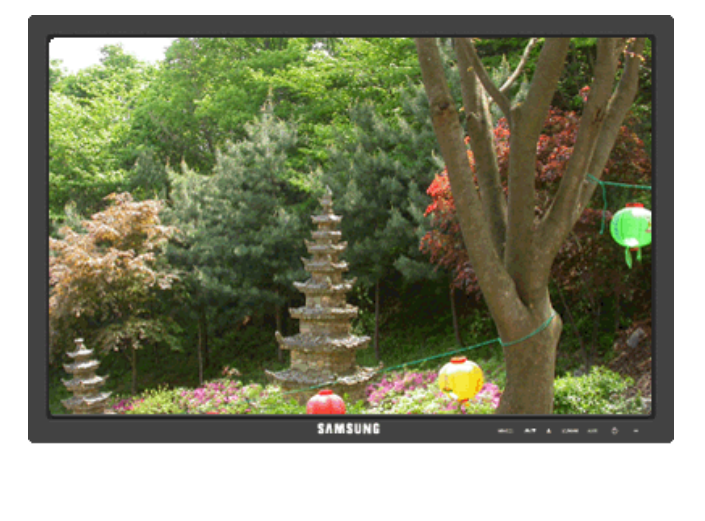

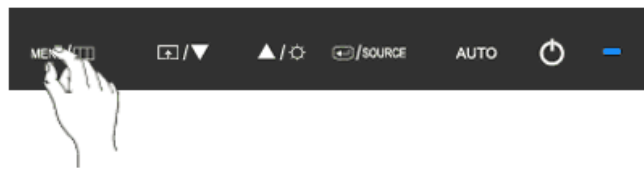

Vous pouvez spécifier une fonction qui sera activée en appuyant sur la **Touche personneue** ( $\Box$ ).  $\mathrm{MENU} \rightarrow \blacktriangle, \blacktriangledown \rightarrow \blacktriangle, \blacktriangledown \rightarrow \blacktriangle, \blacktriangledown \rightarrow \blacktriangle, \blacktriangledown \rightarrow \blacktriangle, \blacktriangledown \rightarrow \text{MENU}$ 

**Source auto**

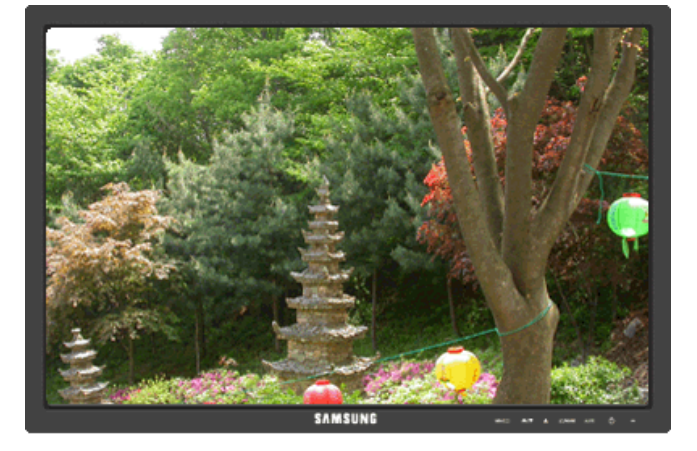

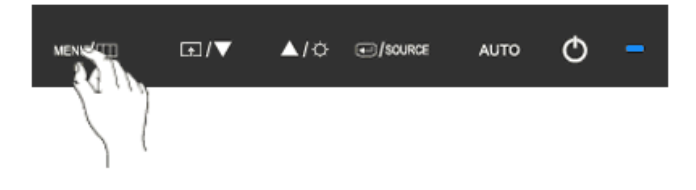

Sélectionnez **Source auto** pour que le moniteur sélectionne automatiquement la source du signal.

• **Auto** • **Manuel**

 $\mathrm{MENU} \longrightarrow \blacktriangle \; , \, \blacktriangledown \longrightarrow \blacksquare \longrightarrow \blacktriangle \; , \, \blacktriangledown \longrightarrow \blacksquare \longrightarrow \blacktriangle \; , \, \blacktriangledown \longrightarrow \mathsf{MENU}$ 

## **Taille d'image**

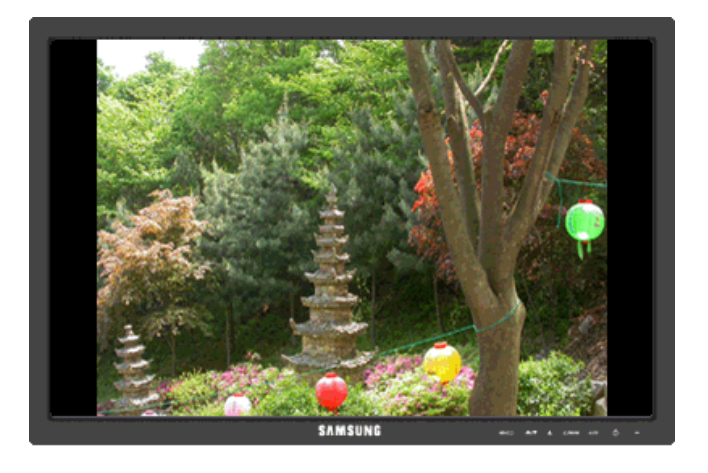

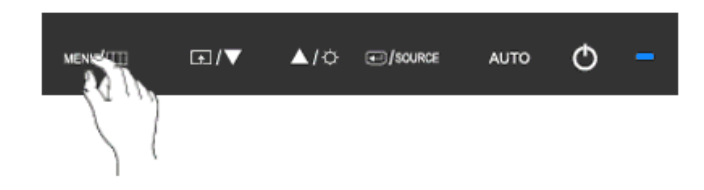

Vous pouvez modifier la taille de l'image qui s'affiche sur votre moniteur.

- **Auto Large**
- **Auto** L'écran s'affiche conformément au rapport d'écran des signaux d'entrée.
- **Large** Un écran plein s'affiche quel que soit le rapport d'écran des signaux d'entrée.

#### P  **Remarque**

- Les signaux non disponibles dans le tableau des modes standards ne sont pas pris en charge.
- Si l'écran large qui correspond à la résolution optimale pour le moniteur est réglé sur votre PC, cette fonction n'est pas effectuée.

# $\text{MENU} \rightarrow \blacktriangle, \blacktriangledown \rightarrow \blacktriangle \rightarrow \blacktriangle, \blacktriangledown \rightarrow \blacktriangle \rightarrow \blacktriangle, \blacktriangledown \rightarrow \blacktriangle \land \text{MENU}$

# **Information**

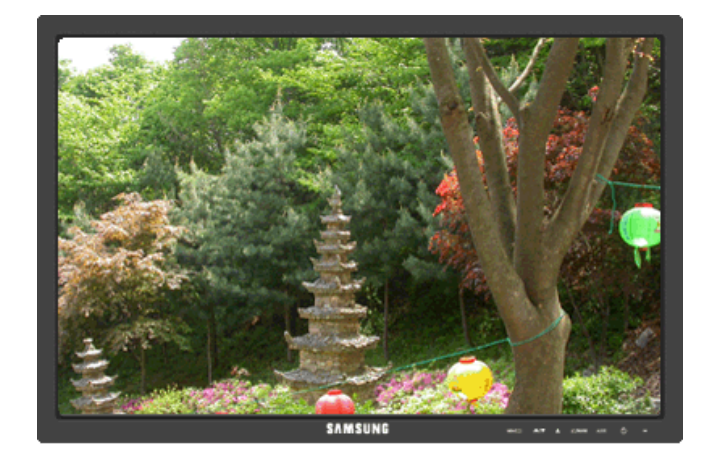

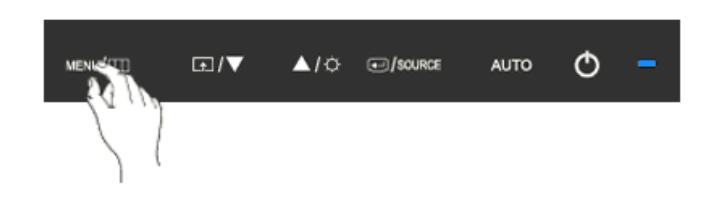

Affiche une source vidéo (mode d'affichage) sur l'écran OSD.

 $\text{MENU} \rightarrow \blacktriangle$  ,  $\blacktriangledown$   $\rightarrow$   $\text{MENU}$ 

# **Dépannage**

## **Vérification de la fonction Autotest**

 **Remarque**

Le moniteur est doté d'une fonction d'autotest qui vous permet de vérifier son bon fonctionnement.

## **Vérification de la fonction Autotest**

- 1. Eteignez votre ordinateur et l'écran.
- 2. Débranchez le câble vidéo à l'arrière de l'ordinateur.
- 3. Allumez le moniteur.

Si l'écran fonctionne normalement, un carré doit apparaître dans l'illustration ci-dessous.

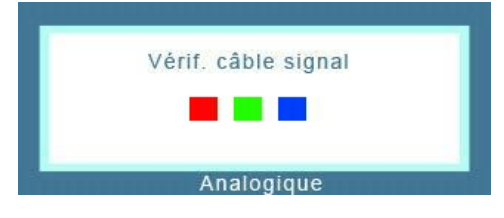

Ce carré s'affiche lors du fonctionnement normal si le câble vidéo est déconnecté ou endommagé.

4. Eteignez votre moniteur et reconnectez le câble vidéo; ensuite, allumez à la fois votre ordinateur et le moniteur.

Si l'écran de votre moniteur reste vide après la procédure précédente, vérifiez votre contrôleur vidéo et votre système informatique; *votre moniteur fonctionne correctement.*

### **Messages d'avertissements**

S'il y a des anomalies avec le signal d'entrée, un message apparaît sur l'écran ou l'écran reste vide même si l'indicateur d'alimentation LED est allumé. Le message peut indiquer que le moniteur est hors de la plage de balayage et que vous devez contrôler le câble de signal.

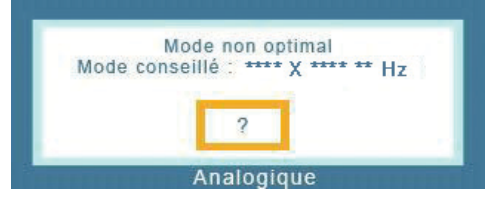

### **Environnement**

L'emplacement et la position du moniteur peuvent influencer la qualité et les autres caractéristiques du moniteur.

Si un caisson d'extrêmes graves se trouve à proximité du moniteur, débranchez-le et placez-le dans une autre pièce.

Déplacez tous les dispositifs électroniques tels que radio, ventilateur, horloge et téléphone qui se trouvent à moins d'un mètre du moniteur.

### **Conseils utiles**

Un moniteur recrée les signaux visuels reçus de l'ordinateur. Par conséquent, s'il y a un problème avec l'ordinateur ou la carte vidéo, l'écran peut devenir vide, présenter des couleurs médiocres, un bruit de fond, et le mode vidéo n'est pas pris en charge, etc. Dans ce cas, il faut d'abord vérifier la source du problème, et ensuite contacter un Centre de service ou votre vendeur.

Evaluation des conditions de fonctionnement du moniteur

Si l'écran n'affiche aucune image ou que le message "**Mode non optimal**", "**Mode conseillé** 1920 x 1200 60 Hz" apparaît, déconnectez le câble de l'ordinateur tant que le moniteur est sous tension.

Si un message apparaît ou que l'écran devient blanc, cela signifie que le moniteur est en état de fonctionnement.

Dans ce cas, vérifiez que l'ordinateur ne rencontre aucun problème.

#### **Liste de vérification**

# **Remarque**

Avant d'appeler l'assistance, reportez-vous aux informations fournies dans cette section pour vérifier si vous pouvez résoudre le problème par vous-même. Si vous avez besoin d'aide, appelez le numéro de téléphone figurant dans la section Information ou contactez votre revendeur.

### **Aucune image à l'écran. Impossible d'allumer le moniteur.**

- Q: Le cordon d'alimentation est-il correctement branché ?
- A: Vérifiez la connexion du cordon d'alimentation○ et l'alimentation.
- Q: Voyez-vous le message "**Vérif. câble signal**" à l'écran?
- A: (Connecté à l'aide du câble D-Sub)

Vérifiez la connexion du câble de signal.

(Raccordé à l'aide du câble DVI)

Si vous voyez toujours un message d'erreur à l'écran lorsque le moniteur est raccordé correctement, vérifiez si le statut du moniteur est réglé sur analogique.

Si vous voyez toujours un message (d'erreur) à l'écran lorsque le moniteur est raccordé correctement, vérifiez si le statut du moniteur est réglé sur analogique. Appuyez sur le bouton ' /SOURCE' pour que le moniteur vérifie la source du signal d'entrée.

- Q: S'il y a du courant, relancez l'ordinateur pour voir l'écran initial (l'écran d'ouverture de session), qui est visible.
- A: Si l'écran initial (l'écran d'ouverture de session) apparaît, lancez l'ordinateur dans le mode applicable (le mode de sécurité pour Windows ME/XP/2000) et ensuite changez la fréquence de la carte vidéo.

(reportez-vous à la section Présélection des modes de temporisation)

Si l'écran initial (l'écran d'ouverture de session) n'apparaît pas, contactez le centre de service ou votre revendeur.

- Q: Pouvez-vous voir "**Mode non optimal**", "**Mode conseillé** 1920 X 1200 60 Hz" à l'écran?
- A: Ce message s'affiche lorsque le signal de la carte vidéo dépasse la résolution et la fréquence maximales prises en charge par le moniteur.
- A: Ajustez la résolution et la fréquence maximales prises en charge par le moniteur.

A: Si l'écran dépasse SXGA ou75 Hz, le message "**Mode non optimal**", "**Mode conseillé** 1920 x 1200 60 Hz" s'affiche. Si l'affichage dépasse 85 Hz, le moniteur fonctionnera correctement, mais le message " **Mode non optimal** ", "**Mode conseillé** 1920 x 1200 60 Hz s'affiche pendant une minute, puis disparaît.

Passez au mode conseillé pendant cette période d'une minute.

(Le message s'affiche de nouveau lorsque le système est redémarré.)

- Q: Aucune image n'est affichée à l'écran. Le voyant d'alimentation clignote-t-il à des intervalles d'une seconde?
- A: Le moniteur est en mode Economie d'énergie.
- A: Appuyez sur une touche du clavier pour activer le moniteur et restaurer l'image à l'écran.
- A: S'il n'y a toujours pas d'image, appuyez sur le bouton '· /SOURCE'. Appuyez de nouveau sur une touche du clavier pour activer le moniteur et restaurer l'image à l'écran.
- Q: Raccordé à l'aide du câble DVI?
- A: Vous risquez d'obtenir un écran blanc si vous démarrez le système avant d'avoir connecté le câble DVI, ou si vous déconnectez puis reconnectez ce même câble alors que le système est sous tension, car certaines cartes graphiques n'envoient pas de signal vidéo. Connectez le câble DVI puis redémarrez le système.

#### **Je ne peux pas voir l'affichage sur écran.**

- Q: Avez-vous verrouillé le menu d'affichage sur écran (OSD) avant les changements?
- A: Déverrouillez le menu OSD en appuyant sur le bouton  $[MEMU / \mathbb{I}]$  pendant au moins 5 secondes.

### **L'écran affiche d'étranges couleurs ou juste du noir et blanc.**

- Q: Est-ce que l'écran affiche seulement une couleur comme si vous regardiez à travers un papier cellophane?
- A: Vérifiez la connexion du câble de signal.
- A: Veillez à ce que la carte vidéo soit complètement insérée dans la fente.
- Q: Les couleurs de l'écran sont-elles devenues bizarres suite à l'exécution d'un programme où après un incident entre applications ?
- A: Redémarrez l'ordinateur.
- Q: La carte vidéo est-elle correctement paramétrée?
- A: Paramétrez la carte vidéo selon les instructions du manuel s'y rapportant.

### **L'écran s'est-il subitement déséquilibré.**

- Q: Avez-vous changé la carte vidéo ou le pilote?
- A: Ajustez la position de l'image à l'écran et la taille à l'aide du menu OSD.
- Q: Avez vous ajusté la résolution ou la fréquence pour le moniteur?
- A: Ajustez la résolution et la fréquence de la carte vidéo.

(reportez-vous à la section Présélection des modes de temporisation).

Q: L'écran peut être dissymétrique à cause du cycle des signaux de la carte vidéo. Réglez la position en vous référant à l'affichage OSD.

### **L'écran est hors mise au point ou le menu OSD ne peut pas être ajusté.**

- Q: Avez-vous ajusté la résolution ou la fréquence du moniteur?
- A: Ajustez la résolution et la fréquence de la carte vidéo.

(reportez-vous à la section Présélection des modes de temporisation).

### **La LED clignote, mais aucune image ne s'affiche à l'écran.**

- Q: Est-ce que la fréquence est ajustée correctement lorsque vous vérifiez le "Mode d'Affichage" dans le menu?
- A: Ajustez la fréquence en se référant au guide de la carte vidéo et aux Modes Pré-établis d'Affichage.

(La fréquence maximale par résolution peut être différente d'un produit à l'autre.)

### **Il n'y a que 16 couleurs affichées à l'écran. Les couleurs de l'écran ont changé après avoir chan**

- Q: Est-ce que les couleurs de Windows sont installées correctement?
- A: Windows XP :

Définissez la résolution dans le Control Panel (Panneau de configuration) → Appearance and Themes (Apparence et thèmes)  $\rightarrow$  Display (Affichage)  $\rightarrow$  Settings (Paramètres).

A: Windows ME/2000 :

Définissez la résolution dans le Control Panel (Panneau de configuration) → Display (Affichage)  $\rightarrow$  Settings (Paramètres).

- Q: La carte vidéo est-elle correctement paramétrée?
- A: Paramétrez la carte vidéo selon les instructions du manuel s'y rapportant.

### **Il y a un message qui s' affiche "Moniteur Inconnu, Plug&Play (VESA DDC) moniteur trouvé".**

- Q: Avez-vous installé le pilote du moniteur?
- A: Installez le pilote du moniteur selon les instructions de l'Installation du Pilote.
- Q: Reportez-vous au guide de la carte vidéo pour voir si la fonction Plug & Play (VESA DDC) est prise en charge.
- A: Installez le pilote du moniteur selon les instructions de l'Installation du Pilote.

### **Vérifiez quand MagicTune™ ne fonctionne pas correctement.**

- $Q:$  La fonction MagicTune<sup>™</sup> est disponible uniquement sur PC (VGA) avec WindowsOS prenant en charge Plug and Play.
- A: Pour vérifier si votre ordinateur est compatible avec la fonction MagicTune™, suivez les étapes ci-dessous (avec Windows XP);

Control Panel (Panneau de configuration)  $\rightarrow$  Performance and Maintenance (Performances et maintenance) → System (Système) → Hardware (Matériel) → Device Manager (Gestionnaire de périphériques) → Monitors (Ecrans) → Après avoir supprimé écran Plug and Play, trouvez 'Ecran Plug and Play' en cherchant new Hardware (Nouveau matériel).

A: MagicTune™ est un logiciel supplémentaire pour le moniteur. Certaines cartes graphiques peuvent ne pas prendre en charge votre moniteur. En cas de problème avec la carte graphique, rendezvous sur notre site Web pour consulter la liste des cartes graphiques compatibles fournie.

<http://www.samsung.com/monitor/magictune>

#### **MagicTune™ ne fonctionne pas correctement.**

- Q: Avez-vous changé d'ordinateur ou de carte graphique?
- A: Téléchargez le programme le plus récent. Pour le téléchargement, rendez-vous sur [http://](http://www.samsung.com/monitor/magictune) [www.samsung.com/monitor/magictune](http://www.samsung.com/monitor/magictune)
- Q: Avez-vous installé le programme ?
- A: Redémarrez l'ordinateur lorsque vous installez le programme pour la première fois. Si une copie du programme est déjà installée, supprimez-la, redémarrez l'ordinateur, puis réinstallez le programme. Pour fonctionner normalement, l'ordinateur doit être redémarré après l'installation ou la suppression du programme.

# **Remarque**

Visitez notre site MagicTune™ et téléchargez le logiciel d'installation de MagicTune™ MAC.

### **Vérifiez les éléments suivants si vous avez des problèmes avec l'écran.**

Vérifiez si le cordon d'alimentation et les câbles vidéo sont bien raccordés à l'ordinateur.

Vérifiez si l'ordinateur émet plus de 3 bips lorsque vous le lancez.

(Si c'est le cas, la carte mère de l'ordinateur doit être vérifiée.)

Si vous installez une nouvelle carte vidéo ou si vous assemblez l'ordinateur, vérifiez que le pilote de l'adaptateur (vidéo) et le pilote du moniteur sont installés.

Vérifiez si le taux de balayage de l'écran vidéo est réglé entre 56 Hz ~ 61 Hz.

(Ne dépassez pas 75 Hz lors de l'utilisation de la résolution maximum.)

Si vous éprouvez des problèmes à installer le pilote de l'adaptateur (vidéo), relancez l'ordinateur en mode sans échec, retirez l'adaptateur graphique "Control Panel (Panneau de configuration) → System (Système) → Device Administrator (Gestion des périphériques)", puis relancez l'ordinateur pour réinstaller le pilote de l'adaptateur (vidéo).

# **Remarque**

Si les problèmes se reproduisent de manière répétée, contactez un centre de service agréé.

#### **Q et R**

- Q: Comment puis-je changer la fréquence?
- A: La fréquence peut être modifiée par reconfiguration de la carte vidéo.
- A: Notez que le support de la carte vidéo peut varier selon la version du pilote utilisé. (Pour plus d'informations, reportez-vous au manuel de l'ordinateur ou de la carte vidéo.)
- Q: Comment puis-je ajuster la résolution ?

A: Windows XP:

Définissez la résolution dans le Control Panel (Panneau de configuration) → Appearance and Themes (Apparence et thèmes)  $\rightarrow$  Display (Affichage)  $\rightarrow$  Settings (Paramètres).

A: Windows ME/2000:

Définissez la résolution dans le Control Panel (Panneau de configuration) → Display (Affichage)  $\rightarrow$  Settings (Paramètres).

\* Contactez le fabricant de la carte vidéo pour plus de détails.

- Q: Comment puis-je installer la fonction d'économie d'énergie?
- A: Windows XP:

Définissez la résolution dans le Control Panel (Panneau de configuration) → Appearance and Themes (Apparence et thèmes) → Display (Affichage) → Screen Saver (économiseur d'écran).

Définissez la fonction au niveau BIOS-SETUP de l'ordinateur. (Reportez-vous au manuel de Windows ou de votre ordinateur).

A: Windows ME/2000:

Définissez la résolution dans le Control Panel (Panneau de configuration) → Display (Affichage)  $\rightarrow$  Screen Saver (économiseur d'écran).

Définissez la fonction au niveau BIOS-SETUP de l'ordinateur. (Reportez-vous au manuel de Windows ou de votre ordinateur).

- Q: Comment puis-je nettoyer le boîtier extérieur/panneau LCD?
- A: Débranchez le cordon d'alimentation et nettoyez le moniteur avec un chiffon doux imprégné d'une solution de nettoyage ou d'eau.

Ne laissez pas de détergent ni d'égratignures sur le boîtier. Ne laissez pas d'eau s'infiltrer dans le moniteur.

# **Remarque**

Avant d'appeler l'assistance, reportez-vous aux informations fournies dans cette section pour vérifier si vous pouvez résoudre le problème par vous-même. Si vous avez besoin d'aide, appelez le numéro de téléphone figurant dans la section Information ou contactez votre revendeur.

# **Caractéristiques techniques**

## **Généralités**

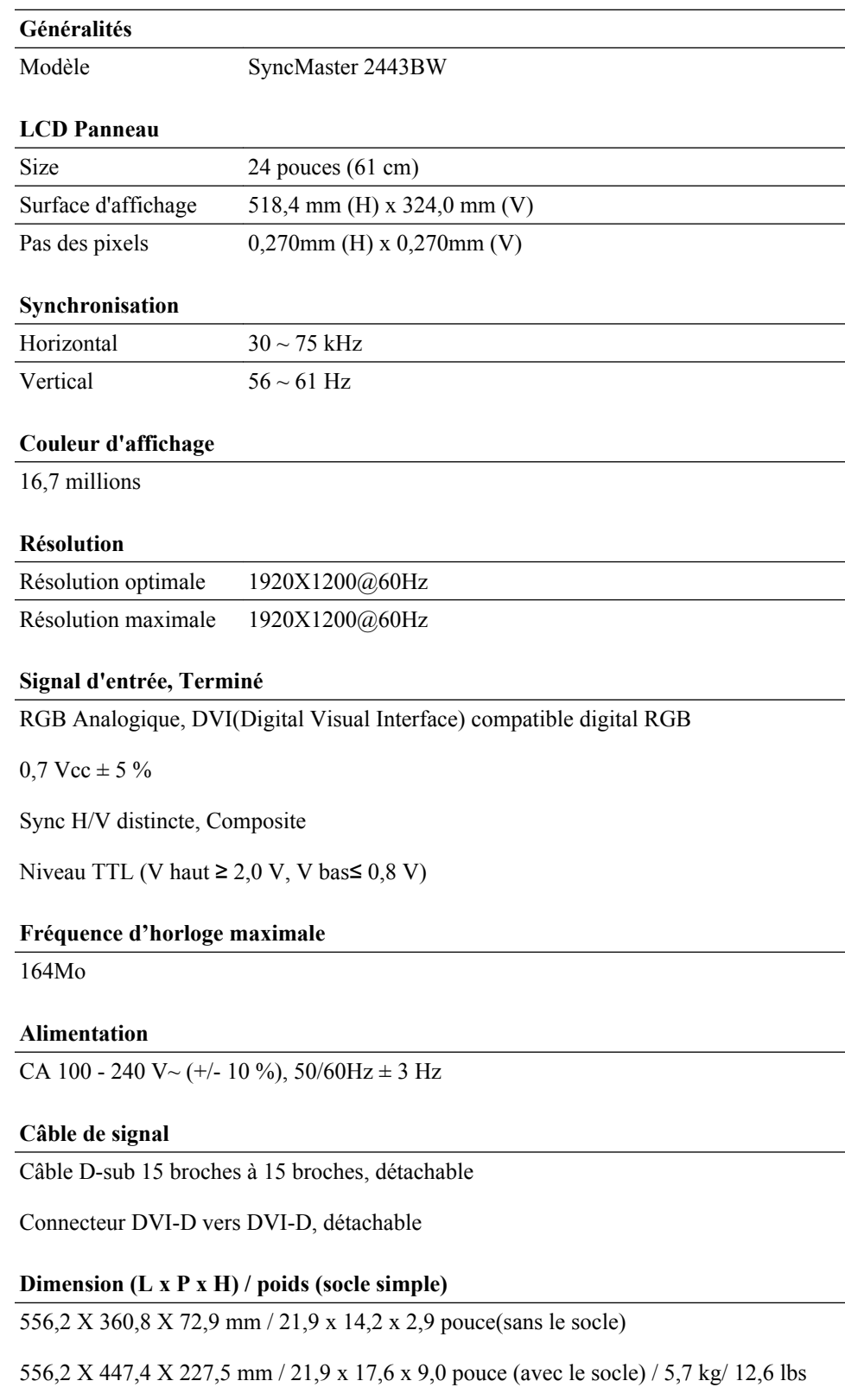

**Dimension (L x P x H) / poids (Socle HAS)**

556,2 X 360,8 X 67,0 mm / 21,9 x 14,2 x 2,6 pouce (sans le socle)

#### **Dimension (L x P x H) / poids (Socle HAS)**

556,2 X 432,2 X 250,0 mm / 21,9 x 17,0 x 9,8 pouce (avec le socle) / 7,7 kg / 17,0lbs

#### **Interface de fixation VESA**

100 mm x 100 mm

#### **Considérations environnementales**

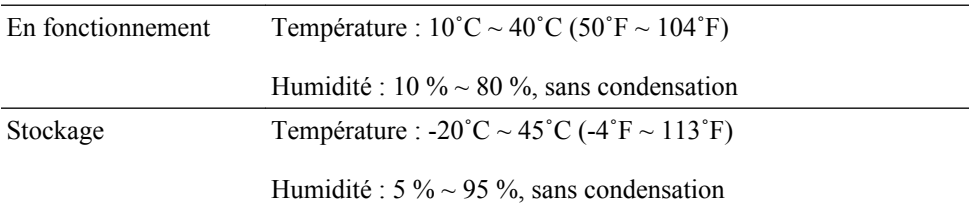

#### **Compatibilité Plug and Play**

Ce moniteur peut être installé sur n'importe quel système compatible Plug & Play. L'interaction entre le moniteur et le système informatique fournira les meilleurs paramètres du moniteur et conditions de fonctionnement. Dans la plupart des cas, l'installation du moniteur s'effectuera automatiquement, à moins que l'utilisateur ne veuille sélectionner d'autres paramètres.

#### **Point acceptable**

Les écrans TFT-LCD fabriqués à partir de la nouvelle technologie de semi-conducteurs d'une précision de 1 ppm (un millionième) sont utilisés pour ce produit. Cependant, les pixels dans les couleurs ROUGE, VERT, BLEU et BLANC sont parfois plus clairs. Des pixels noirs apparaissent parfois. Il ne s'agit pas d'une mauvaise qualité et son utilisation ne pose aucun problème.

Par exemple, le nombre de sous-pixels TFT-LCD contenus dans ce produit est de 6.912.000.

# **Remarque**

La conception et les caractéristiques peuvent être modifiées sans préavis.

 **Appareils de classe B (appareils de communication d'informations pour un usage domestique)**

Ce produit est conforme aux directives de compatibilité électromagnétique pour un usage domestique. Il peut être utilisé dans toutes les zones, y compris les zones résidentielles classiques. (Les appareils de CLASSE B émettent moins d'ondes électromagnétiques que les appareils de CLASSE A.)

### **Mode Economie d'énergie**

Ce moniteur est doté d'un système d'économie d'énergie appelé PowerSaver. Ce dispositif bascule le moniteur en mode veille s'il n'est pas utilisé après un certain délai. Le moniteur retrouve son fonctionnement normal des que vous bougez la souris de l'ordinateur ou si vous appuyez sur une touche du clavier. Pour économiser de l'énergie, éteignez votre moniteur lorsque vous ne l'utilisez pas pendant de longues périodes. Le système PowerSaver fonctionne avec une carte vidéo compatible VESA DPM installée dans votre ordinateur. Utilisez l'utilitaire installé sur l'ordinateur pour configurer cette fonction.

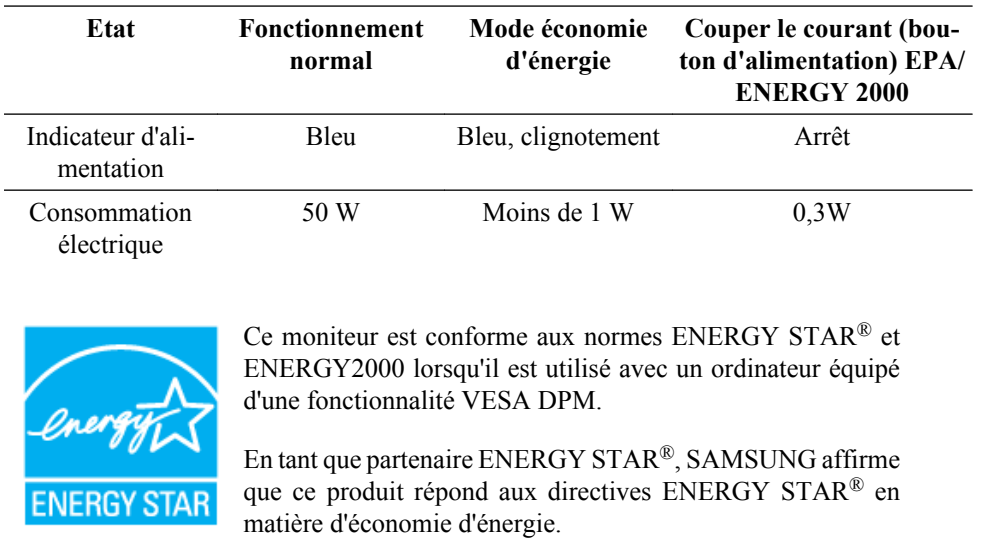

## **Présélection des modes de temporisation**

Si le signal transféré à partir de l'ordinateur est le même que les Présélection des modes de temporisation, l'écran sera alors ajusté automatiquement. Cependant, si le signal diffère, l'écran peut devenir noir alors que la LED fonctionne. Référez-vous au guide de la carte vidéo et réglez l'écran comme suit.

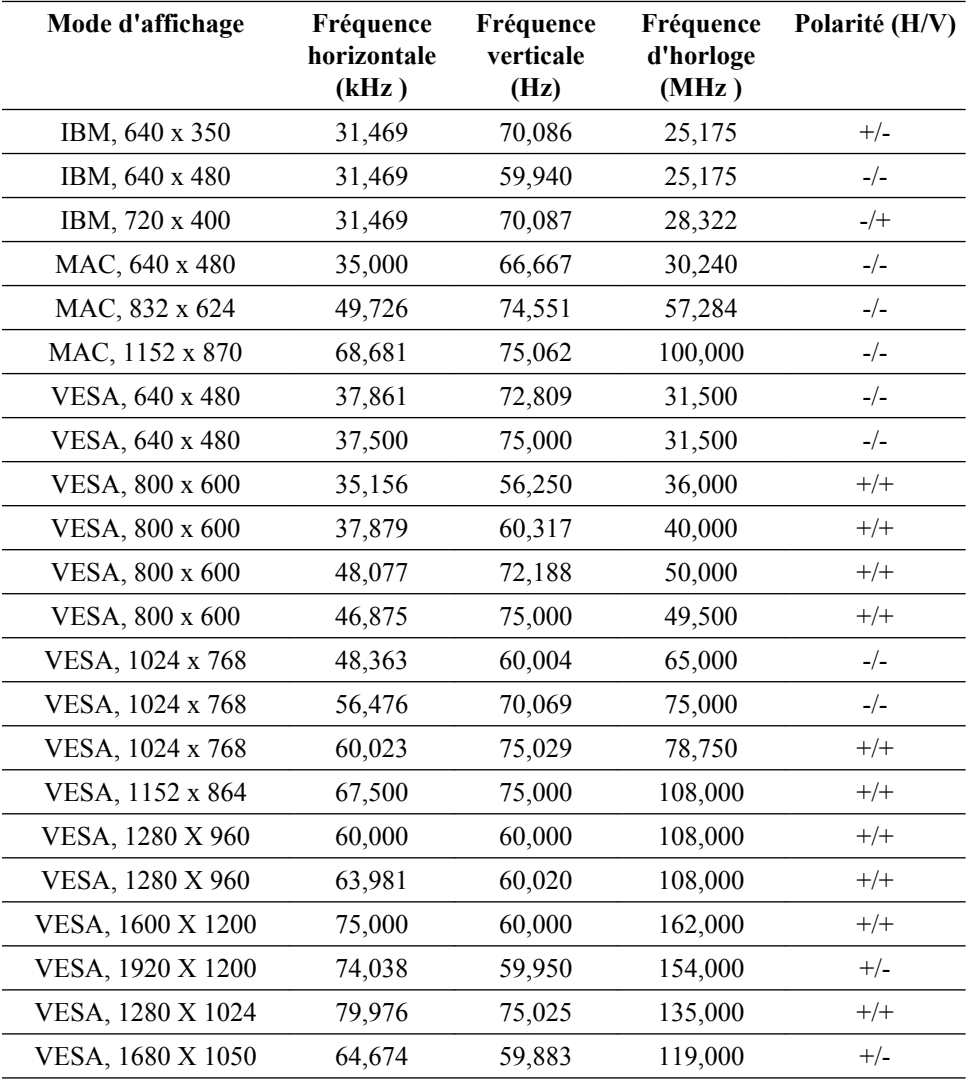

#### Fréquence horizontale

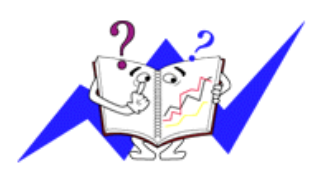

Le temps pour balayer une ligne reliant le bord droit au bord gauche horizontal de l'écran s'appelle le Cycle Horizontal et le nombre inverse de ce Cycle Horizontal est appelé la Fréquence horizontale. Unité: kHz

Fréquence verticale

Comme une lampe fluorescente, l'écran doit répéter la même image plusieurs fois par seconde pour afficher une image visible pour l'utilisateur. La fréquence de répétition est appelée Fréquence Verticale ou Taux de rafraîchissement. Unité: Hz

## **Généralités**

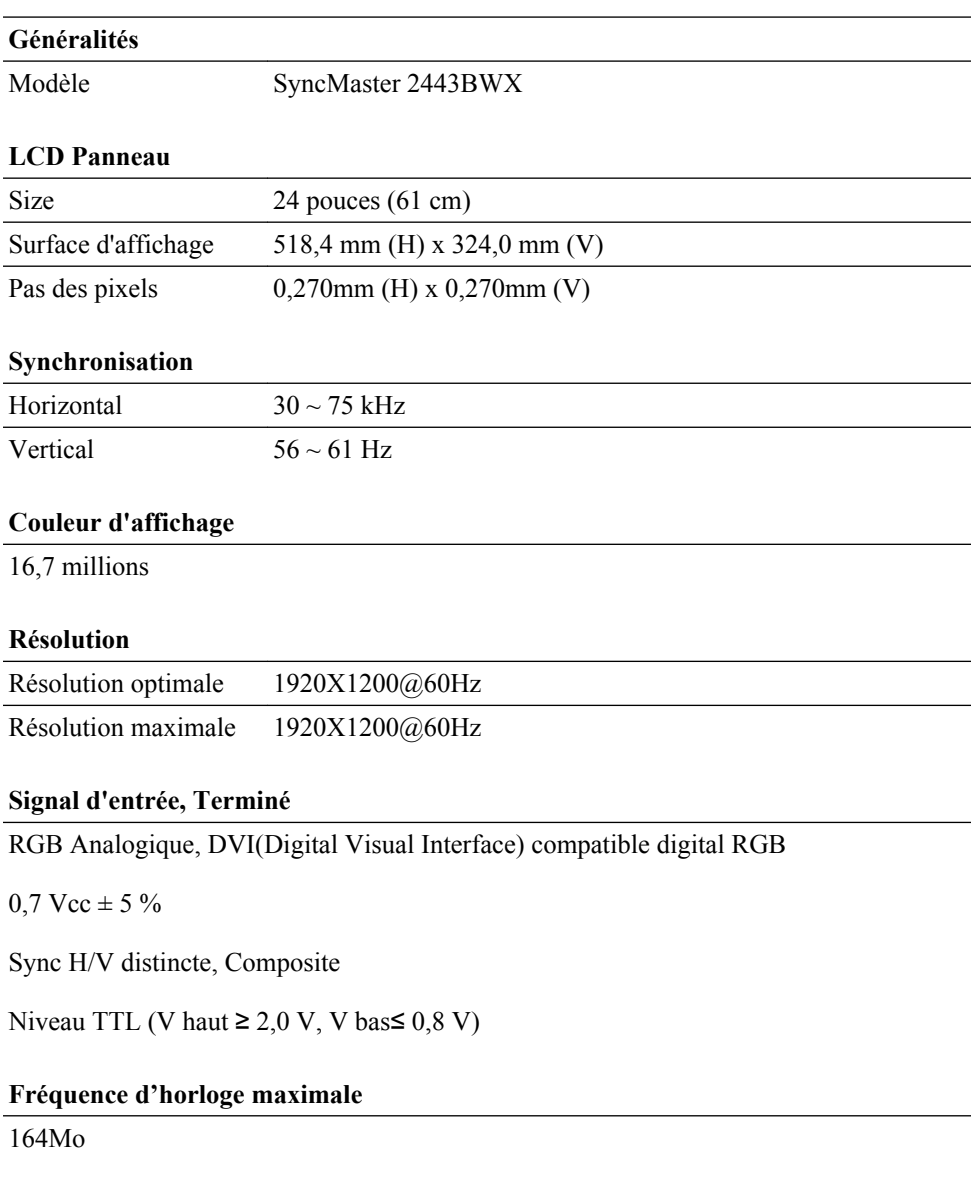

### **Alimentation**

CA 100 - 240 V ~ (+/- 10 %), 50/60Hz  $\pm$  3 Hz

#### **Câble de signal**

Câble D-sub 15 broches à 15 broches, détachable

#### **Câble de signal**

Connecteur DVI-D vers DVI-D, détachable

#### **Dimension (L x P x H) / poids (socle simple)**

556,2 X 360,8 X 72,9 mm / 21,9 x 14,2 x 2,9 pouce(sans le socle)

556,2 X 447,4 X 227,5 mm / 21,9 x 17,6 x 9,0 pouce(avec le socle) ,/ 5,7 kg/ 12,6 lbs

#### **Dimension (L x P x H) / poids (Socle HAS)**

556,2 x 360,8 x 67,0 mm / 21,9x 14,2 x 2,6 pouce (sans le socle)

556,2 X 432,2 X 250,0 mm/ 21,9 x 17,0 x 9,8 pouce (avec le socle) / 7,7 kg/ 17,0 lbs

#### **Interface de fixation VESA**

100mm X 100mm

#### **Considérations environnementales**

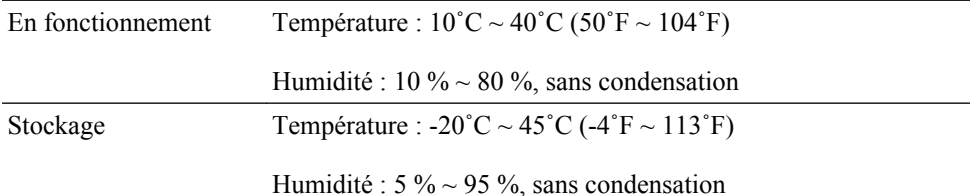

#### **Compatibilité Plug and Play**

Ce moniteur peut être installé sur n'importe quel système compatible Plug & Play. L'interaction entre le moniteur et le système informatique fournira les meilleurs paramètres du moniteur et conditions de fonctionnement. Dans la plupart des cas, l'installation du moniteur s'effectuera automatiquement, à moins que l'utilisateur ne veuille sélectionner d'autres paramètres.

#### **Point acceptable**

Les écrans TFT-LCD fabriqués à partir de la nouvelle technologie de semi-conducteurs d'une précision de 1 ppm (un millionième) sont utilisés pour ce produit. Cependant, les pixels dans les couleurs ROUGE, VERT, BLEU et BLANC sont parfois plus clairs. Des pixels noirs apparaissent parfois. Il ne s'agit pas d'une mauvaise qualité et son utilisation ne pose aucun problème.

Par exemple, le nombre de sous-pixels TFT-LCD contenus dans ce produit est de 6.912.000.

# **Remarque**

La conception et les caractéristiques peuvent être modifiées sans préavis.

 **Appareils de classe B (appareils de communication d'informations pour un usage domestique)**

Ce produit est conforme aux directives de compatibilité électromagnétique pour un usage domestique. Il peut être utilisé dans toutes les zones, y compris les zones résidentielles classiques. (Les appareils de CLASSE B émettent moins d'ondes électromagnétiques que les appareils de CLASSE A.)

### **Mode Economie d'énergie**

Ce moniteur est doté d'un système d'économie d'énergie appelé PowerSaver. Ce dispositif bascule le moniteur en mode veille s'il n'est pas utilisé après un certain délai. Le moniteur retrouve son fonctionnement normal des que vous bougez la souris de l'ordinateur ou si vous appuyez sur une touche du clavier. Pour économiser de l'énergie, éteignez votre moniteur lorsque vous ne l'utilisez pas pendant de longues périodes. Le système PowerSaver fonctionne avec une carte vidéo compatible VESA DPM installée dans votre ordinateur. Utilisez l'utilitaire installé sur l'ordinateur pour configurer cette fonction.

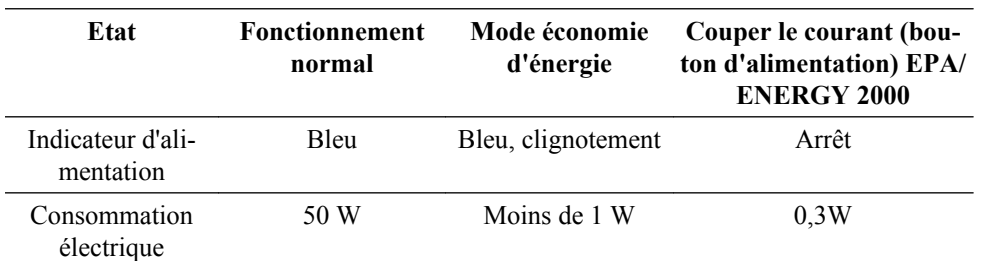

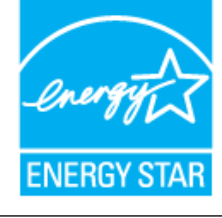

Ce moniteur est conforme aux normes ENERGY STAR® et ENERGY2000 lorsqu'il est utilisé avec un ordinateur équipé d'une fonctionnalité VESA DPM.

En tant que partenaire ENERGY STAR®, SAMSUNG affirme que ce produit répond aux directives ENERGY STAR® en matière d'économie d'énergie.

## **Présélection des modes de temporisation**

Si le signal transféré à partir de l'ordinateur est le même que les Présélection des modes de temporisation, l'écran sera alors ajusté automatiquement. Cependant, si le signal diffère, l'écran peut devenir noir alors que la LED fonctionne. Référez-vous au guide de la carte vidéo et réglez l'écran comme suit.

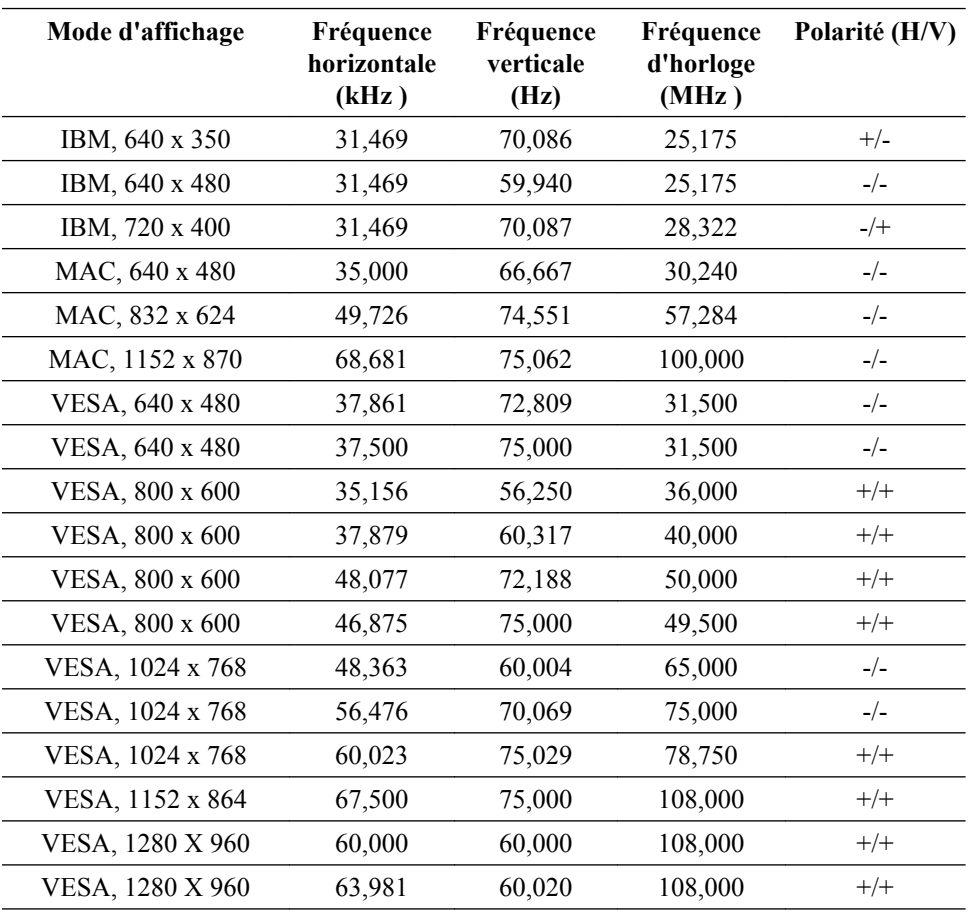

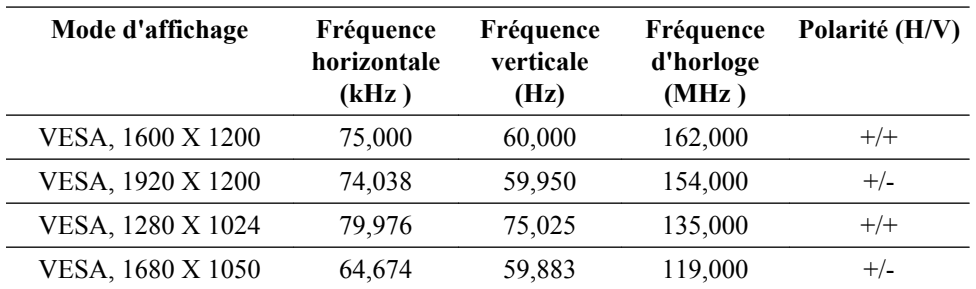

Fréquence horizontale

Le temps pour balayer une ligne reliant le bord droit au bord gauche horizontal de l'écran s'appelle le Cycle Horizontal et le nombre inverse de ce Cycle Horizontal est appelé la Fréquence horizontale. Unité: kHz

Fréquence verticale

Comme une lampe fluorescente, l'écran doit répéter la même image plusieurs fois par seconde pour afficher une image visible pour l'utilisateur. La fréquence de répétition est appelée Fréquence Verticale ou Taux de rafraîchissement. Unité: Hz

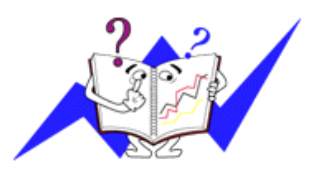

# **Information**

## **Pour un meilleur affichage**

Réglez la résolution de l'écran et le taux d'injection de l'écran (taux de rafraîchissement) de l'ordinateur comme indiqué ci-dessous pour profiter de la meilleure qualité d'image. Vous pouvez obtenir une qualité d'image irrégulière si la meilleure qualité d'image n'est pas prévue pour TFT-LCD.

- Résolution : 1920 x 1200.
- Fréquence verticale (taux de rafraîchissement): 60 Hz

Les écrans TFT-LCD fabriqués à partir de la nouvelle technologie de semi-conducteurs d'une précision de 1 ppm minimum (un millionième) sont utilisés pour ce produit. Cependant, les pixels dans les couleurs ROUGE, VERT, BLEU et BLANC sont parfois plus clairs. Des pixels noirs peuvent apparaître parfois. Il ne s'agit pas d'une mauvaise qualité et son utilisation ne pose aucun problème.

• Par exemple, le nombre de sous-pixels TFT-LCD contenus dans ce produit est de 6.912.000.

O Pour nettoyer le boîtier du moniteur, utilisez une petite quantité du produit de nettoyage recommandé et frottez avec un chiffon doux et sec. N'exercez pas de forte pression sur l'écran LCD, et nettoyez-le avec le plus grand soin.

Si vous appuyez trop fortement, vous pourriez l'abîmer.

Si vous n'êtes pas satisfait de la qualité de l'image, vous pouvez améliorer l'affichage en exécutant la fonction "**Réglage automatique**" sur l'écran qui s'affiche après avoir appuyé sur le bouton de fermeture de la fenêtre.

Si le bruit subsiste après le réglage automatique, utilisez la fonction **Régl. précis**/**Régl. de base**.

Lorsque vous regardez une image fixe pendant une longue période, une image résiduelle ou floue peut apparaître.

Activez le mode d'économie d'énergie ou utilisez un écran de veille qui affiche une image animée quand vous devez laisser le moniteur inutilisé pendant une longue période.

## **INFORMATIONS SUR LE PRODUIT (Sans rétention d'image)**

LCD Certains moniteurs LCD ou certaines télévisions peuvent présenter une rémanence lorsque vous passez d'une image à une autre, surtout lorsque la même image est restée affichée longtemps.

Ce manuel vous décrit les conditions normales d'utilisation des produits LCD de manière à éviter toute rémanence.

## *Garantie*

La garantie ne couvre pas les dommages causés par la rétention d'image.

Les brûlures d'écran ne sont pas couvertes par la garantie.

 *Qu'est-ce que la rémanence?*

Lors de l'utilisation normale d'un écran LCD, aucune rémanence de pixels ne se produit. Cependant, lorsque la même image est affichée pendant longtemps, une légère différence électrique s'accumule entre les deux électrodes emprisonnant ainsi les cristaux liquides. Cela peut provoquer une accumulation de cristaux liquides dans certaines zones de l'affichage. Par conséquent, l'image précédente est maintenue même lors de l'affichage d'une nouvelle image vidéo. Tous les produits servant à l'affichage, y compris les écrans LCD, sont sujets à cette rémanence. Ce n'est pas une défaillance du produit.

Pour éviter ce type d'inconvénient, veuillez suivre les suggestions suivantes qui protégeront votre écran LCD.

۰  *Arrêt, Economiseur d'écran, ou Mode économie d'énergie*

#### Ex)

- Éteignez votre appareil s'il ne doit rien afficher.
	- Mettez le moniteur hors tension pendant 4 heures après 20 heures d'utilisation
	- Mettez le moniteur hors tension pendant 2 heures après 12 heures d'utilisation
- Utilisez un économiseur d'écran si possible
	- Un économiseur d'écran monochrome ou celui d'une image en mouvement est recommandé.
- Réglez le moniteur sur la mise hors tension à l'aide du PC Display Properties Power Scheme.

 *Suggestions pour des applications particulières*

Ex) Aéroports, gares de transit, marchés financiers, banques et systèmes de contrôle. Nous vous conseillons de paramétrer le programme de votre système d'affichage comme suit:

 *Informations relatives à l'affichage avec le logo ou l'image représentant un cycle.*

Ex) Cycle: Affiche des informations pendant 1 heure puis affiche un logo ou une image qui bouge pendant 1 minute.

 *Modifie périodiquement la couleur de l'information (utilise 2 couleurs différentes).*

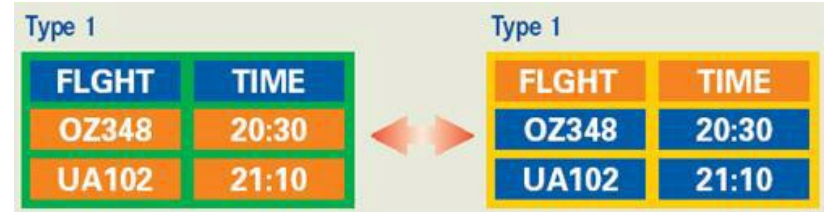

Ex) Alterne la couleur de l'information toutes les 30 minutes.

Evitez d'utiliser une combinaison de caractères et une couleur de fond avec une grande différence de luminance.

Evitez d'utiliser des couleurs grises, celles-ci peuvent facilement entraîner une rétention d'image.

• A éviter: des couleurs avec une grande différence de luminance (noir & blanc, gris)

Ex)
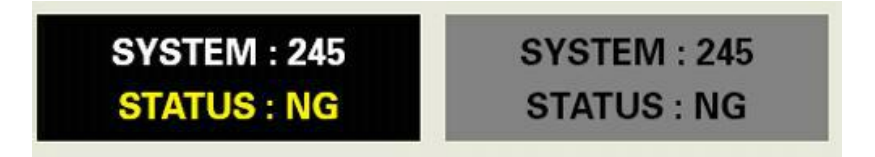

- Paramètres recommandés: Utilisez des couleurs claires avec peu de différence de luminance
	- Modifiez la couleur des caractères et celle du fond toutes les 30 minutes

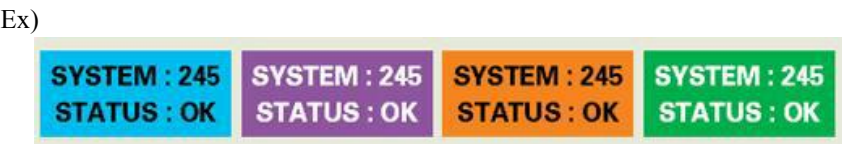

• Toutes les 30 minutes, modifiez les caractères avec un mouvement.

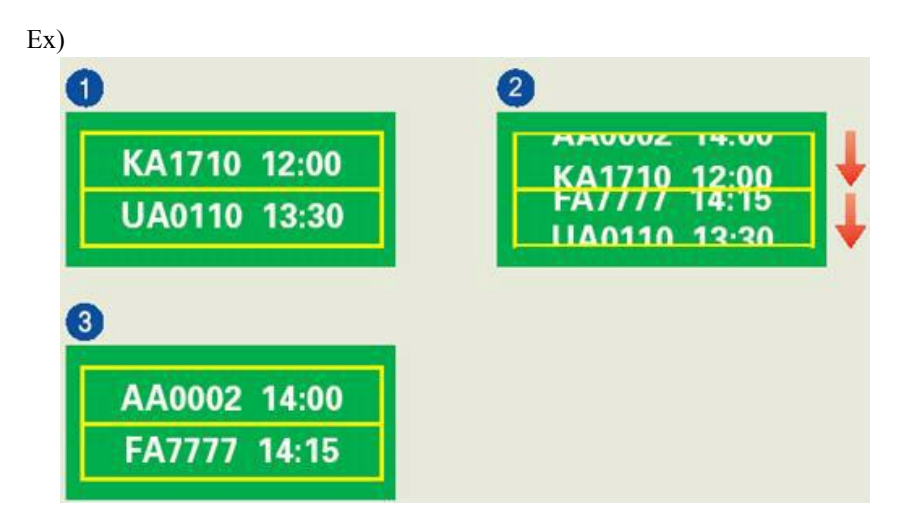

*Le meilleur moyen de protéger votre moniteur contre la rémanence est de régler votre ordinateur ou système sur un programme d'économiseur d'écran lorsque vous ne l'utilisez pas.*

La rémanence ne peut pas se produire lorsqu'un écran LCD fonctionne dans des conditions normales.

Des conditions normales sont définies comme des modes vidéo changeant constamment. Lorsque l'écran LCD fonctionne pendant un certain temps sur un modèle défini (plus de 12 heures), une légère différence de tension peut survenir entre les électrodes qui agissent sur les cristaux liquides (LC) dans un pixel. La différence de tension entre les électrodes augmente avec le temps provoquant une mauvaise répartition des cristaux liquides. Si ce phénomène se produit, l'image précédente peut être vue alors que le modèle est modifié.

Pour l'éviter, la différence de tension accumulée doit être réduite.

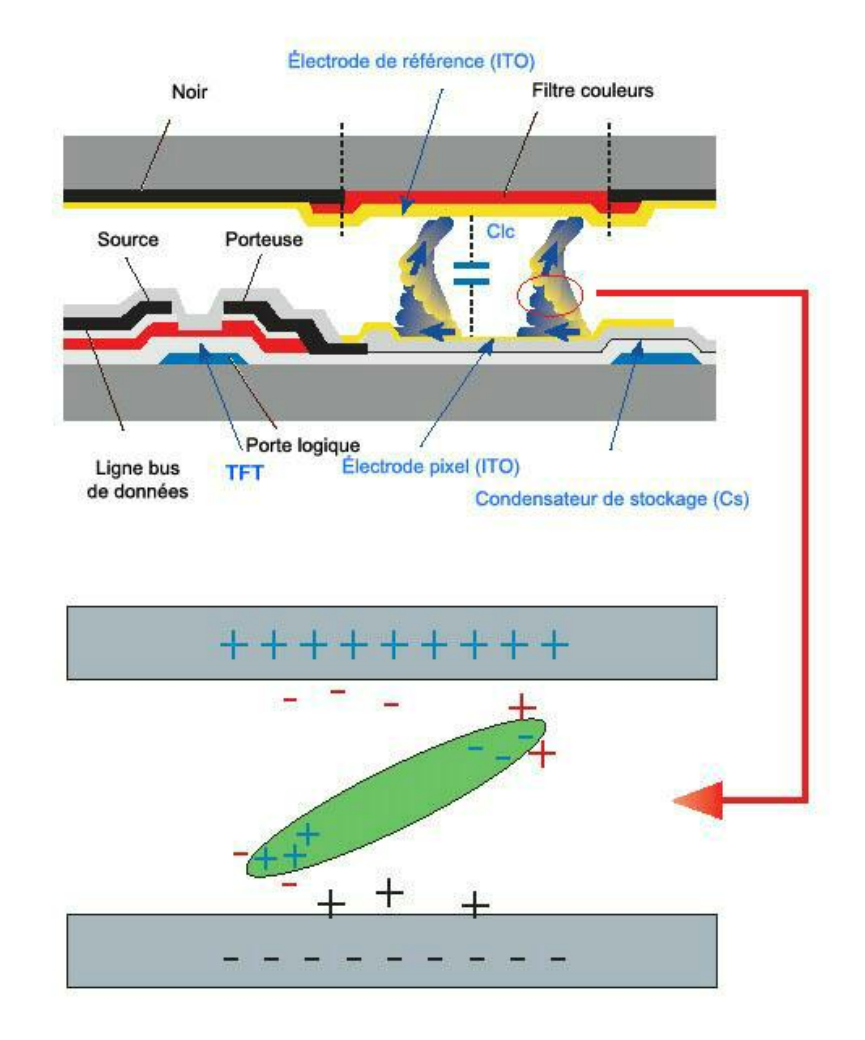

 *Notre moniteur LCD respecte la norme ISO13406-2 Classe II contre les pixels défaillants.*

# **Annexe**

# **Comment contacter Samsung dans le monde**

 **Remarque**

Si vous avez des suggestions ou des questions concernant les produits Samsung, veuillez contacter le Service Consommateurs Samsung.

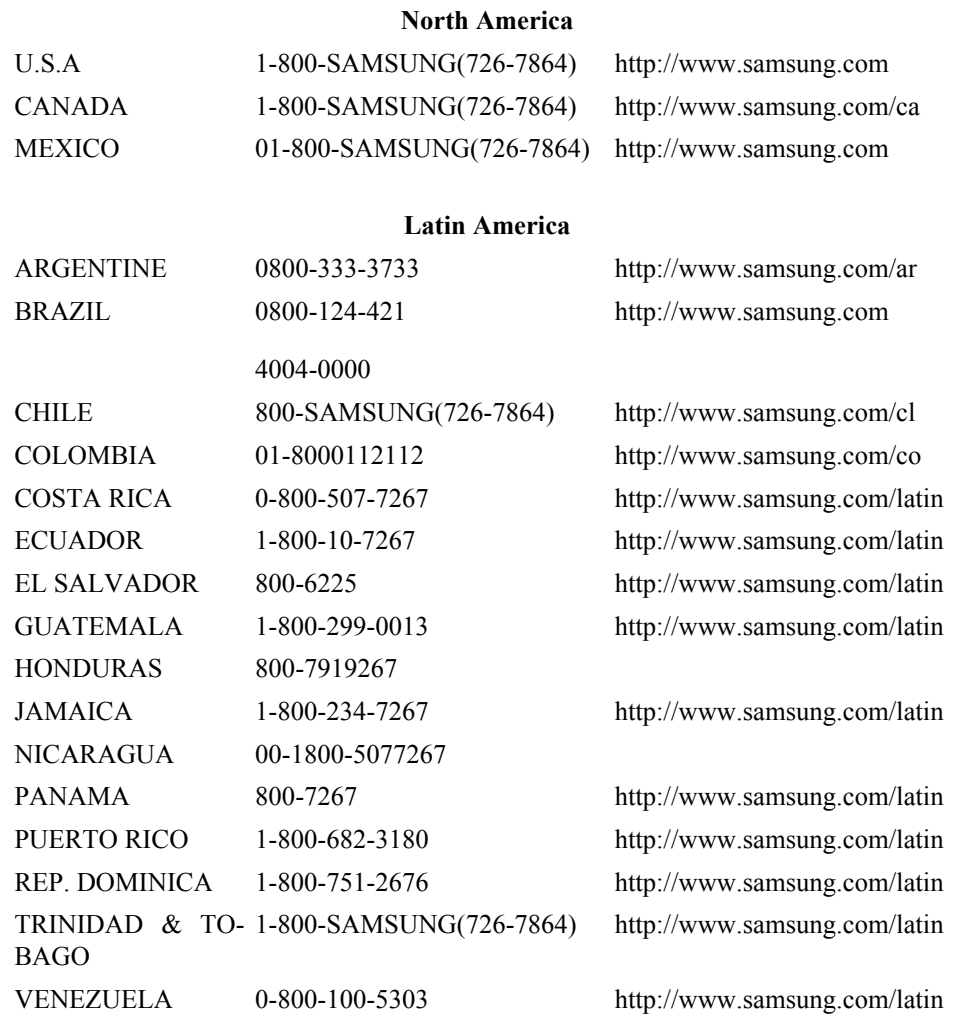

#### **Europe**

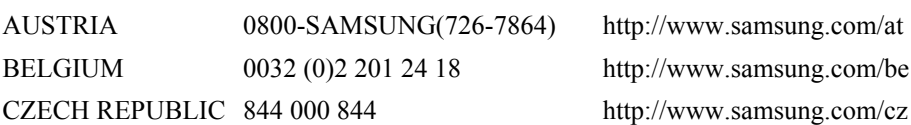

### Distributor pro Českou republiku: Samsung Zrt., česka organizační složka Vyskočilova 4, 14000 Praha 4

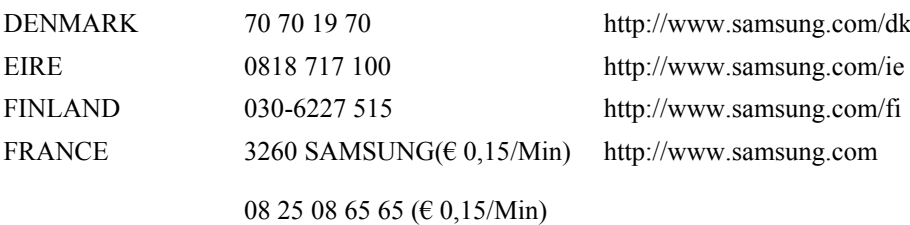

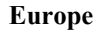

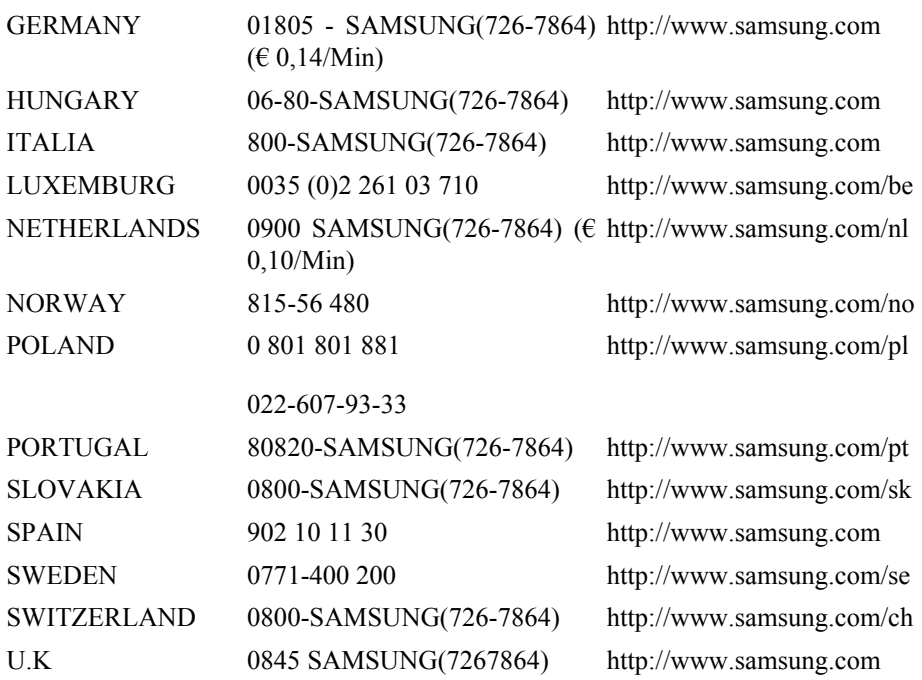

**CIS**

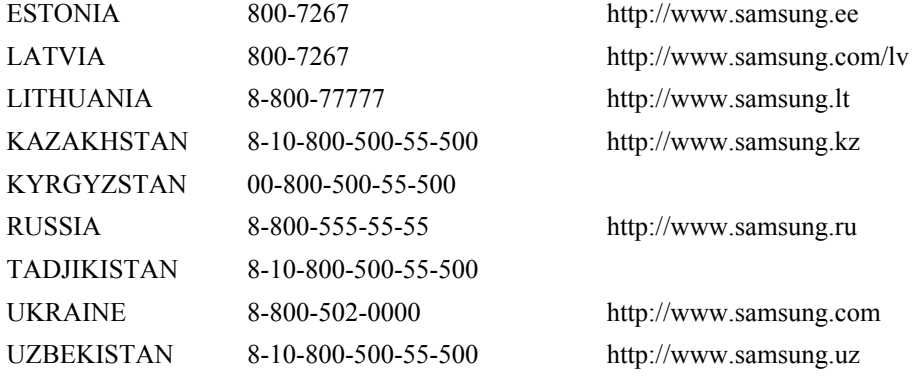

#### **Asia Pacific**

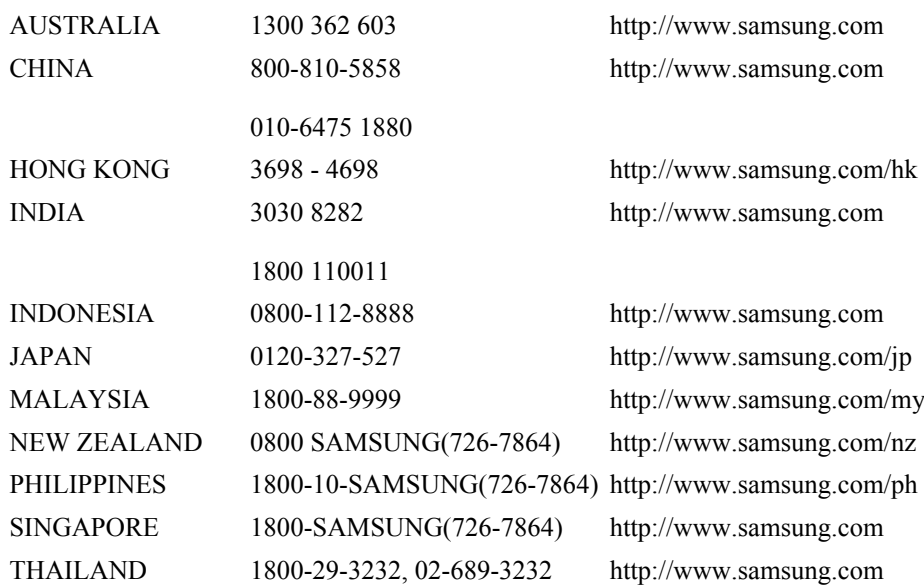

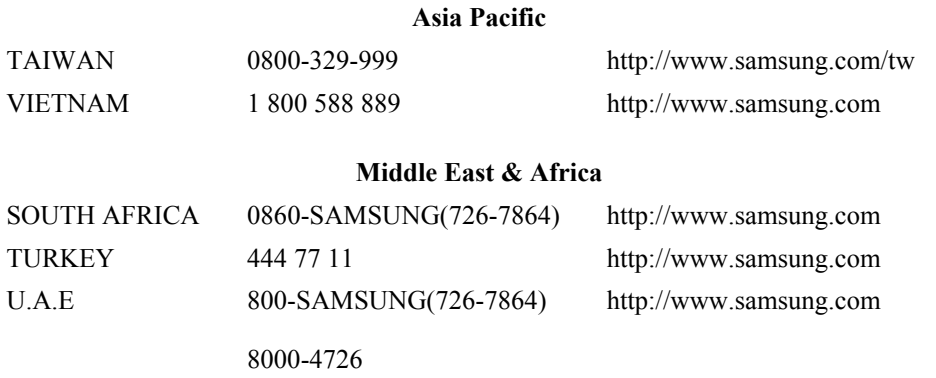

# **Conditions**

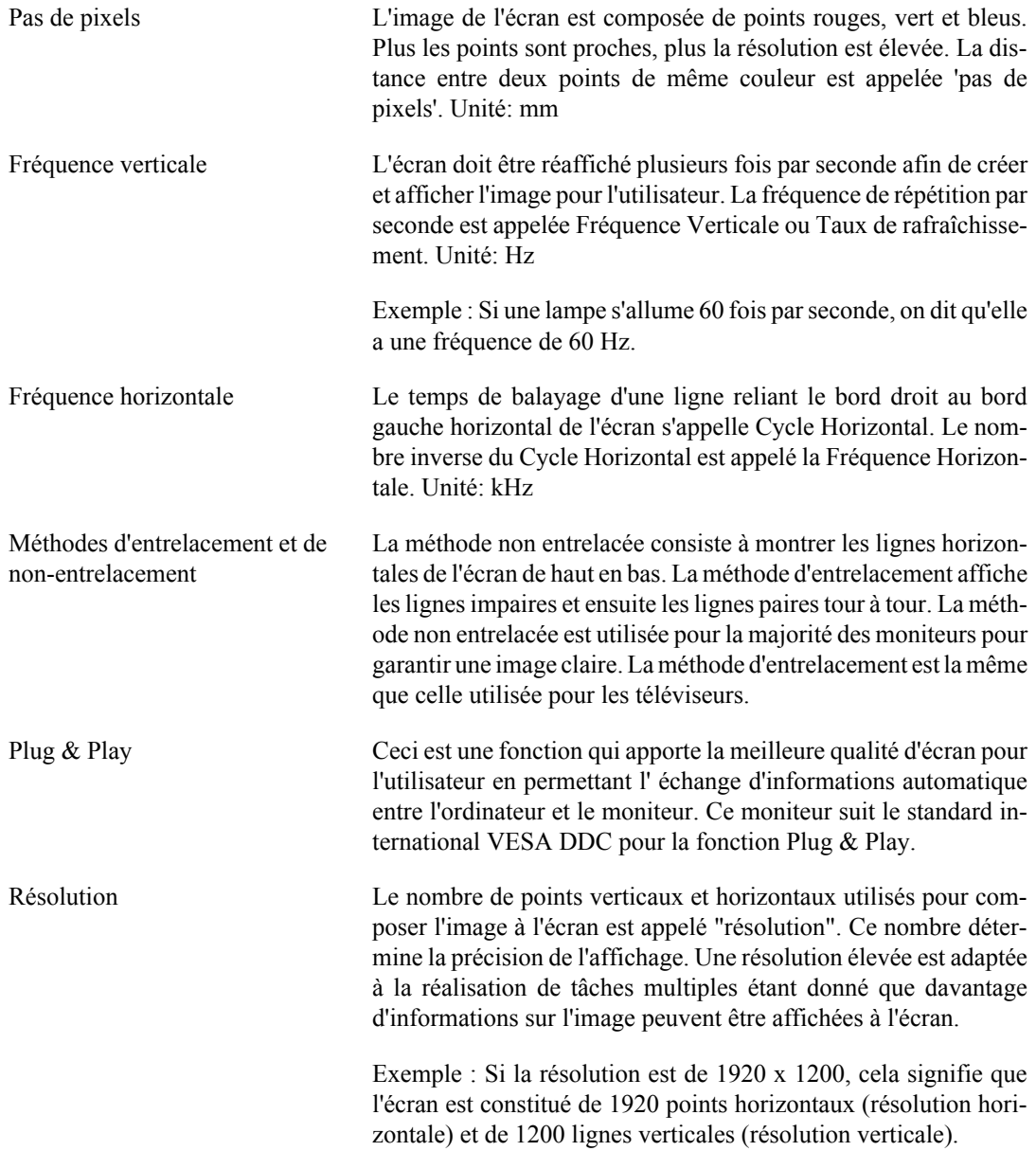

## **Comment éliminer ce produit**

**Comment éliminer ce produit (déchets d'équipements électriques et électroniques) - Europe uniquement**

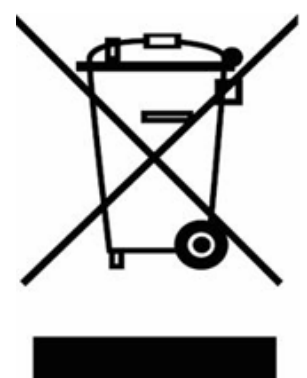

(Applicable dans les pays de l'Union Européen et aux autres pays européens disposant de systémes de collecte sélective)

Ce symbole sur le produit ou sa documentation indique qu'il ne doit pas être éliminé en fin de vie avec les autres déchets ménagers. L'élimination incontrôlée des déchets pouvant porter préjudice à l'environnement ou à la santé humaine, veuillez le séparer des autres types de déchets et le recycler de façon responsable. Vous favoriserez ainsi la réutilisation durable des ressources matérielles.

Les particuliers sont invités à contacter le distributeur leur ayant vendu le produit ou à se renseigner auprès de leur mairie pour savoir où et comment ils peuvent se débarrasser de ce produit afin qu'il soit recyclé en respectant l'environnement.

Les entreprises sont invitées à contacter leurs fournisseurs et à consulter les conditions de leur contrat de vente. Ce produit ne doit pas être éliminé avec les autres déchets commerciaux.

### **Droits**

*Les informations contenues dans ce document sont soumises à des changements sans préavis.*

*© 2008 Samsung Electronics Co., Ltd. Tous droits réservés.*

Toute reproduction effectuée sans l'autorisation écrite de Samsung Electronics Co., Ltd. est strictement interdite.

Samsung Electronics Co., Ltd. ne pourra pas être tenu pour responsable des erreurs contenues dans le présent document, ni pour les dommages accidentels ou induits résultant de la fourniture, des performances ou de l'utilisation de ce matériel.

Samsung est une marque de commerce déposée de Samsung Electronics Co., Ltd.; Microsoft, Windows et Windows NT sont des marques de commerce déposées de Microsoft Corporation; VESA, DPM et DDC sont des marques de commerce déposées de Video Electronics Standard Association; le nom et le logo ENERGY STAR® sont des marques de commerce déposées de Environmental Protection Agency (EPA) américaine. En tant que partenaire ENERGY STAR®, Samsung Electronics Co., Ltd. affirme que ce produit répond aux directives ENERGY STAR® en matière d'économie d'énergie. Toutes les autres marques commerciales de produit mentionnées dans ce document peuvent être des marques commerciales déposées de leurs détenteurs respectifs.